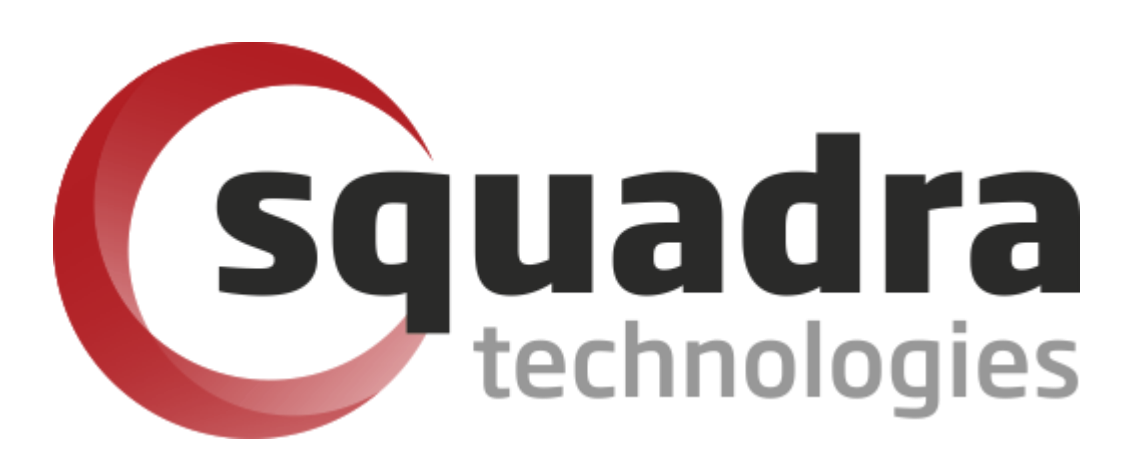

# Security Removable Media Manager **SCCM/MEM Installation Guide**

Version 9.11.27.0 (April 2024) *Protect your valuable data* 

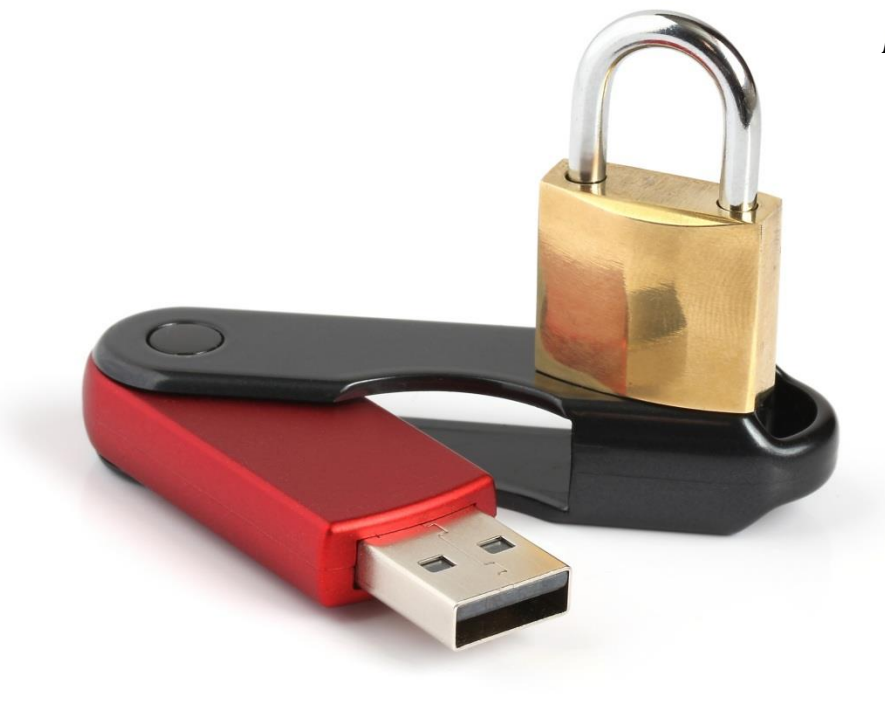

#### **© 2011 Squadra Technologies, LLC. ALL RIGHTS RESERVED**.

This guide contains proprietary information protected by copyright. The software described in this guide is furnished under a software license or nondisclosure agreement. This software may be used or copied only in accordance with the terms of the applicable agreement. No part of this guide may be reproduced or transmitted in any form or by any means, electronic or mechanical, including photocopying and recording for any purpose other than the purchaser's personal use without the written permission of Squadra Technologies, LLC.

If you have any questions regarding your potential use of this material, contact:

Squadra Technologies, LLC 7575 West Washington Ave Suite 127-252 Las Vegas, NV 89128 USA [www.squadratechnologies.com](http://www.squadratechnologies.com/) email: [info@squadratechnologies.com](mailto:info@squadratechnologies.com)

Refer to our Web site for regional and international office information.

#### **TRADEMARKS**

Squadra Technologies, secRMM are trademarks and registered trademarks of Squadra Technologies, LLC. Other trademarks and registered trademarks used in this guide are property of their respective owners.

#### **Disclaimer**

The information in this document is provided in connection with Squadra Technologies products. No license, express or implied, by estoppel or otherwise, to any intellectual property right is granted by this document or in connection with the sale of Squadra Technologies products. EXCEPT AS SET FORTH IN Squadra Technologies's TERMS AND CONDITIONS AS SPECIFIED IN THE LICENSE AGREEMENT FOR THIS PRODUCT, Squadra Technologies ASSUMES NO LIABILITY WHATSOEVER AND DISCLAIMS ANY EXPRESS, IMPLIED OR STATUTORY WARRANTY RELATING TO ITS PRODUCTS INCLUDING, BUT NOT LIMITED TO, THE IMPLIED WARRANTY OF MERCHANTABILITY, FITNESS FOR A PARTICULAR PURPOSE, OR NON-INFRINGEMENT. IN NO EVENT SHALL Squadra Technologies BE LIABLE FOR ANY DIRECT, INDIRECT, CONSEQUENTIAL, PUNITIVE, SPECIAL OR INCIDENTAL DAMAGES (INCLUDING, WITHOUT LIMITATION, DAMAGES FOR LOSS OF PROFITS, BUSINESS INTERRUPTION OR LOSS OF INFORMATION) ARISING OUT OF THE USE OR INABILITY TO USE THIS DOCUMENT, EVEN IF Squadra Technologies HAS BEEN ADVISED OF THE POSSIBILITY OF SUCH DAMAGES. Squadra Technologies makes no representations or warranties with respect to the accuracy or completeness of the contents of this document and reserves the right to make changes to specifications and product descriptions at any time without notice. Squadra Technologies does not make any commitment to update the information contained in this document.

Squadra Technologies Excel AddIn Administrator Guide Created - August 2011

# **Contents**

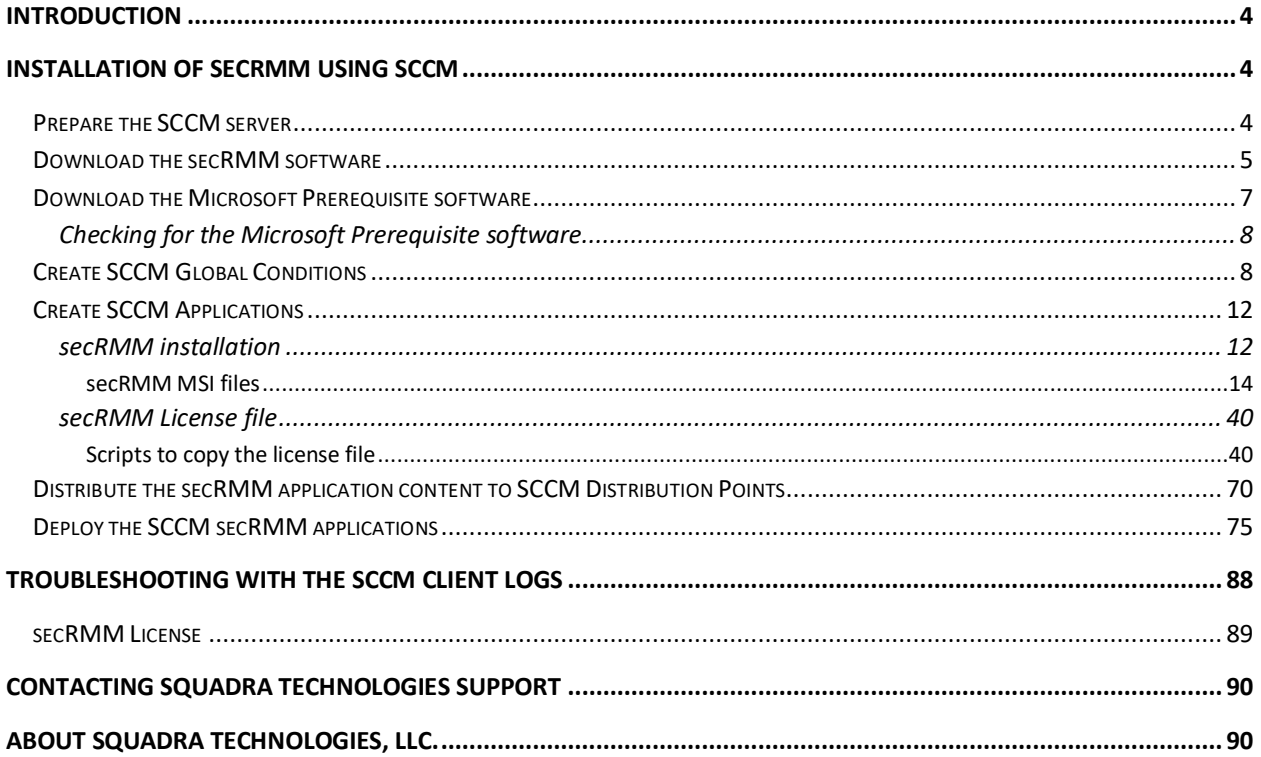

### <span id="page-3-0"></span>**Introduction**

**Sec**urity **R**emovable **M**edia **M**anager (secRMM) can be installed (deployed) in your domain using Microsoft System Center Configuration Manager (SCCM). The easiest way to do this is by using the SCCM Applications deployment feature. The sections below will show you how to use the SCCM Applications deployment feature for secRMM.

There is a YouTube video on this subject at: <https://www.youtube.com/watch?v=xHkOA2o4NGs>

**NOTE: This document is 95% screenshots so don't get discouraged with the number of pages! Hopefully you will find that a picture is really worth 1000 words.**

### <span id="page-3-1"></span>**Installation of secRMM using SCCM**

### <span id="page-3-2"></span>**Prepare the SCCM server**

To deploy the secRMM product, the secRMM license file and the secRMM "Microsoft prerequisite software" (which may already be installed on your systems), we will create a network share on a server in your domain that all the computers in your domain can access. We suggest you name the directory secRMM. Under the secRMM directory, you will create 3 subdirectories:

- 1. secRMMInstallvx.x.x.x where x.x.x.x is the secRMM version number you are installing
- 2. secRMMLicense
- 3. secRMMPrerequisite

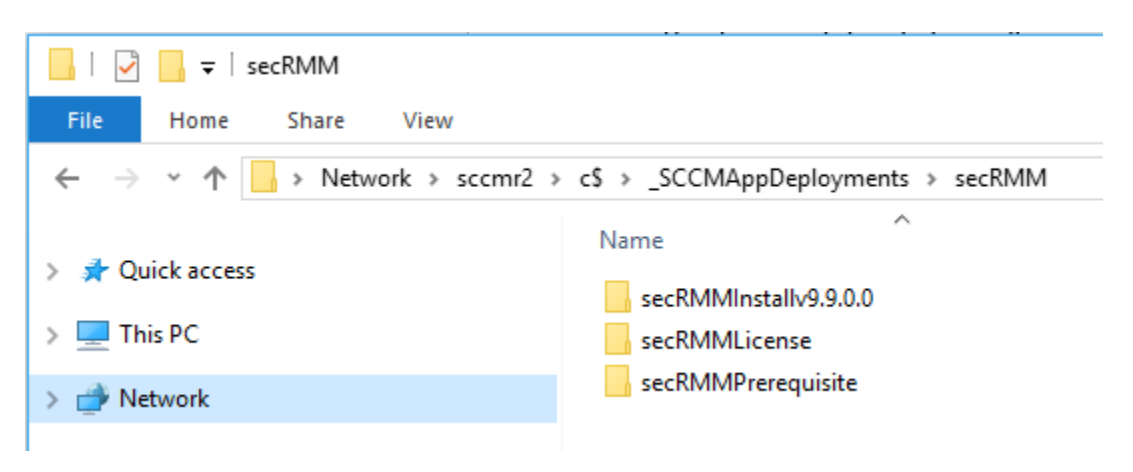

As you can see from the screenshot above, we used the SCCM site server (named sccmr2) and created the secRMM directory under the directory named \_SCCMAppDeployments. We will share the directory C:\\_SCCMAppDeployments\secRMM so SCCM and the SCCM client computers can access it. In the screen shot below, you can see we create the share on the SCCMR2 server and the share for

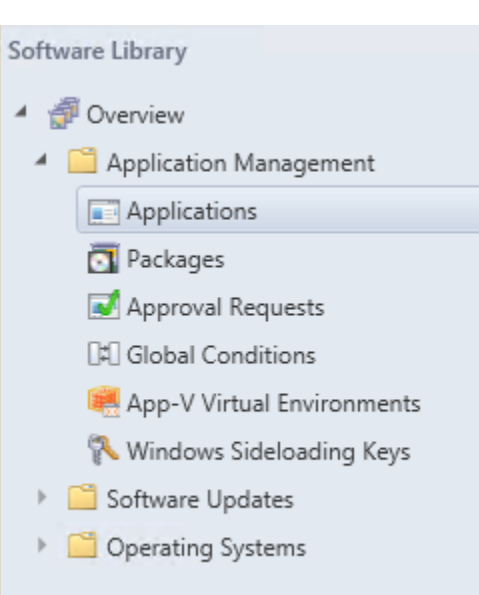

C:\ SCCMAppDeployments\secRMM is named secRMM so other computers can access this share at \\SCCMR2\secRMM.

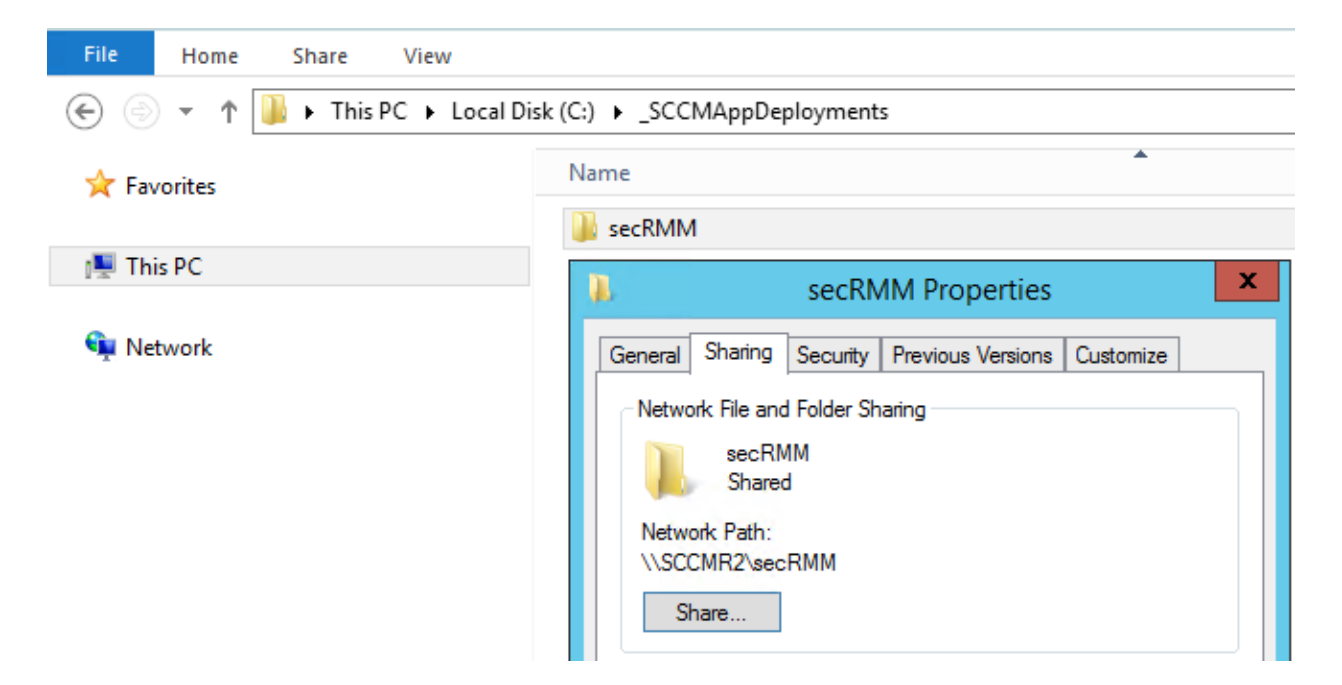

Note the share permission below. We allow the "Domain Computers" read access to this share. This will allow SCCM access to the directory<sup>[1](#page-4-1)</sup>

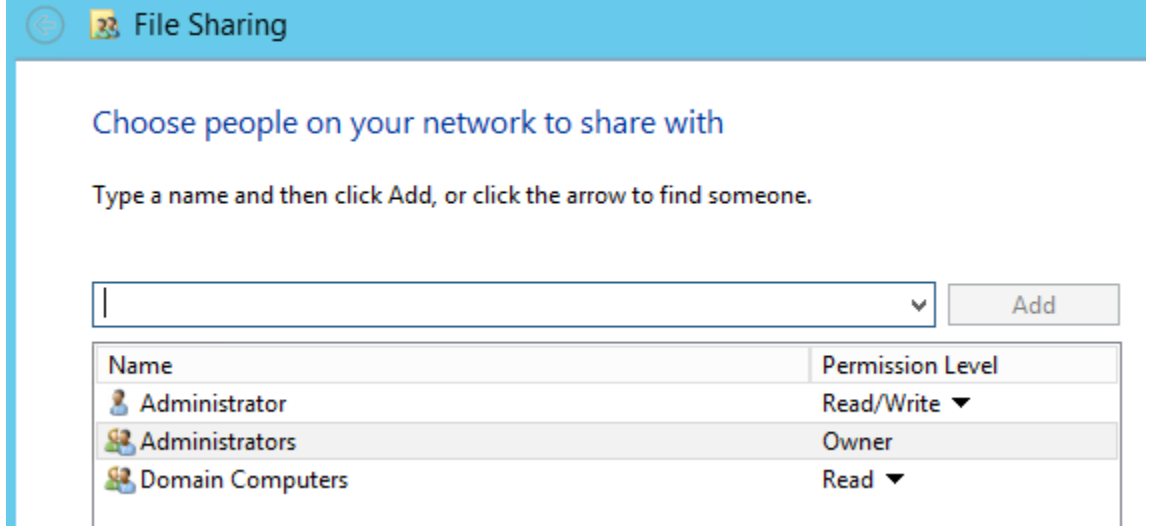

#### <span id="page-4-0"></span>**Download the secRMM software**

<span id="page-4-1"></span> $1$  The security in your environment might be set up differently. If this is the case and you are unsure of how to allow SCCM to access this directory, please contact Squadra Technologies support for assistance in setting this up.

Now that the directory structure has been created, we will download the files to go into the directories. Go to [http://www.squadratechnologies.com.](http://www.squadratechnologies.com/) Follow the screen shot below to get to the secRMM download page.

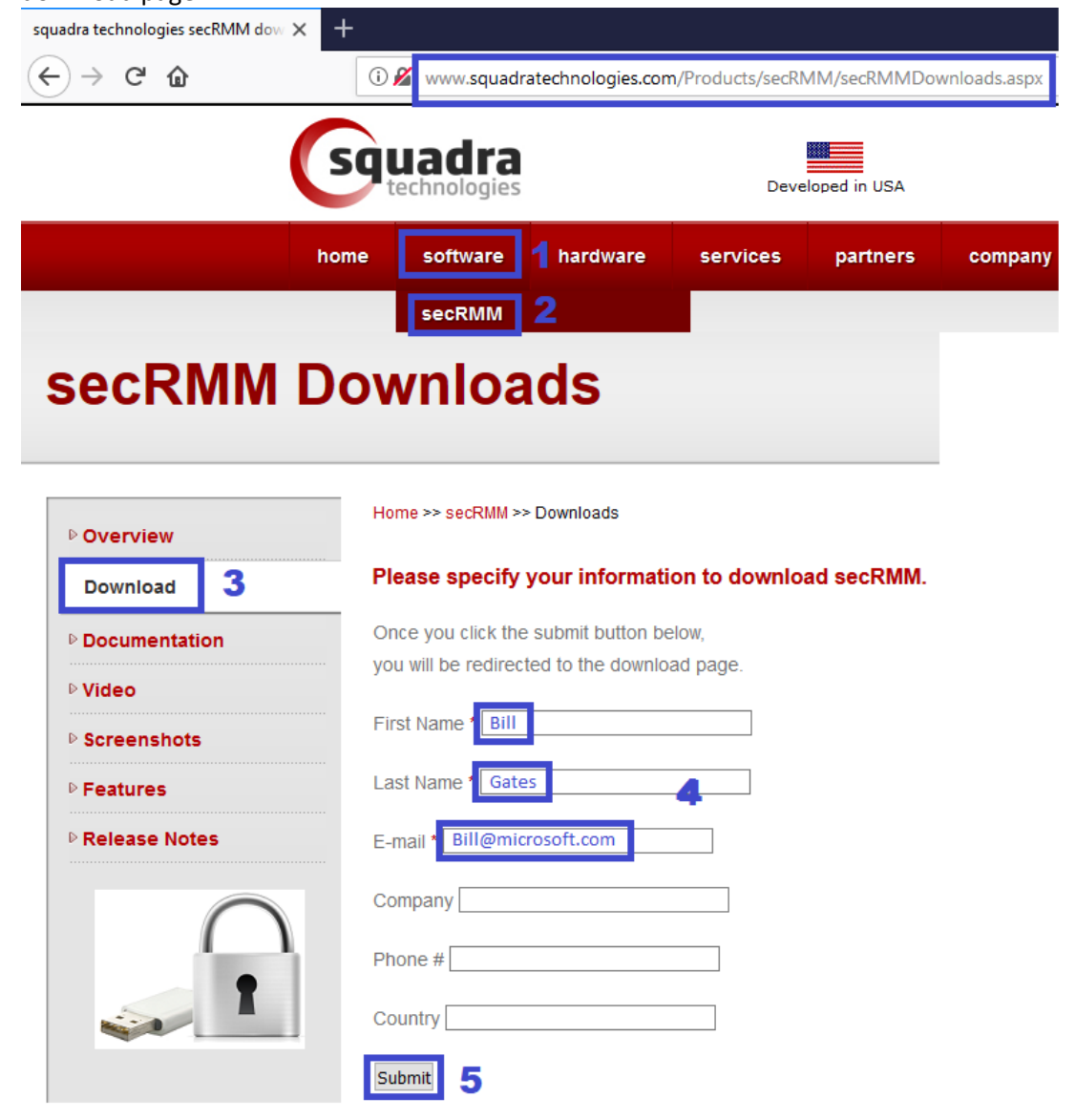

If you have 64-bit and 32-bit computers in your environment, make sure to download both of the installation files. Each zip file that you download will contain the Windows installation file (the file will have a file extension of MSI). secRMMInstallx64.zip will contain secRMMInstallx64.msi and

#### secRMMInstallx86.zip will contain secRMMInstallx86.msi.

Please select a link(s) from the list below. Fully functional 30 day free trial.

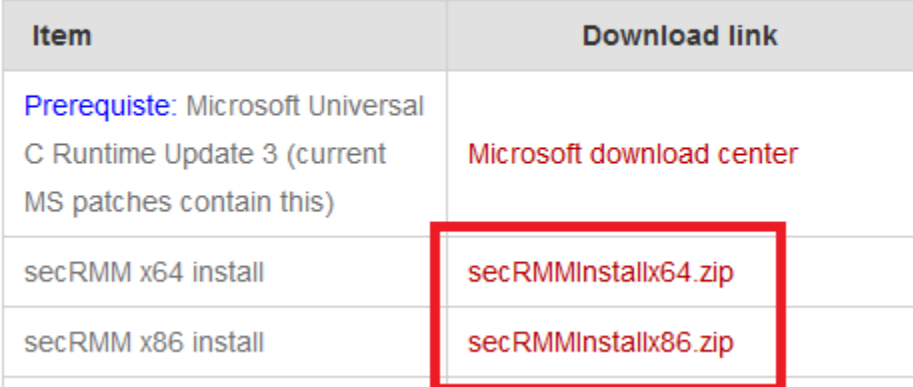

At the bottom of the secRMM download page, it will always show you the secRMM version you are downloading. You should write the version number down so that when we perform the SCCM Application steps below we will have the secRMM version number.

Current Version 9.8.11.0 Posted Date: 12/22/2017

Extract the zip files and put the msi files into the share we created above.

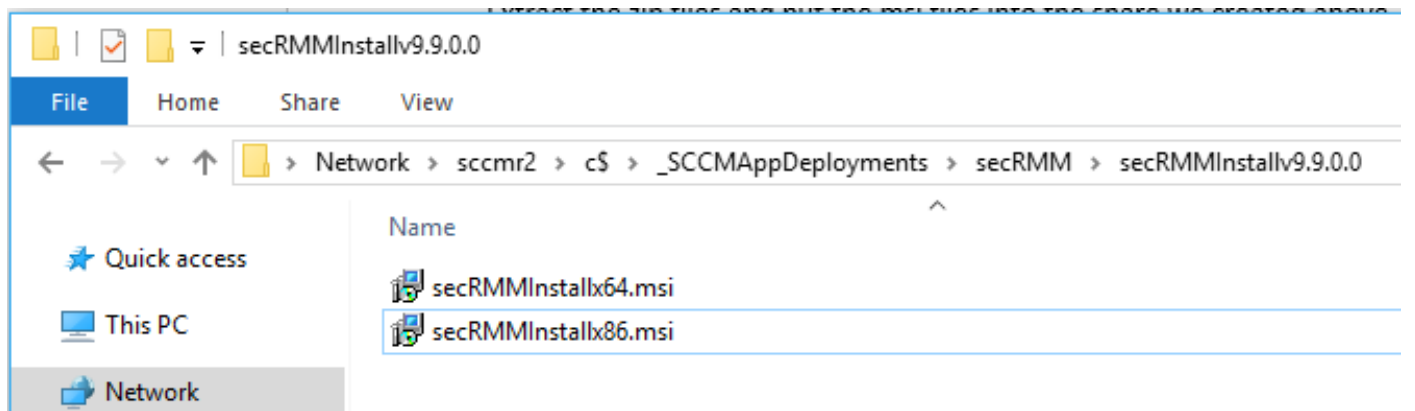

### <span id="page-6-0"></span>**Download the Microsoft Prerequisite software**

secRMM relies on the Microsoft Visual C++ Redistributable dlls. Currently, secRMM is using the "Microsoft Visual C++ 2015 Redistributable Update 3". If you are keeping current with Microsoft updates, this should already be installed on your systems. If your systems do not already have "Microsoft Visual C++ 2015 Redistributable Update 3" installed (see below on how to check if you have it already installed), please refer to the "**secRMM Prerequisites Installation Guide**" available from the Squadra Technologies web site (the same page where you received this installation guide).

#### <span id="page-7-0"></span>**Checking for the Microsoft Prerequisite software**

To see if the "Microsoft Visual C++ 2015 Redistributable Update 3" dlls are already on your systems, you can check in the Windows\system32 directory for a dll named vcruntime140.dll.

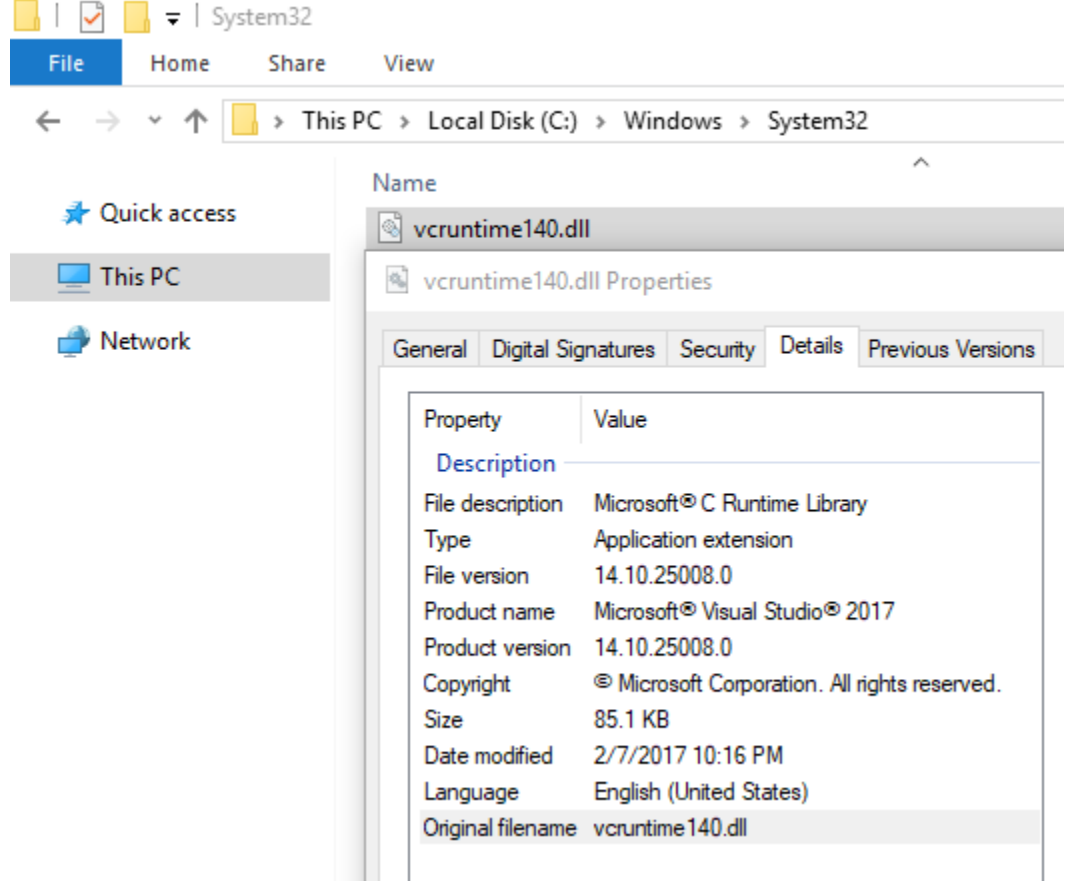

If the "Microsoft Visual C++ 2015 Redistributable Update 3" dlls are not on your systems and you install secRMM, secRMM will generate an error ("Provider load failure") and will not be able to function properly.

### <span id="page-7-1"></span>**Create SCCM Global Conditions**

Since secRMM provides a 64-bit (x64) and 32-bit (x86) installation program, we will create two SCCM "Global Conditions" so that SCCM will install the 64-bit secRMM onto x64 Windows computers and the 32-bit secRMM onto x86 Windows computers<sup>2</sup>[.](#page-7-2) If you already have SCCM "Global Conditions" for this, you can reuse what you have already created.

Note that if you have XP computers in your environment, you will need to use Win32\_Processor instead of Win32\_OperatingSystem and AddressWidth instead of OSArchitecture. The AddressWidth property will either be "64" or "32".

<span id="page-7-2"></span> $2$  It may seem illogical to use the terms 32-bit and x86 to mean the same thing. The x86 was the name of the Intel processor which at the time was a 32-bit processor. When you see 32-bit or x86, it means the same thing.

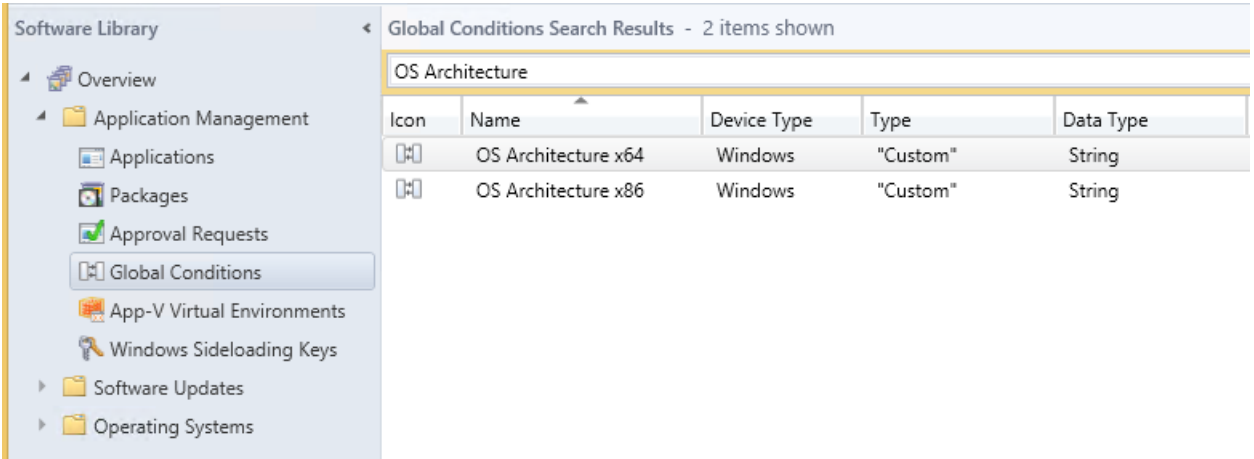

Below is the screen shot for the 64-bit Global Condition.

You can cut and paste the values below: **Name**: OS Architecture x64 **Class**: Win32\_OperatingSystem **Property**: OSArchitecture **WQL query WHERE clause**: OSArchitecture = '64-bit'

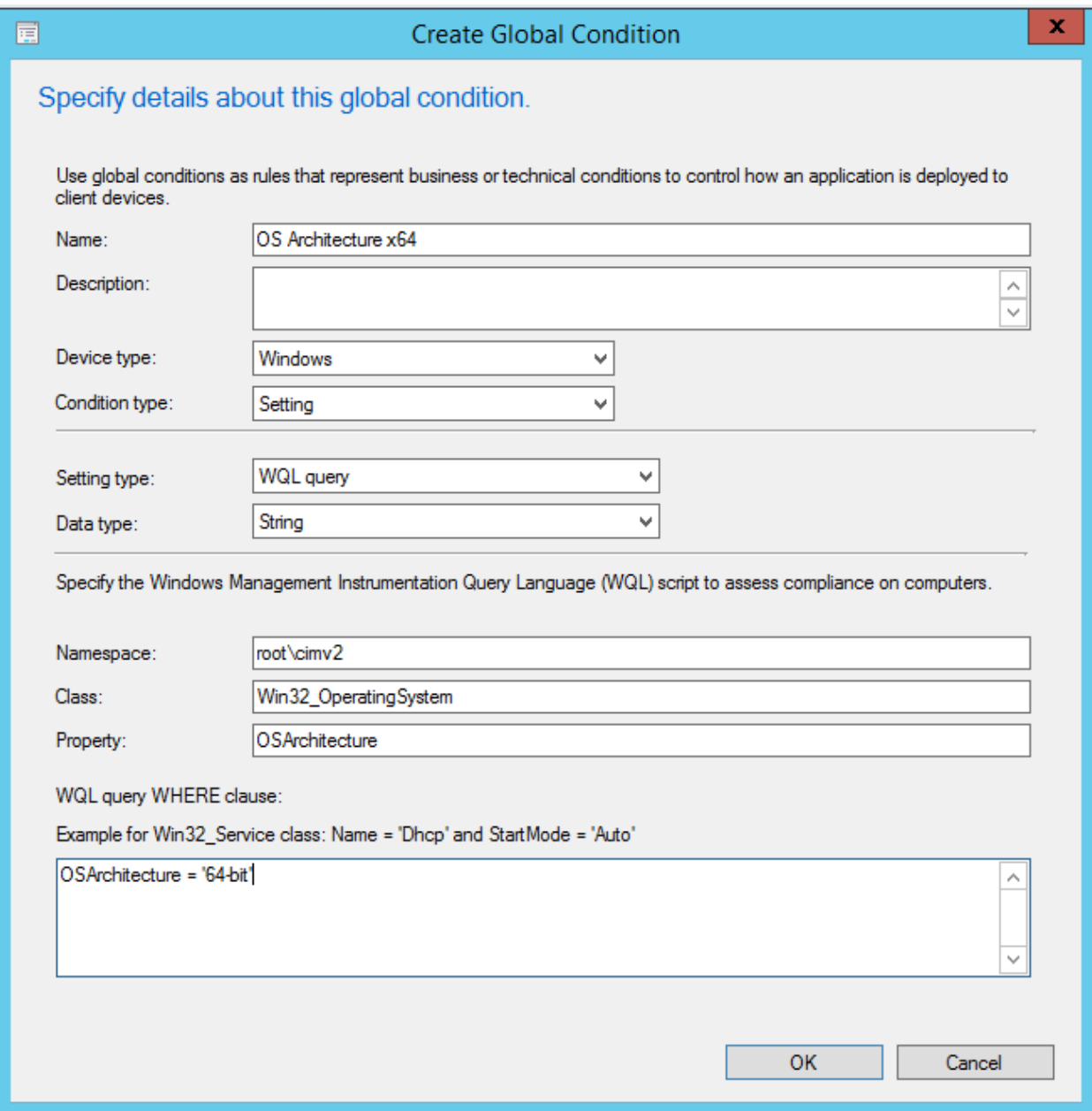

Below is the screen shot for the 32-bit Global Condition.

You can cut and paste the values below: **Name**: OS Architecture x86 **Class**: Win32\_OperatingSystem **Property**: OSArchitecture **WQL query WHERE clause**: OSArchitecture = '32-bit'

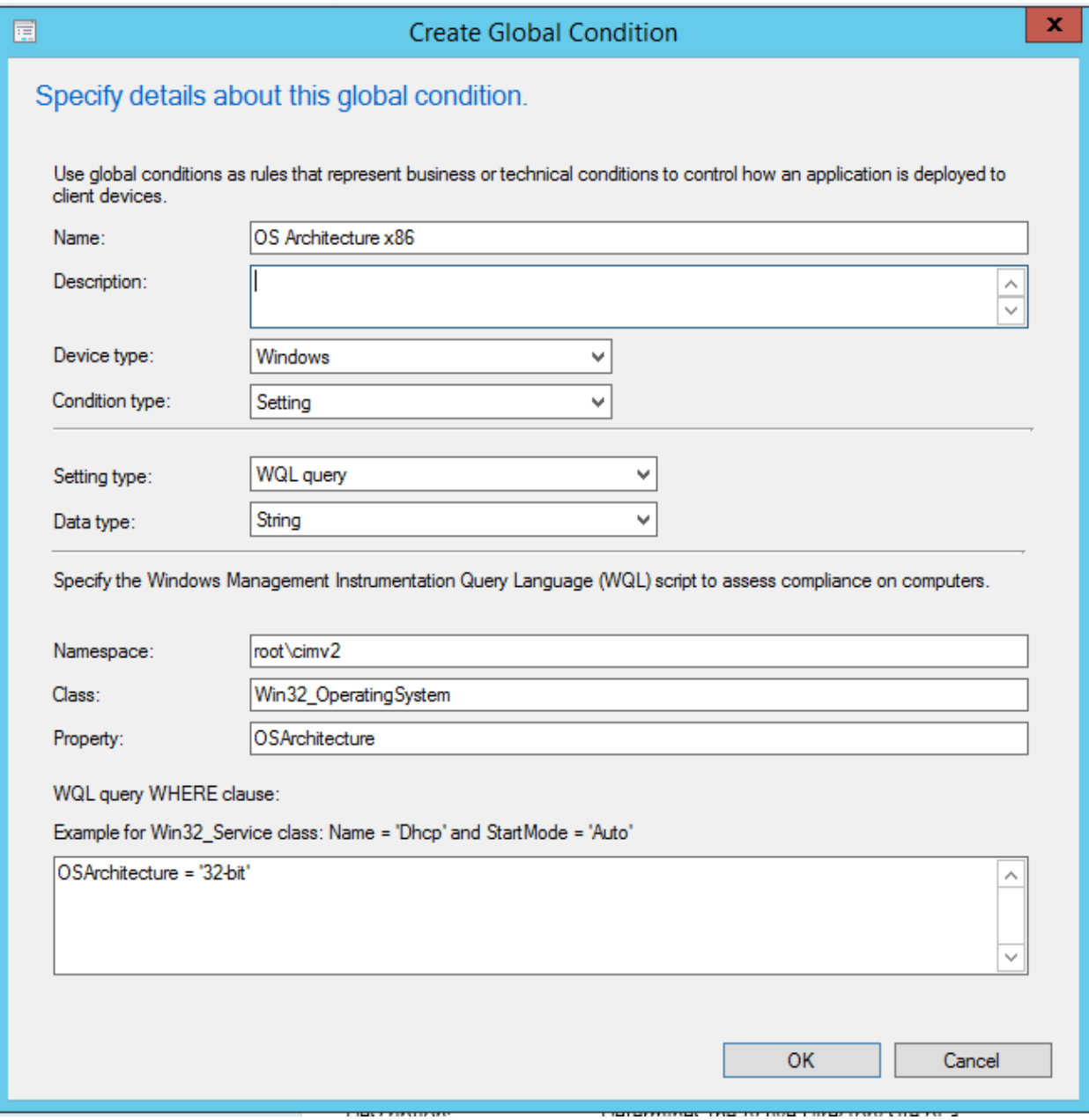

### <span id="page-11-0"></span>**Create SCCM Applications**

#### <span id="page-11-1"></span>**secRMM installation**

Now we will create the SCCM Application for the secRMM installation.

You may want to create a folder for secRMM under the SCCM->"Software Library"->Overview- >"Application Management"->Applications tree node as shown below.

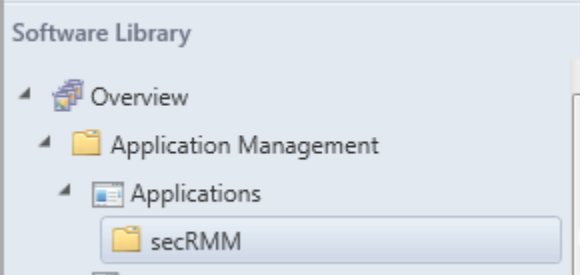

Press the "Create Application" button on the SCCM Console ribbon bar when you have the Software Library->Application Management->Applications clicked.

The "Create Application Wizard" will display. Select the "Manually specify the application installation" and click the Next button.

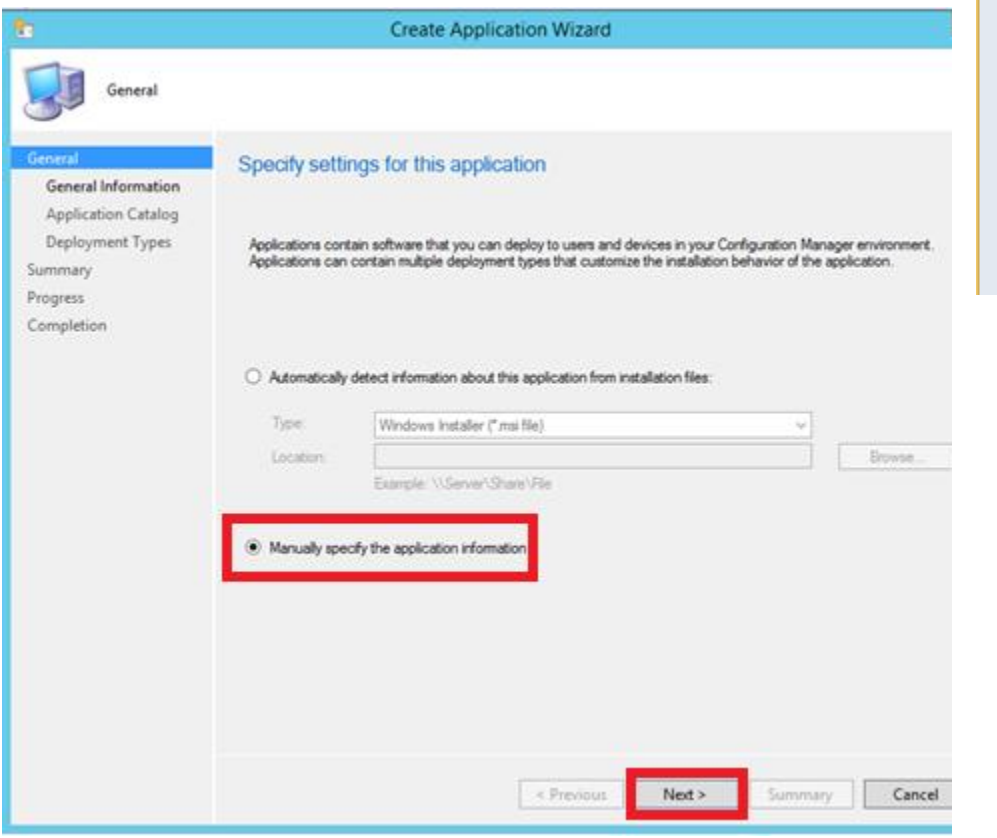

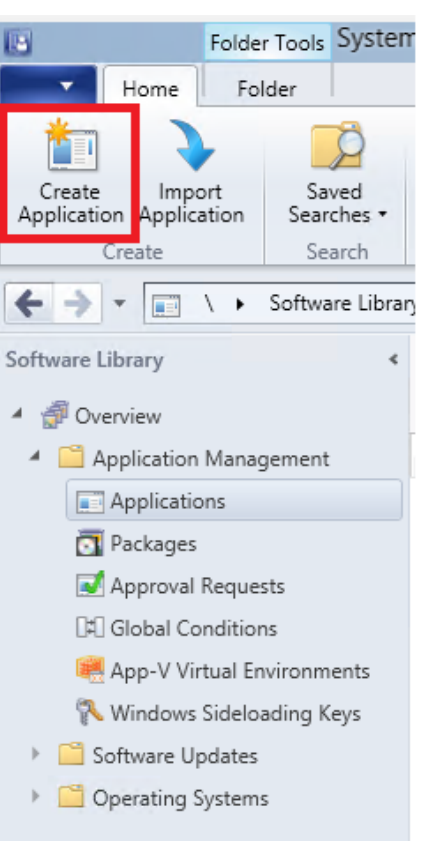

On the "General Information" page, specify the application name. You should include the secRMM version number so that if/when you upgrade secRMM, you can have unique names for the secRMM SCCM application package. There are other optional fields (such as Publisher and Software version) you can fill in based on your SCCM processes.

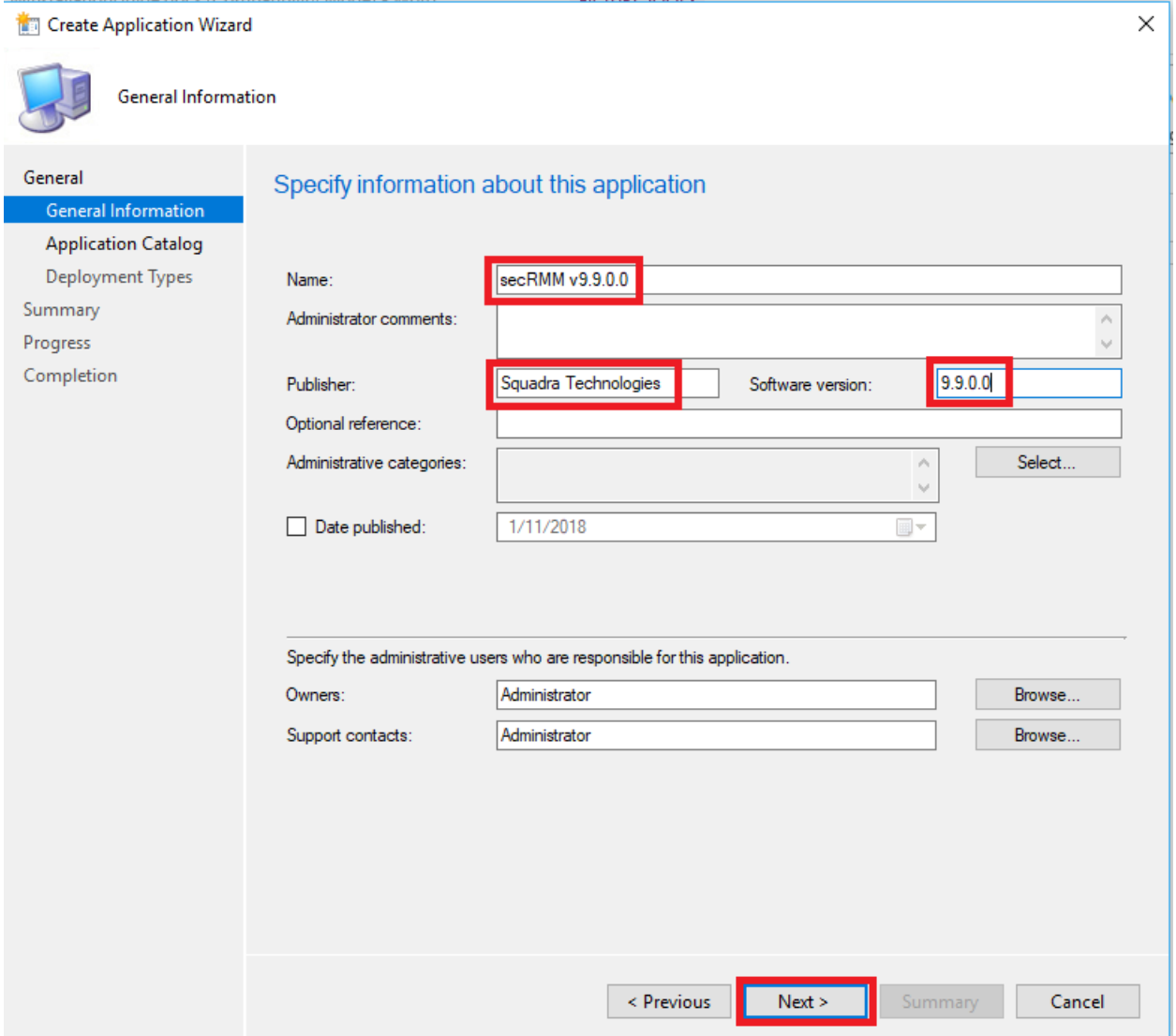

On the "Software Center" (note: used to be called "Application Catalog") page, there are optional fields you can fill in based on your SCCM processes.

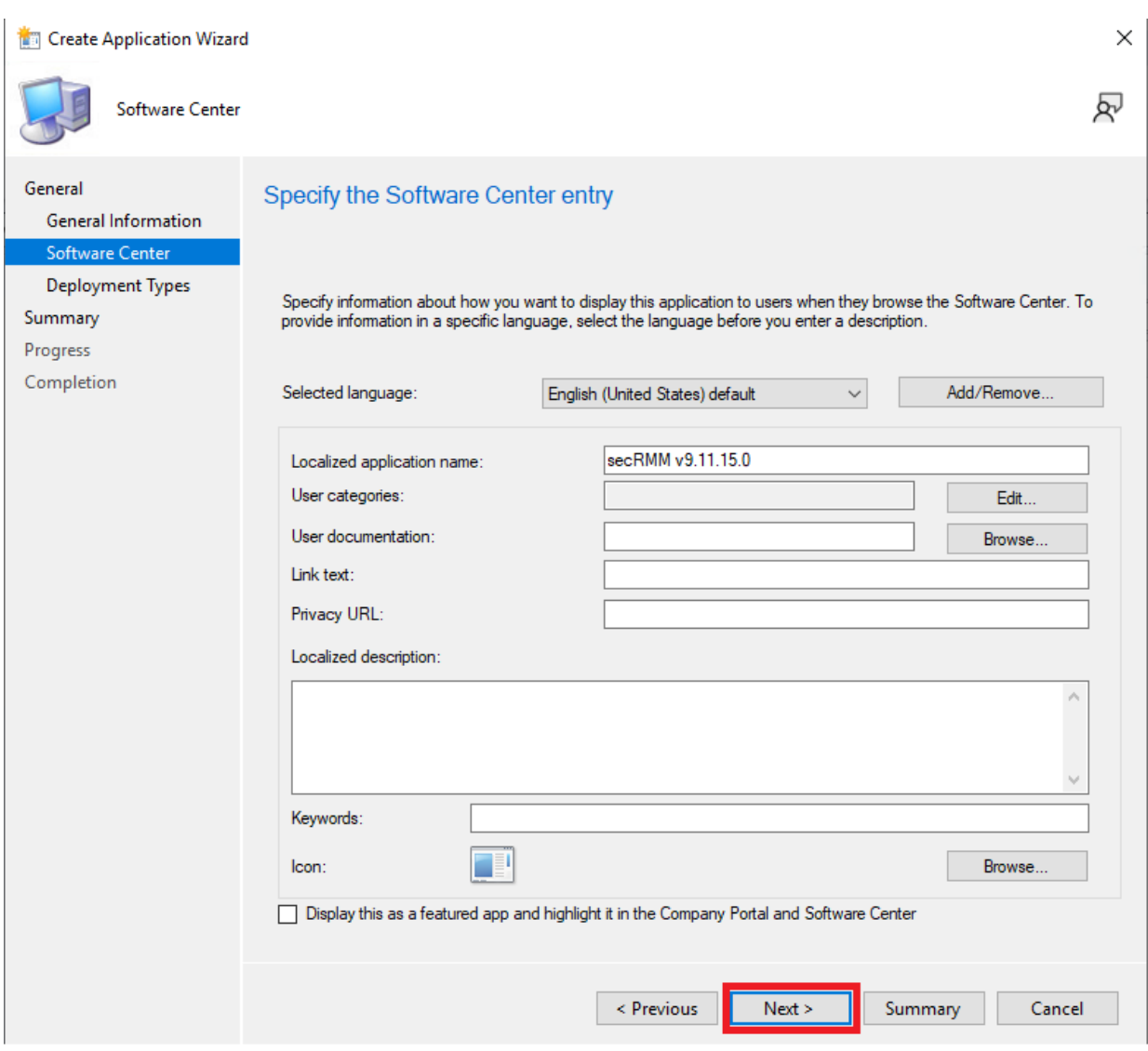

#### <span id="page-13-0"></span>*secRMM MSI files*

On the "Deployment Types" page, we will add the secRMM msi files (one for x64 and one for x86). To do this, click the "Add" button.

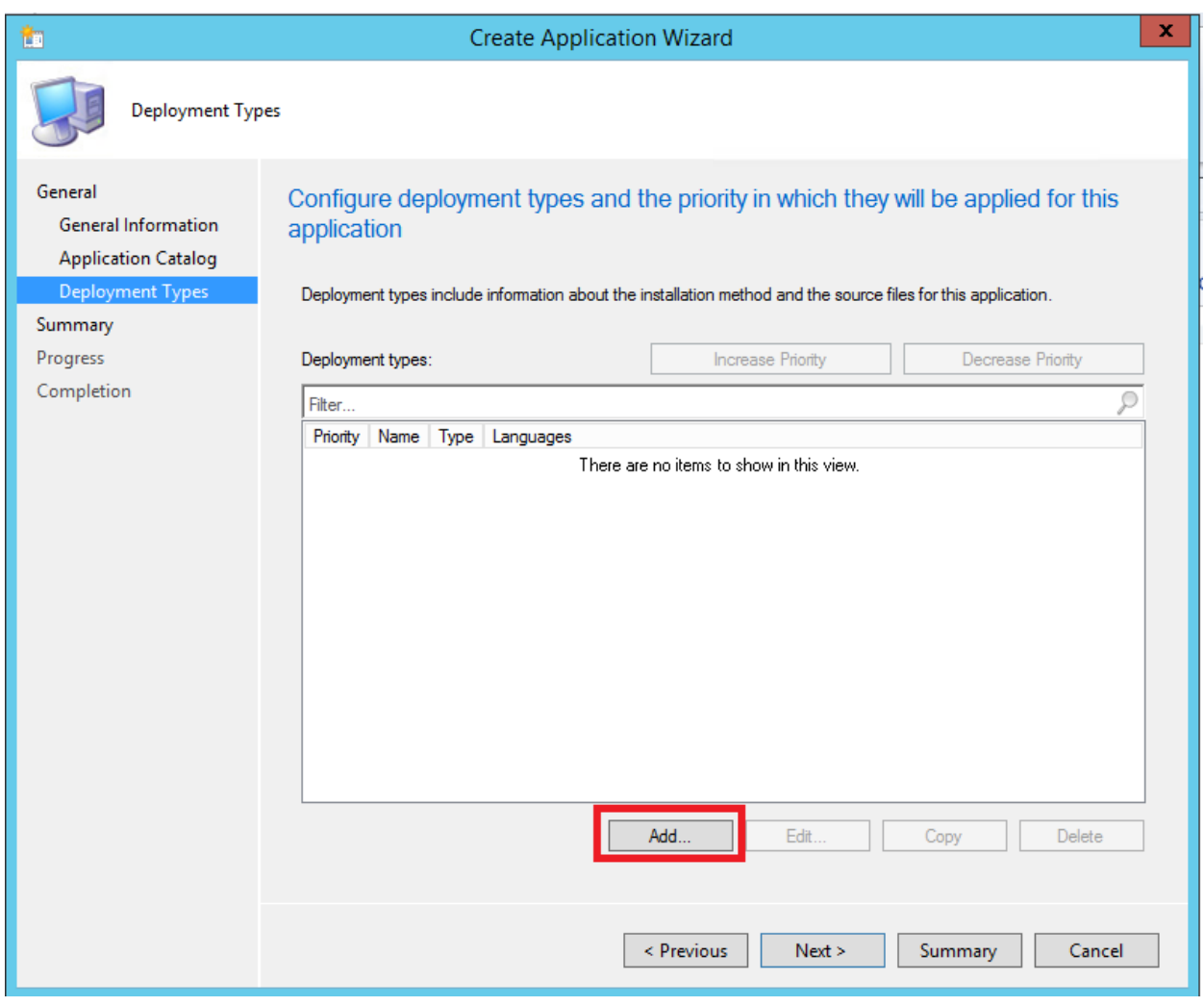

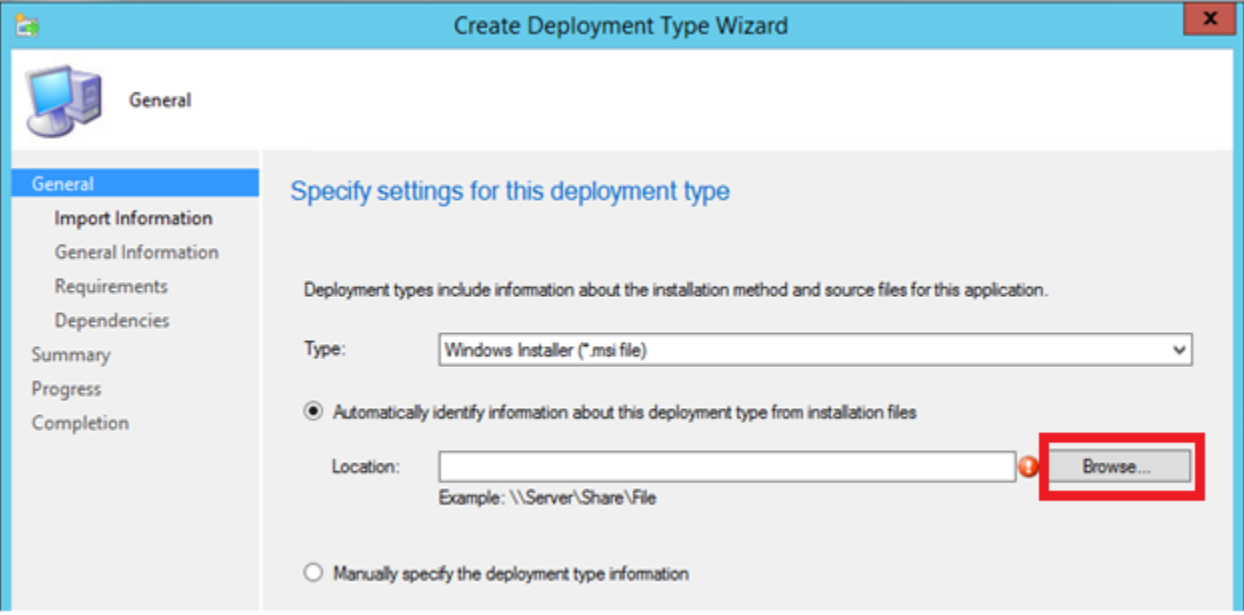

Click the "Browse" button and select the secRMMx64.msi file using the network share name \\sccmr2\secRMM\secRMMInstallvx.x.x.x\secRMMInstallx64.msi. Be sure you do not use the local file name C:\\_SCCMAppDeployments\secRMM\ on this step.

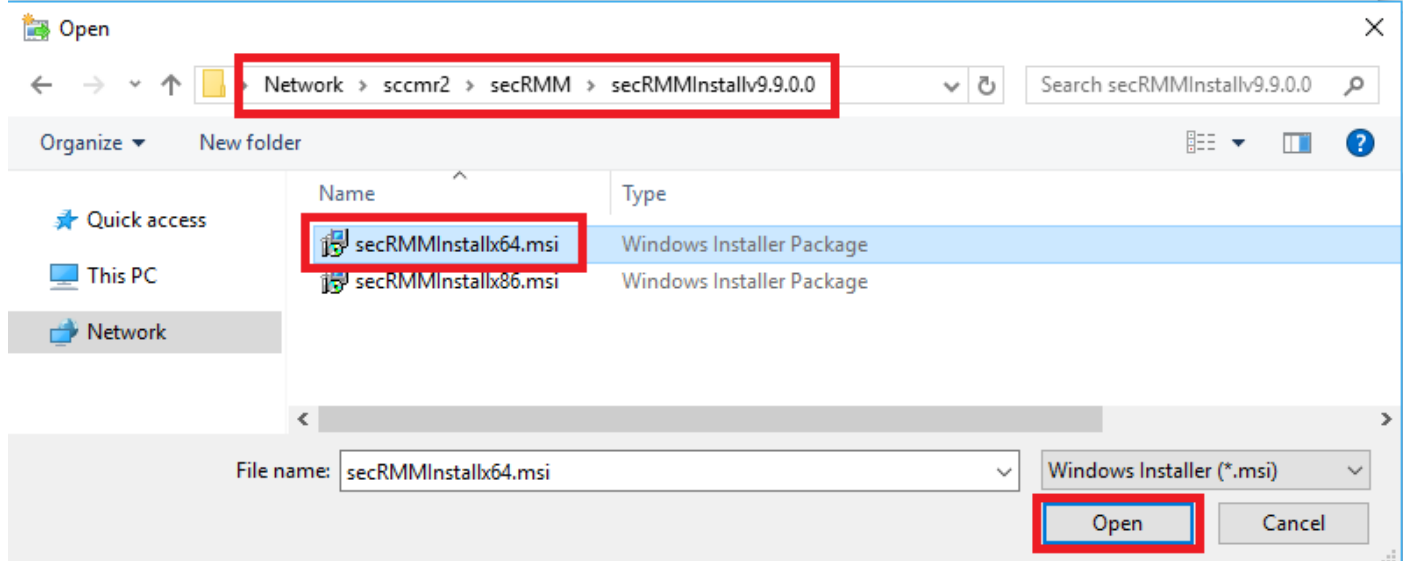

Click the "Next" button.

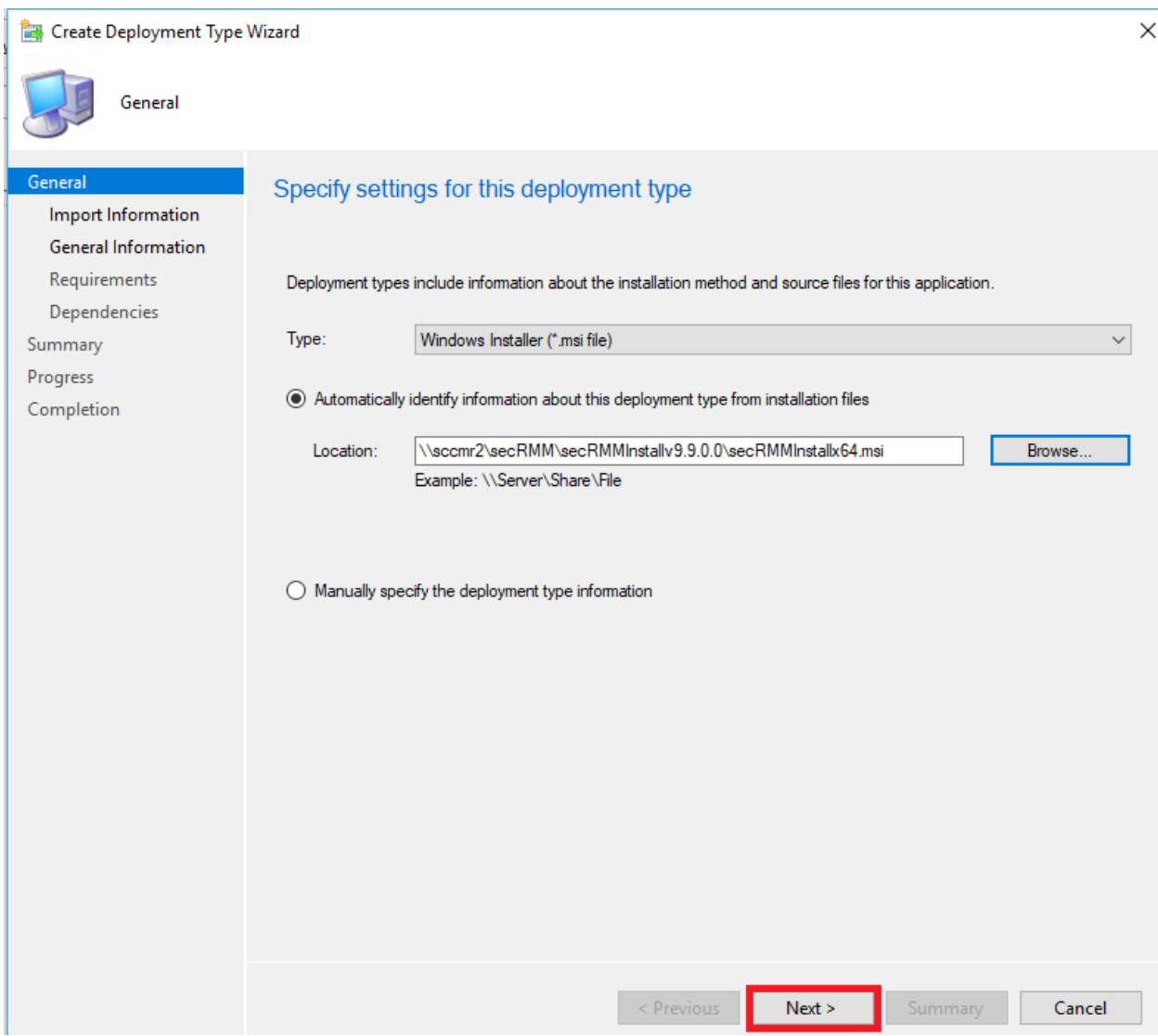

The wizard will import the information from the secRMMInstallx64.msi. Click the "Next" button.

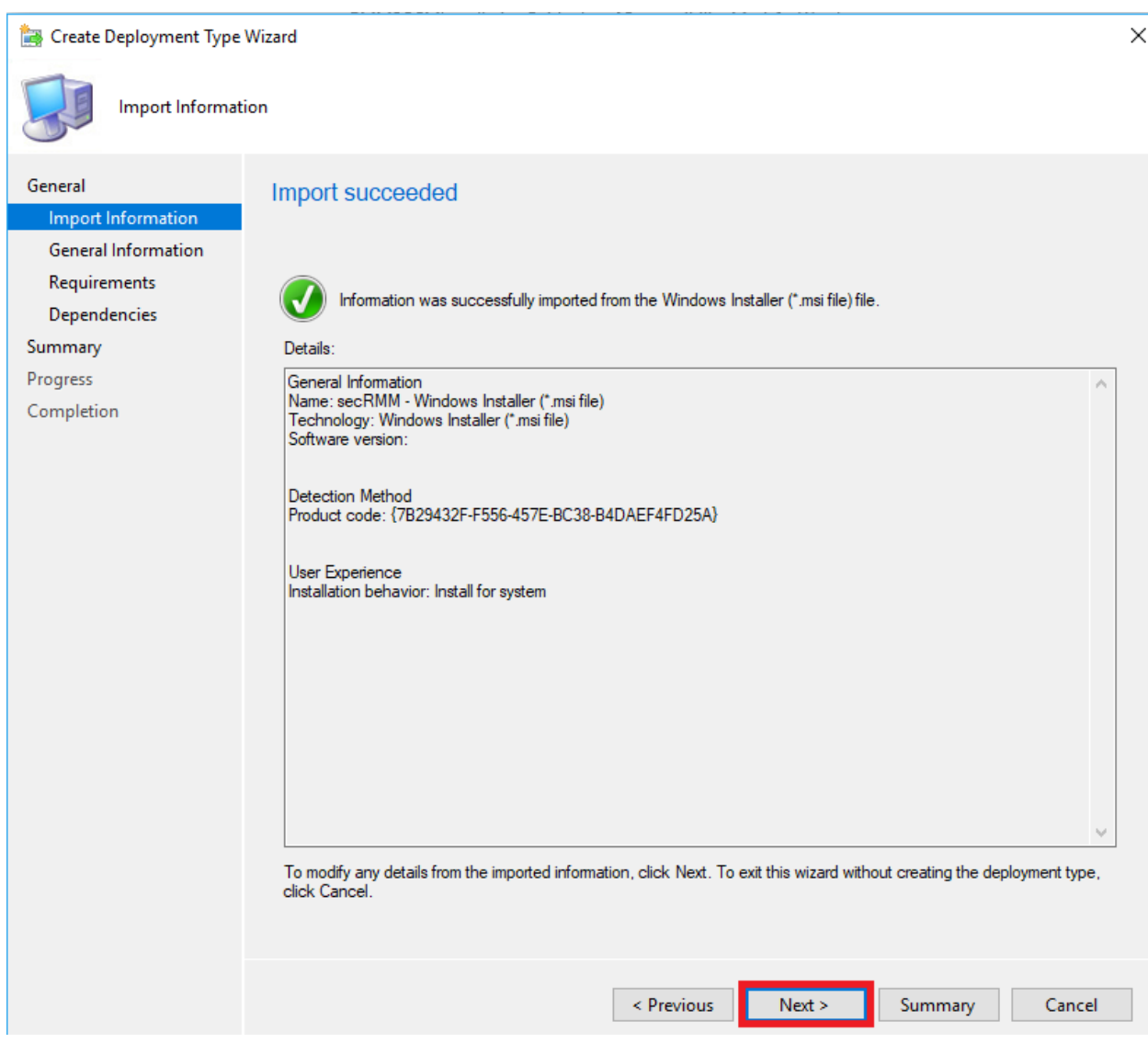

Change the Name by adding x64 after the word secRMM.

Note that you can also change the "Installation program" (i.e. the command that will be executed on the endpoint computers). Many customers desire suppressing a reboot when upgrading secRMM. To do this, you would change the "Installation program" to: msiexec /i "secRMMInstallx64.msi" /q REBOOT=ReallySuppress /norestart

Click the "Next" button.

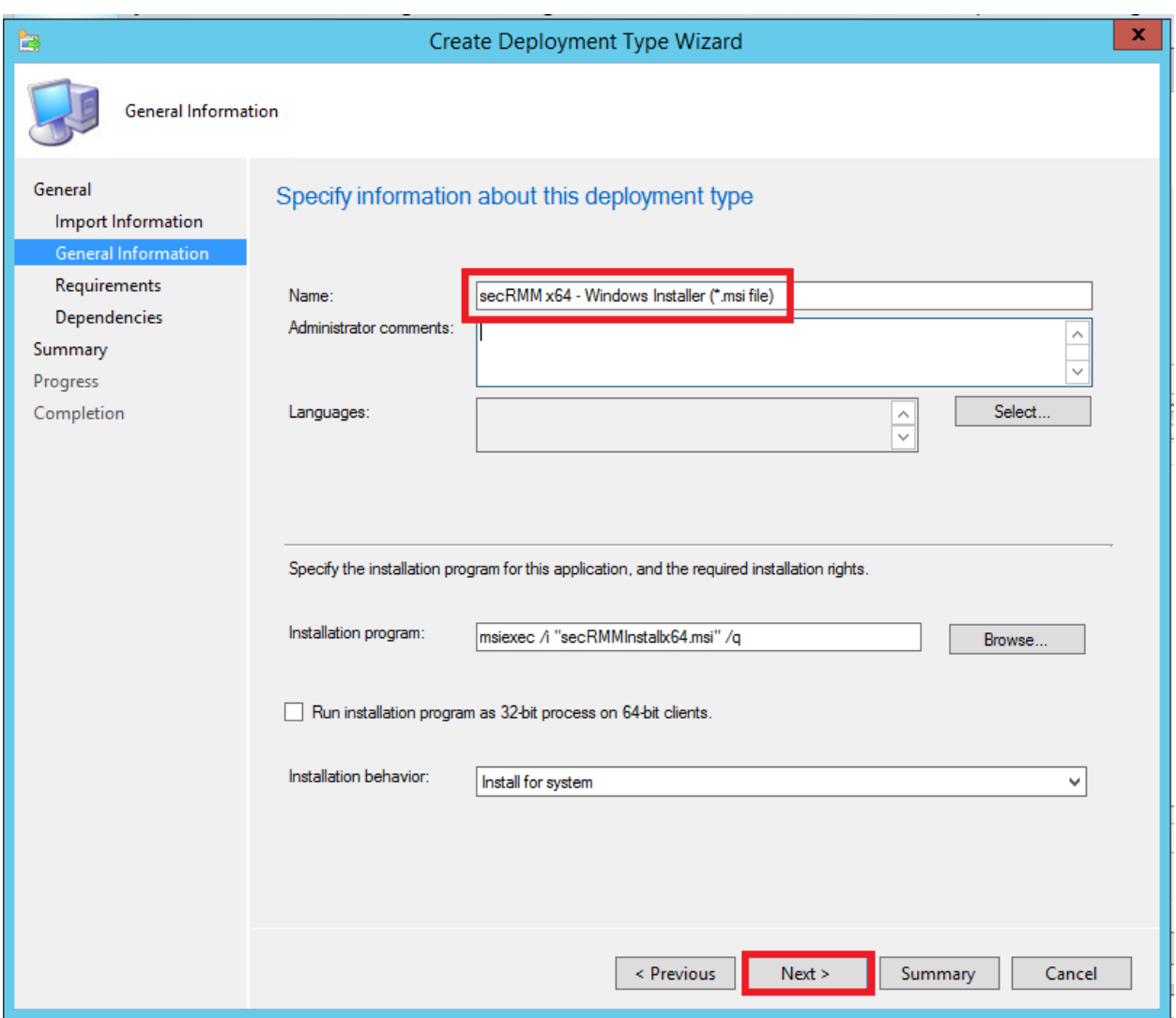

On the "Requirements" page, we will associate the SCCM "Global Condition" named "OS Architecture x64" that we created earlier. This step ensures that SCCM installs the secRMM x64 program only on computers running 64-bit Windows.

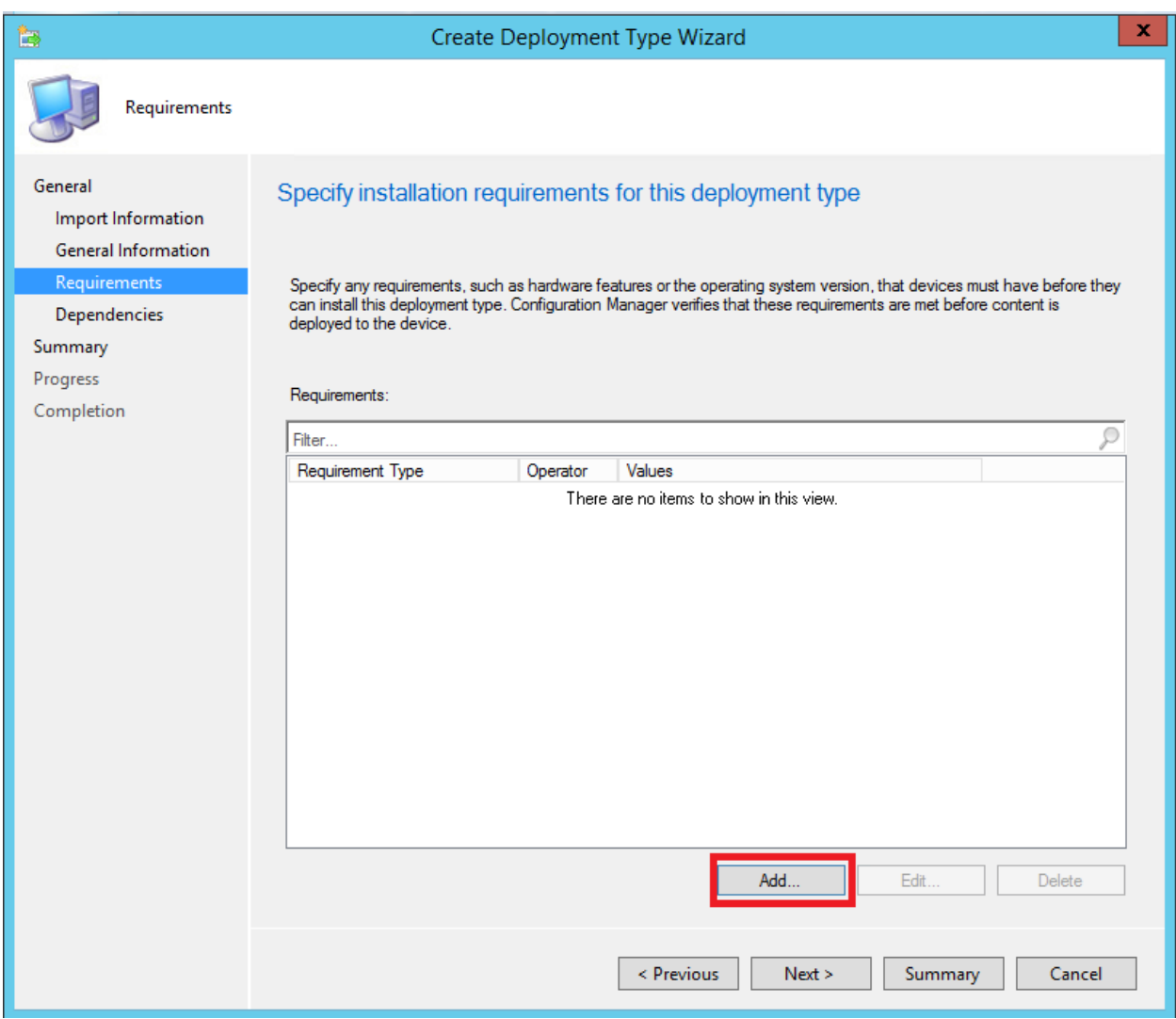

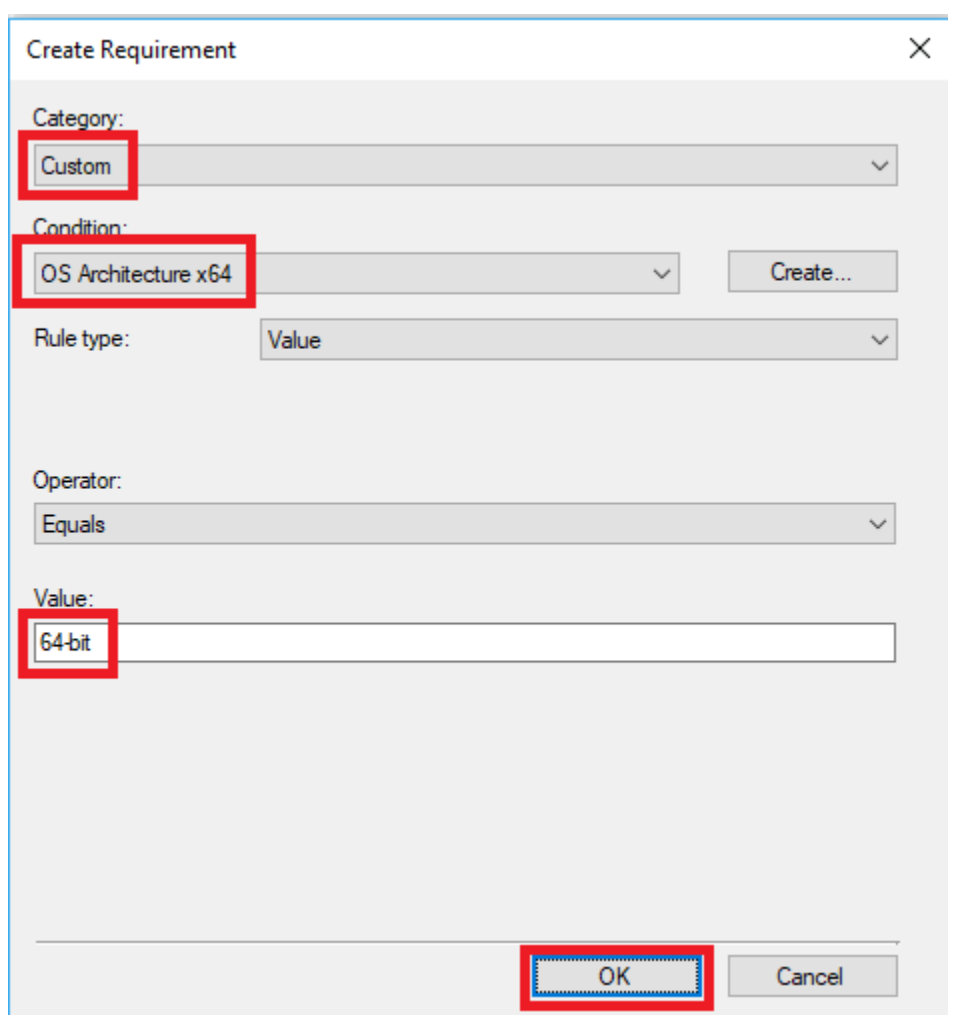

The value is **64-bit**

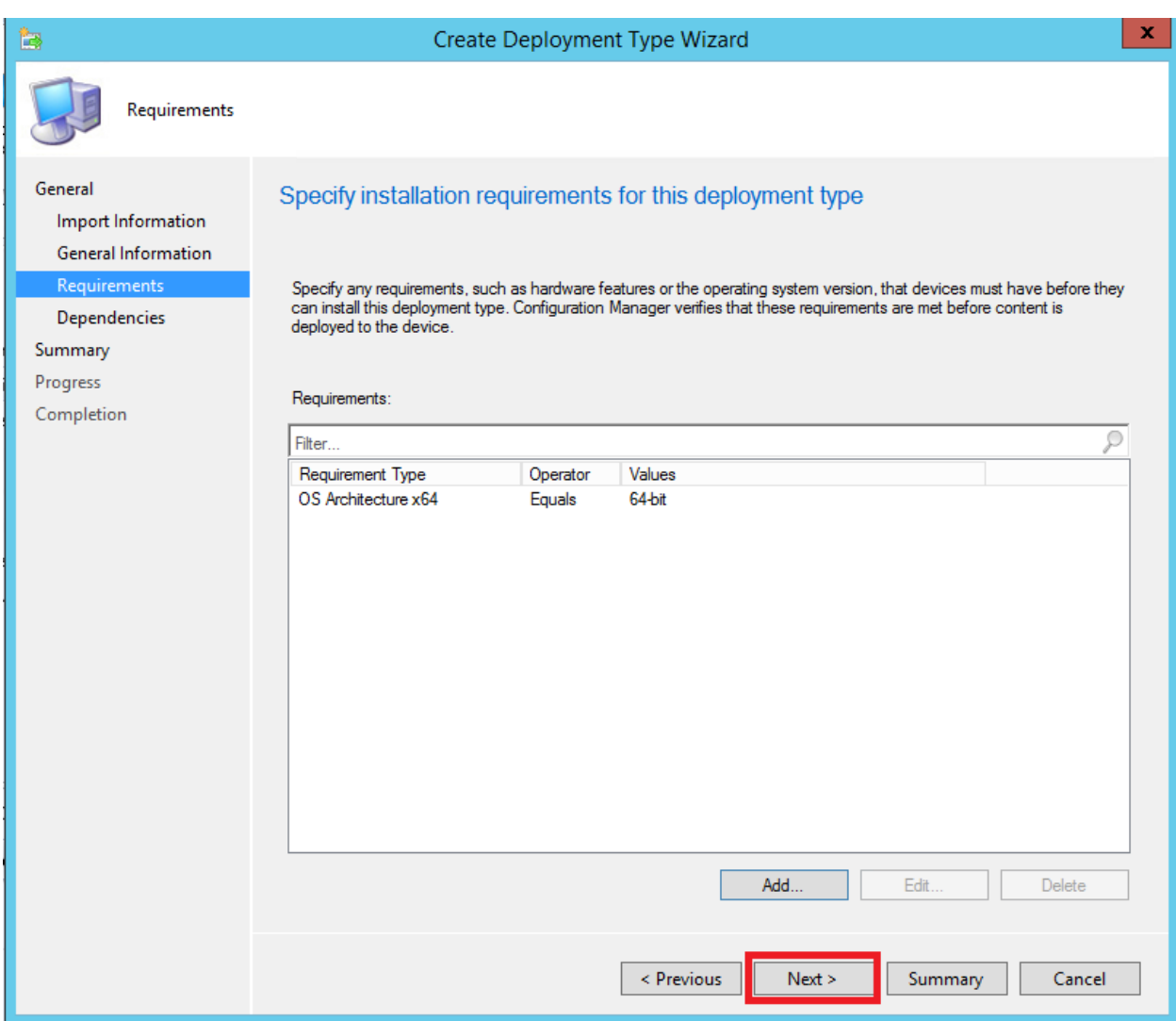

There are no required dependencies, so click the "Next" button.

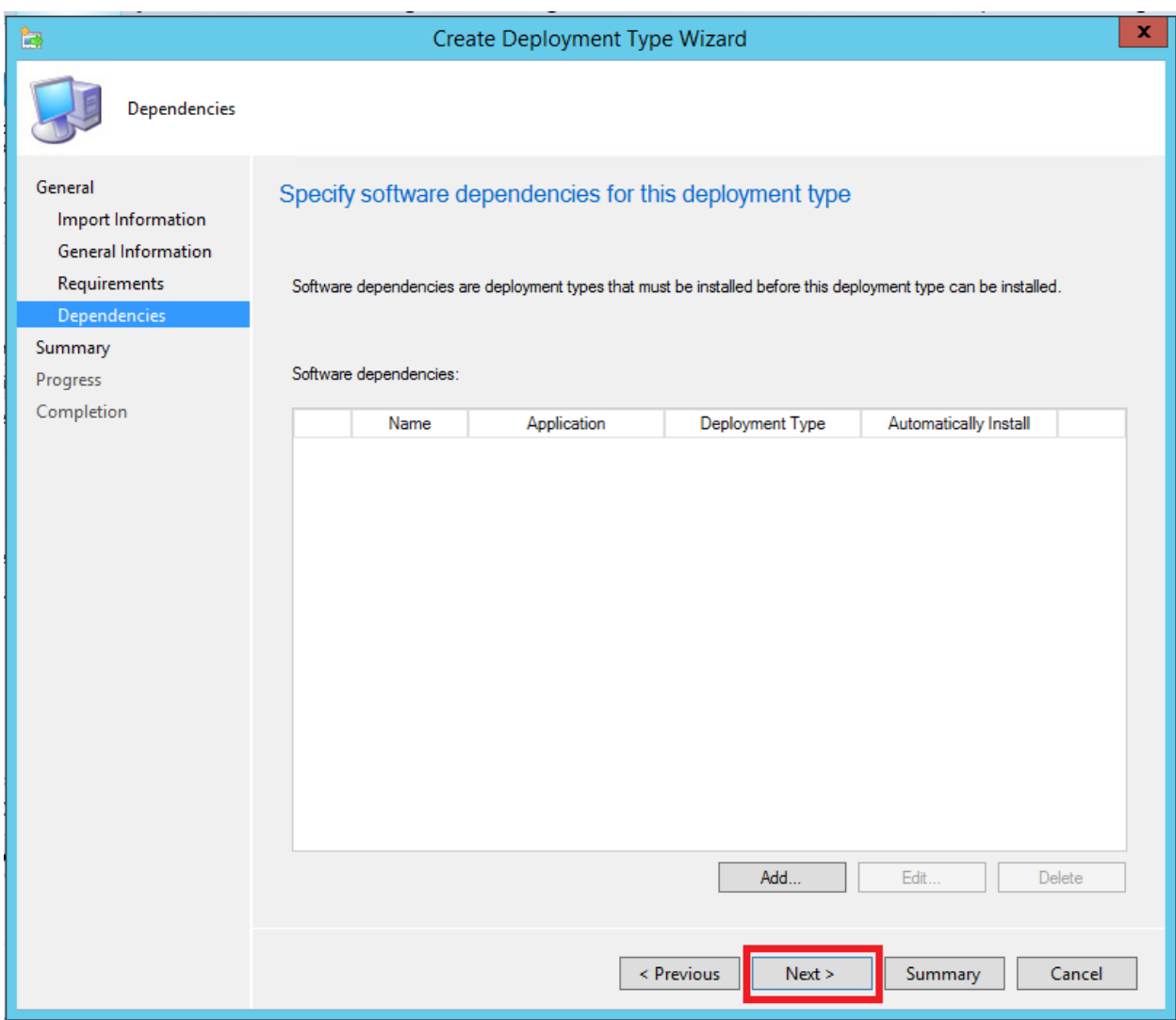

Click the "Next" button on the "Summary" page.

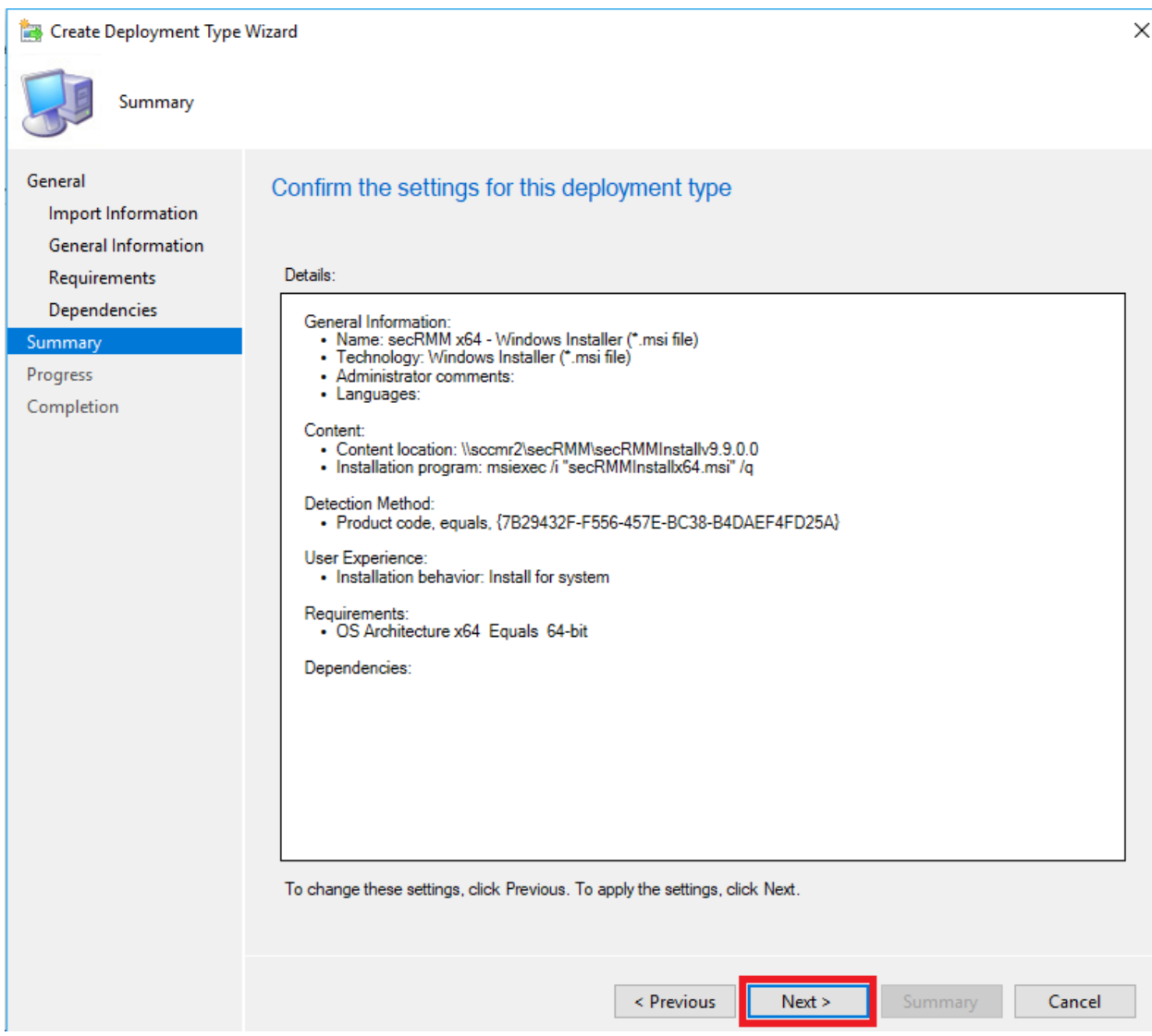

Click the "Close" button on the "Completion" page.

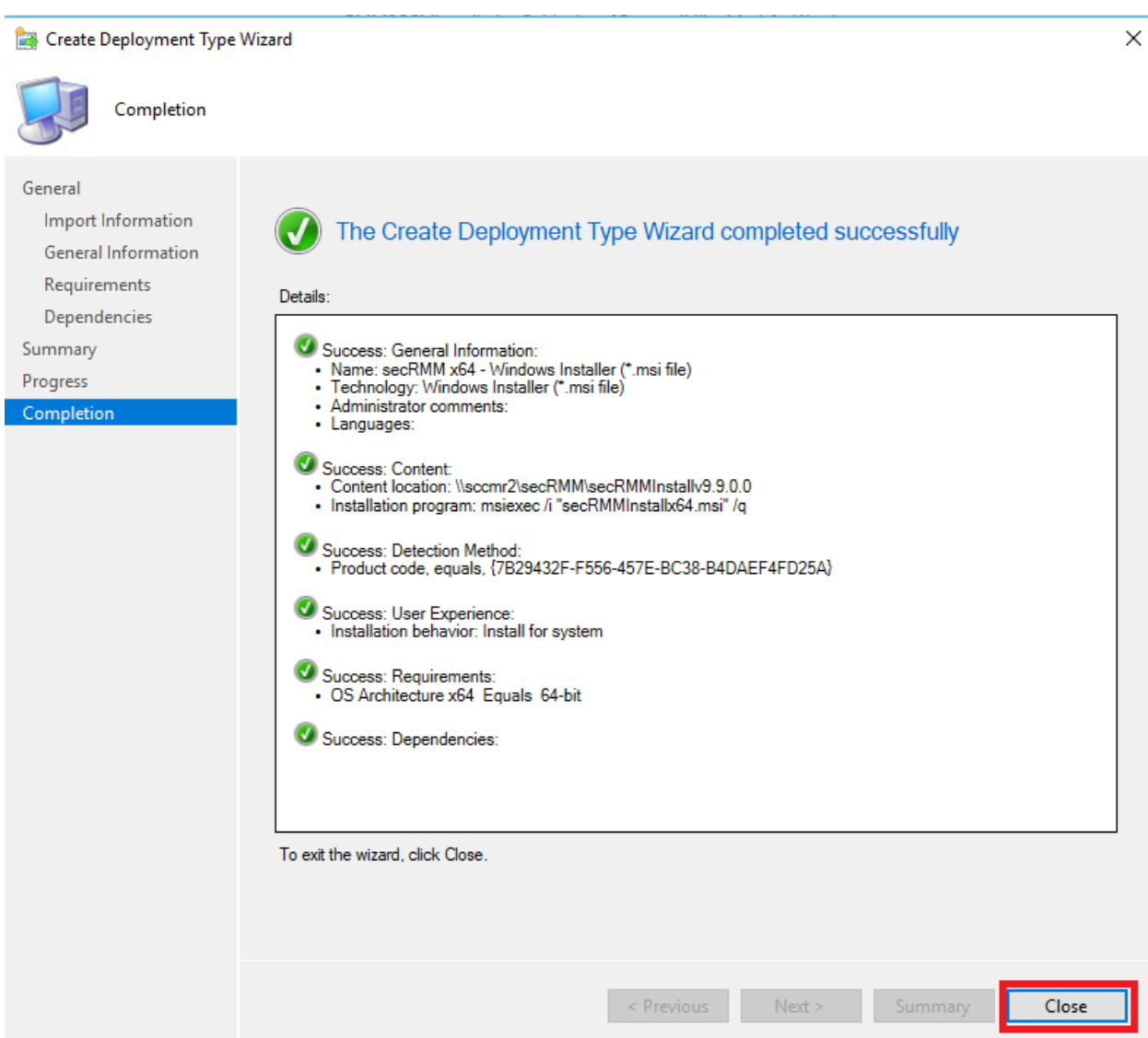

We are now back on the "Deployment Types" page. We will click the "Add" button again to add the 32 bit msi file (secRMMInstallx86.msi). If you do not have any 32-bit computers in your environment, you can skip this section.

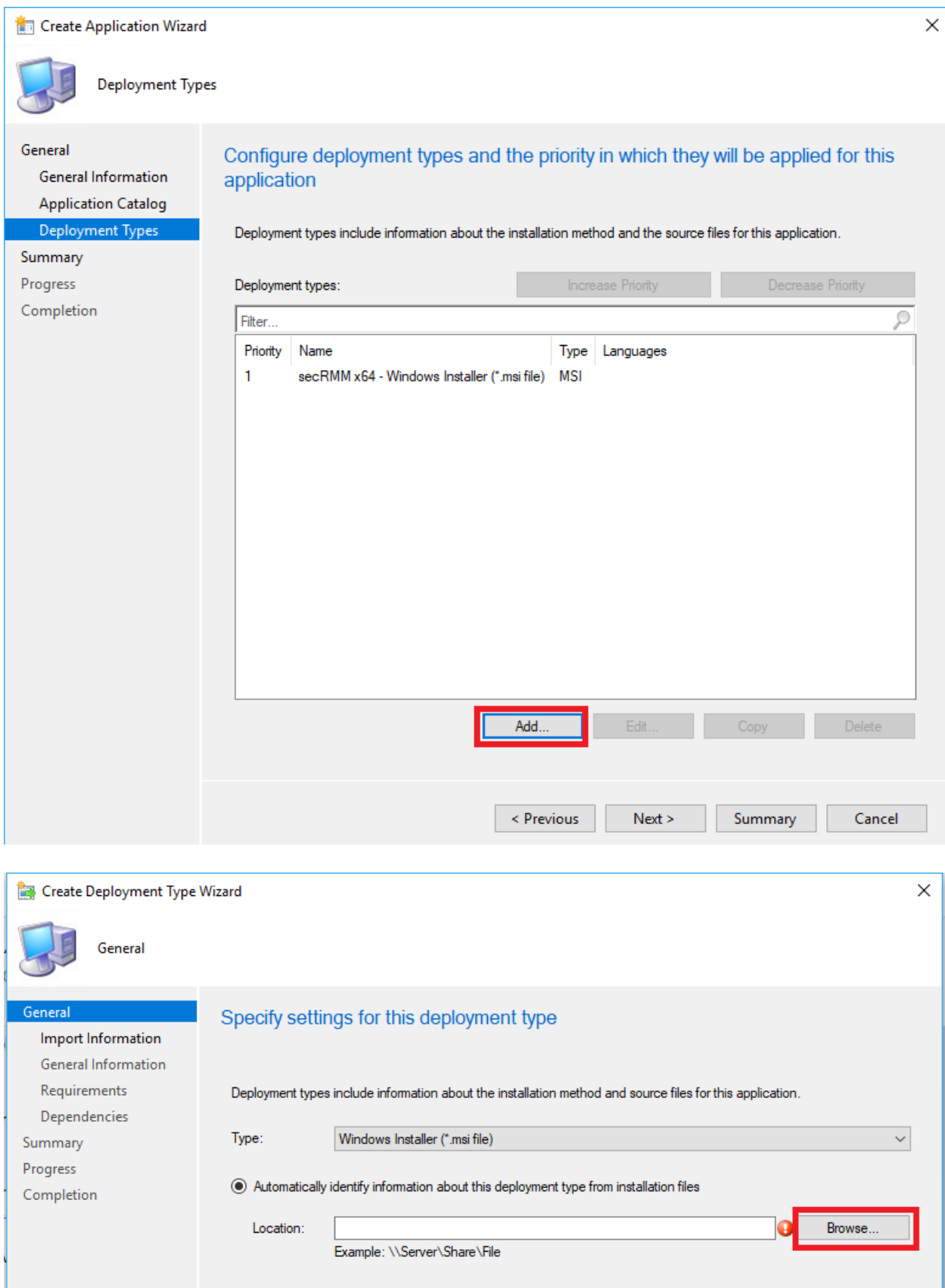

#### **Den**  $\times$ Network > sccmr2 > secRMM > secRMMInstallv9.9.0.0 Search secRMMInstallv9.9.0.0 个  $\sim$  0 مر  $\leftarrow$  $\rightarrow$ Organize  $\star$ **HEY** New folder ◙ Name Type **A** Quick access secRMMInstallx64.msi Windows Installer Package  $\Box$  This PC secRMMInstallx86.msi Windows Installer Package Network  $\checkmark$ Č File name: secRMMInstallx86.msi  $\checkmark$ Windows Installer (\*.msi)  $\checkmark$ Open Cancel Create Deployment Type Wizard  $\times$ General eneral Specify settings for this deployment type Import Information **General Information** Requirements Deployment types include information about the installation method and source files for this application. Dependencies Type: Windows Installer (\*.msi file)  $\backsim$ Summary Progress Automatically identify information about this deployment type from installation files Completion \\sccmr2\secRMM\secRMMInstallv9.9.0.0\secRMMInstallx86.msi Location: Browse. Example: \\Server\Share\File  $\bigcirc$  Manually specify the deployment type information  $\leq$  Previous  $Next >$ Summary Cancel

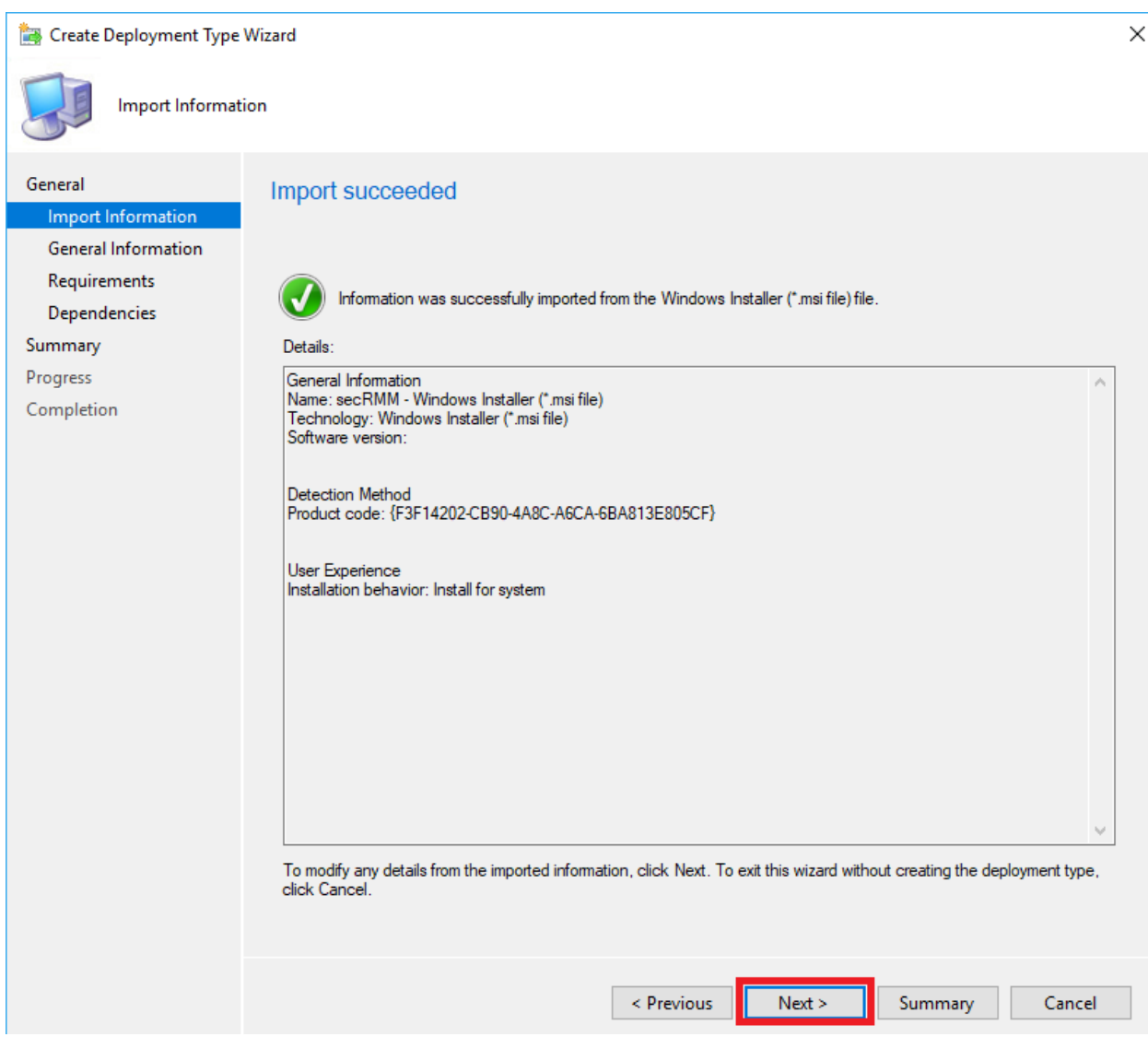

Change the Name by adding x86 after the word secRMM. Click the "Next" button.

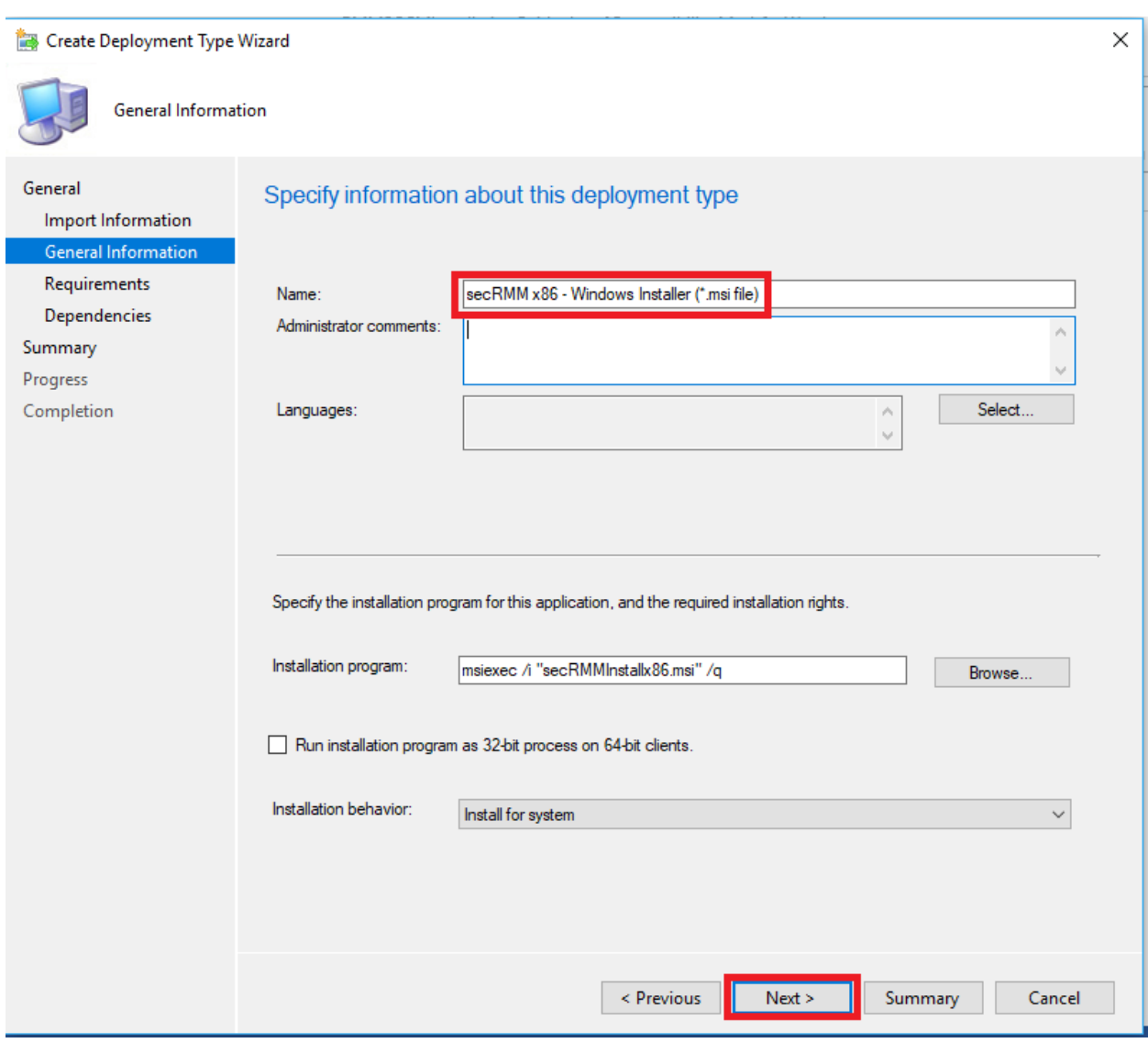

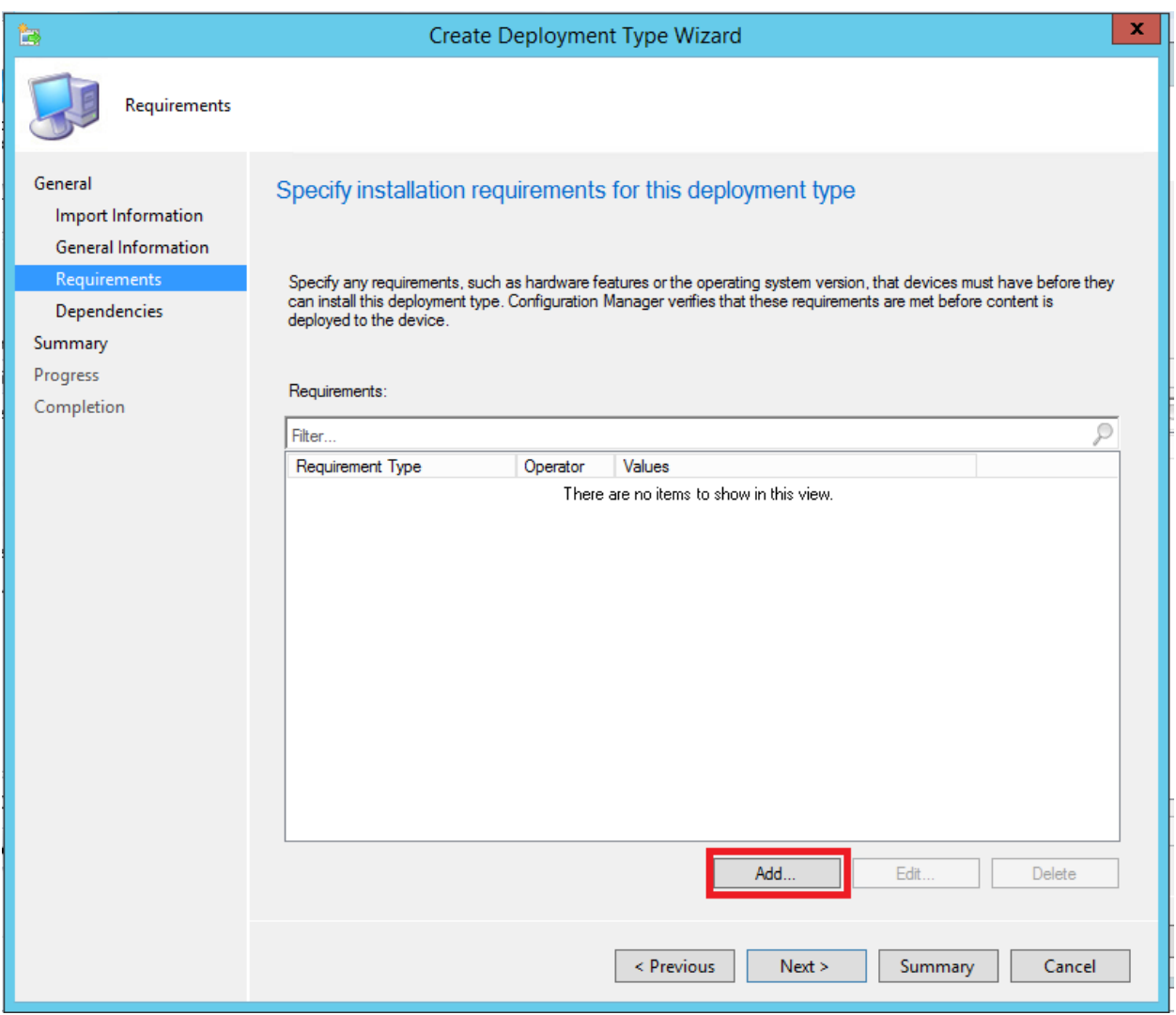

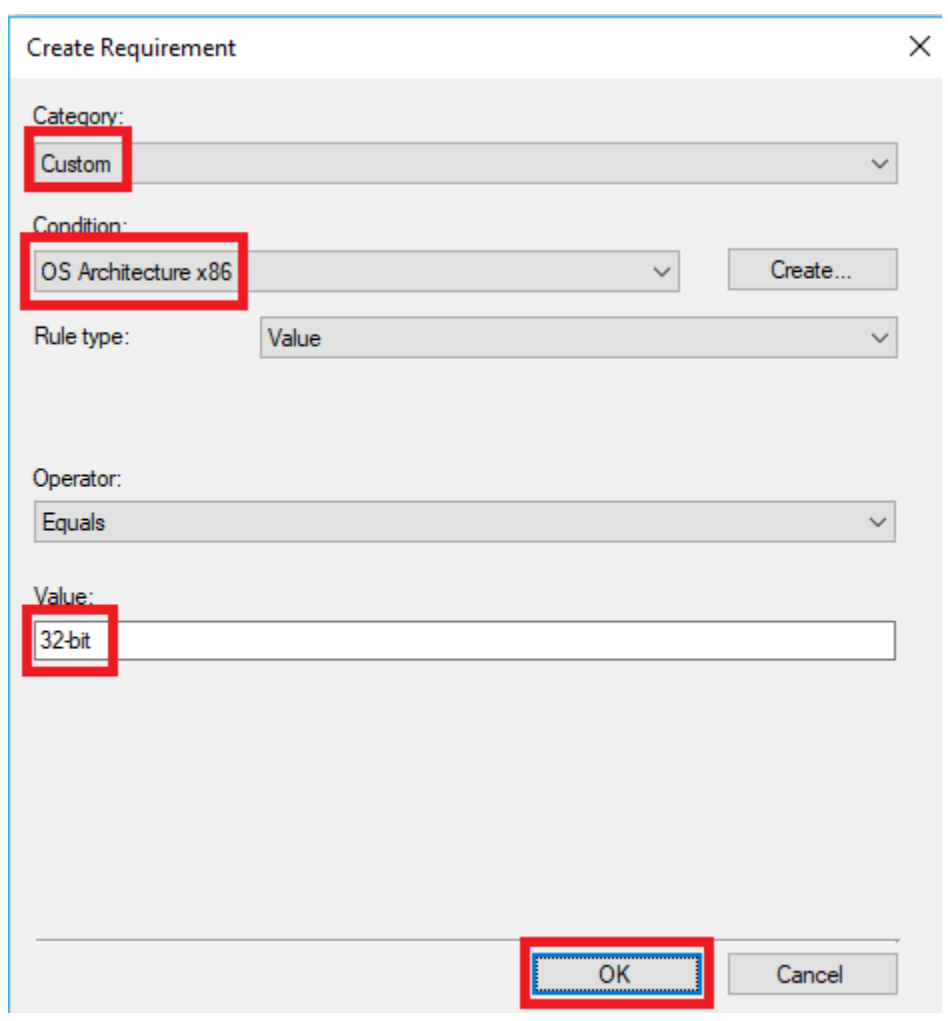

The value is **32-bit**

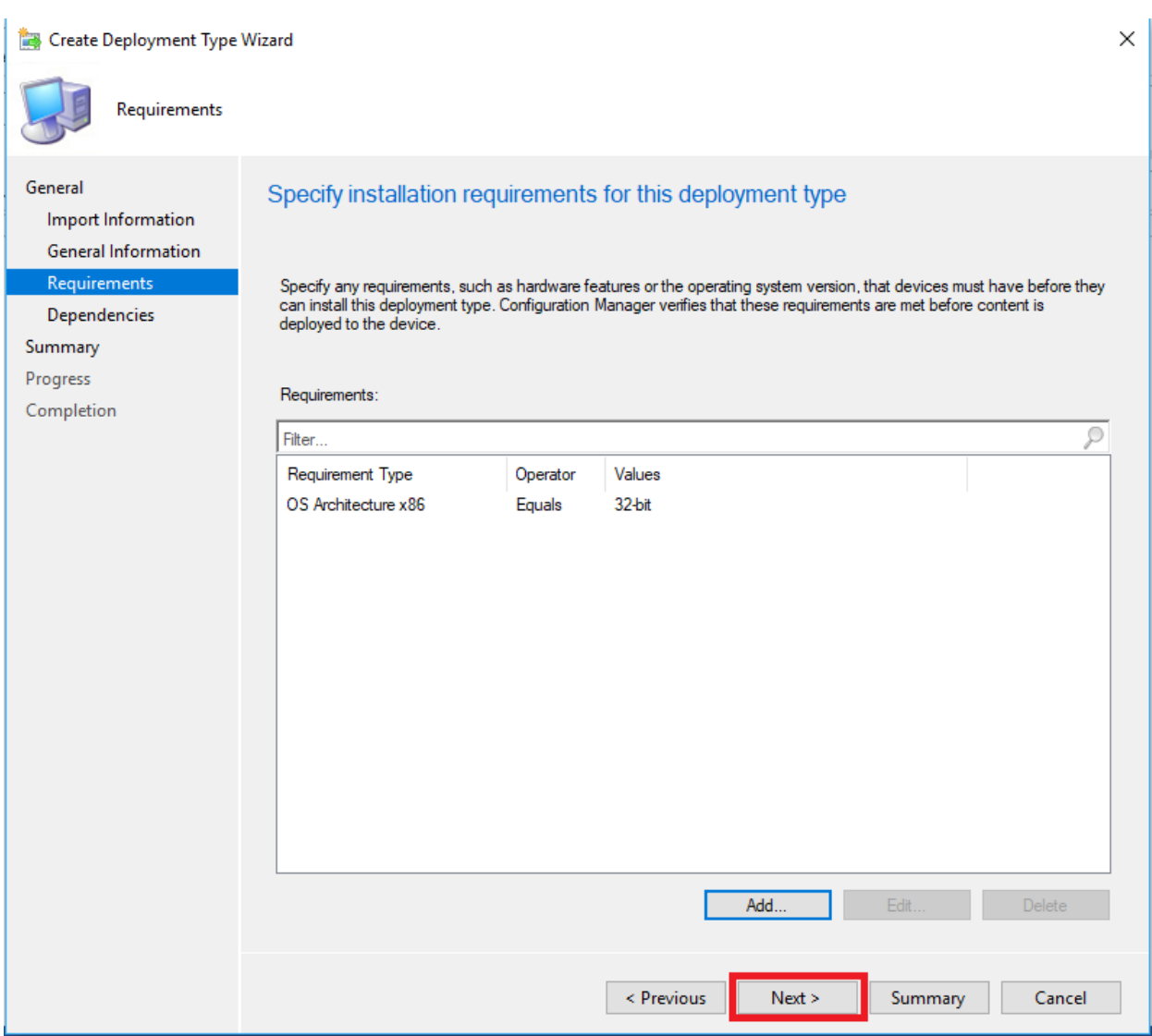

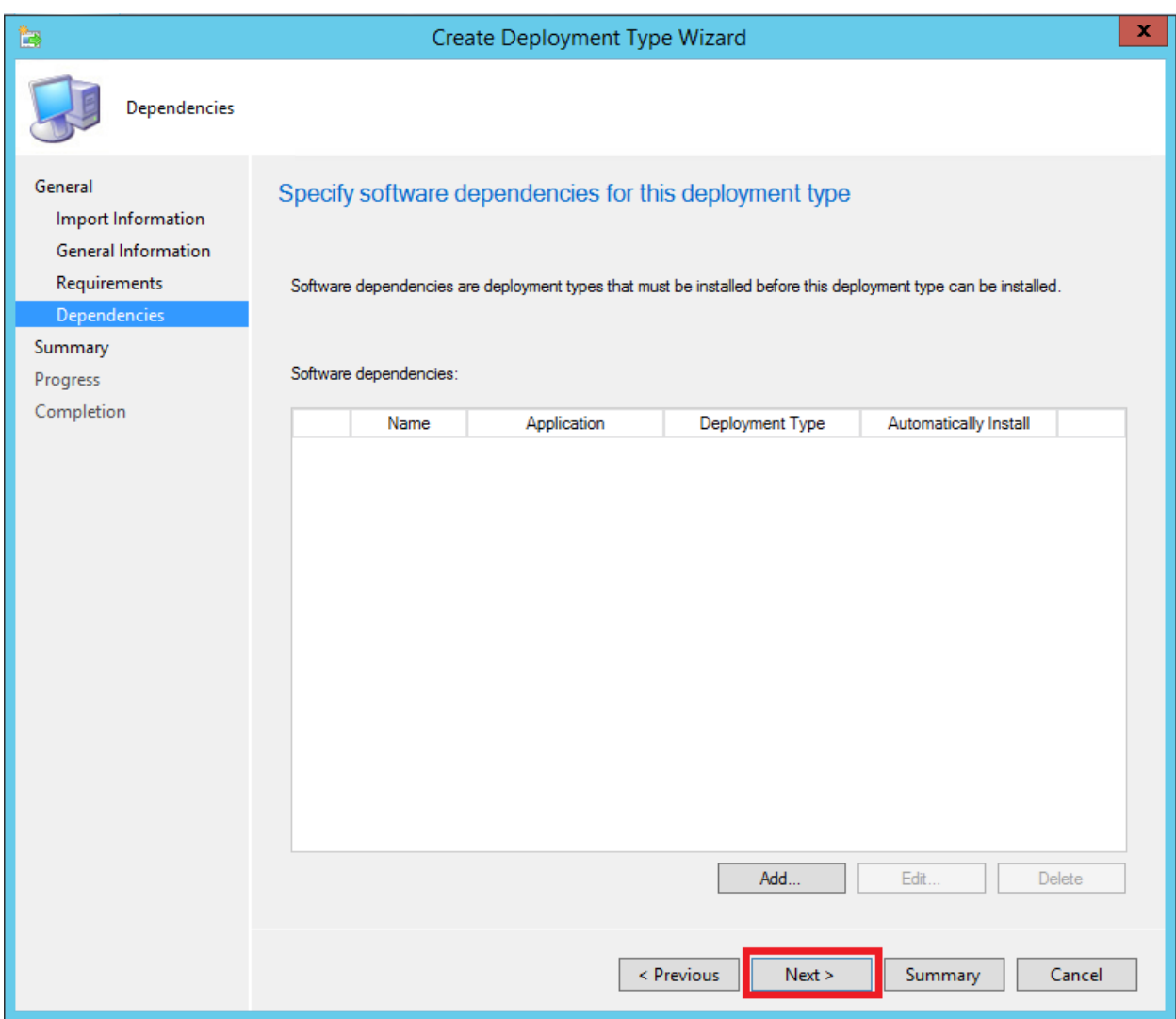

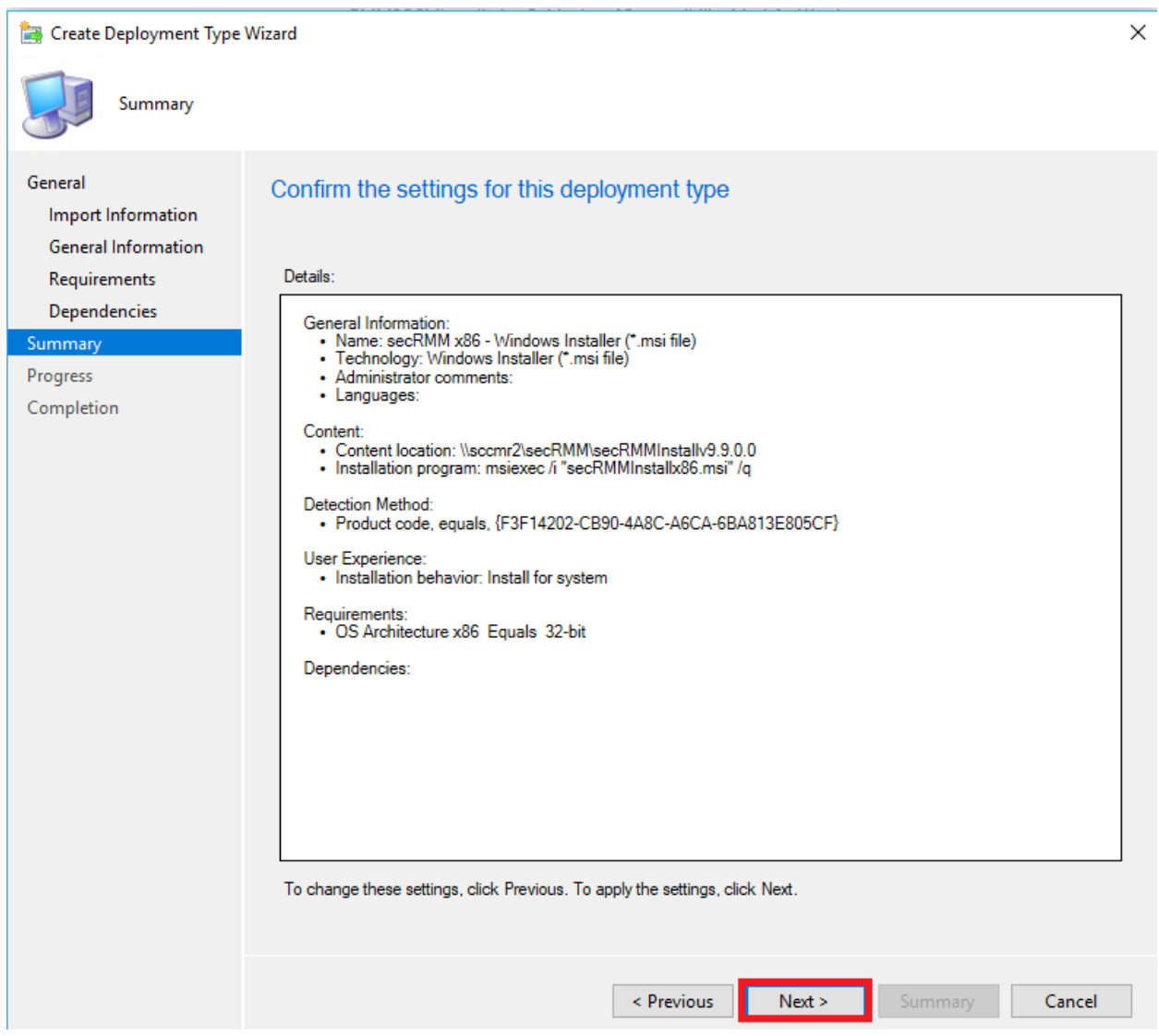

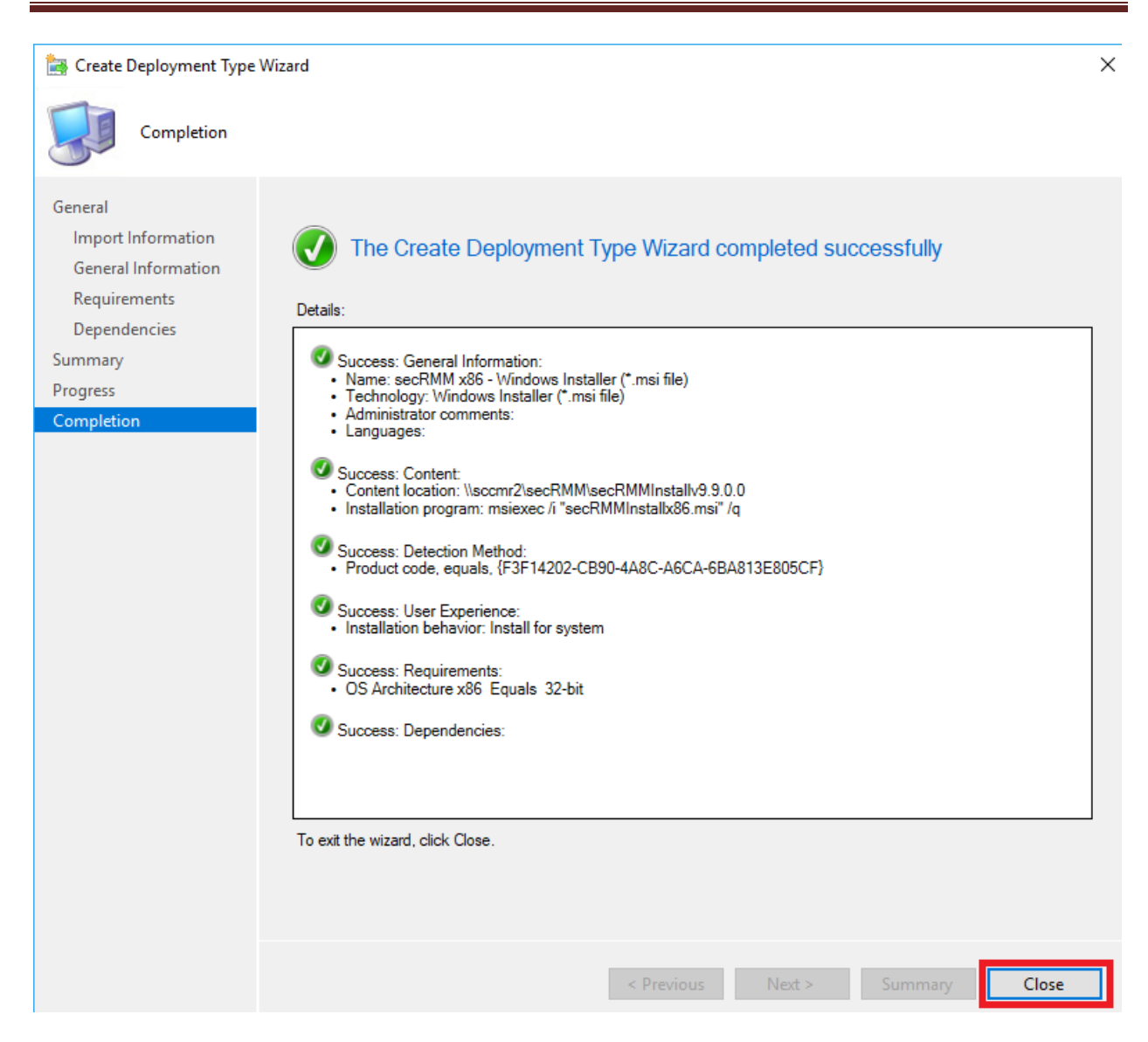

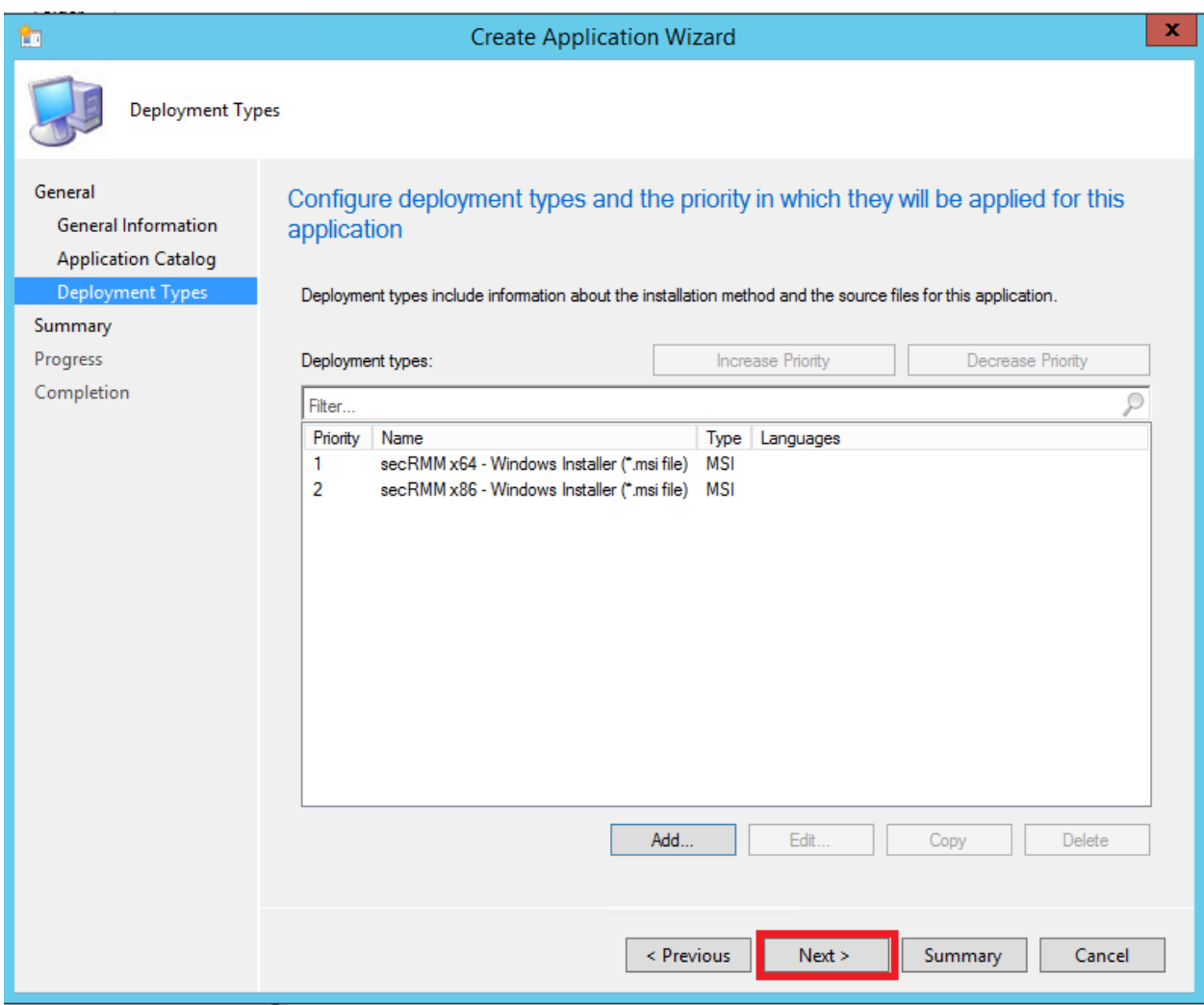
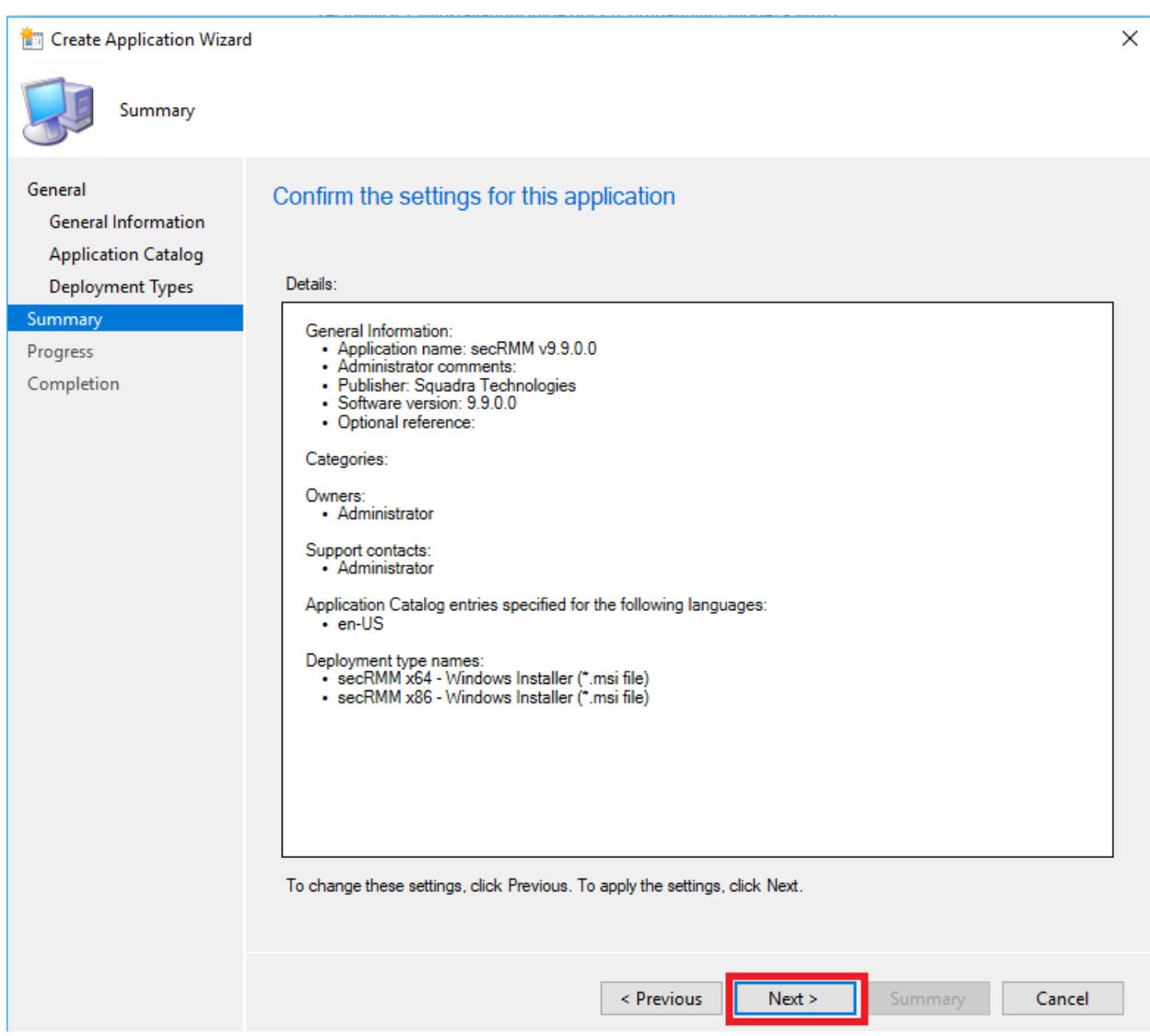

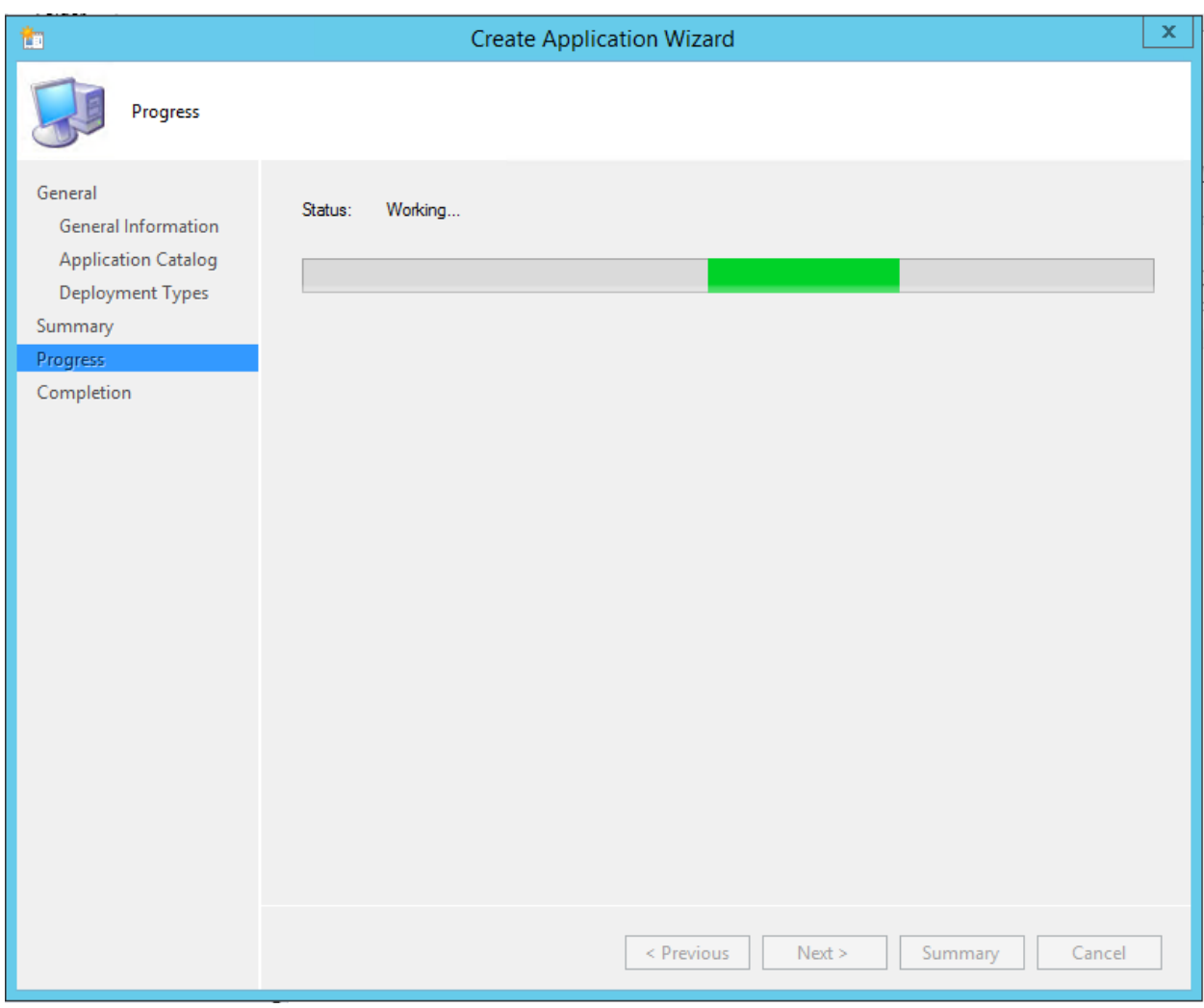

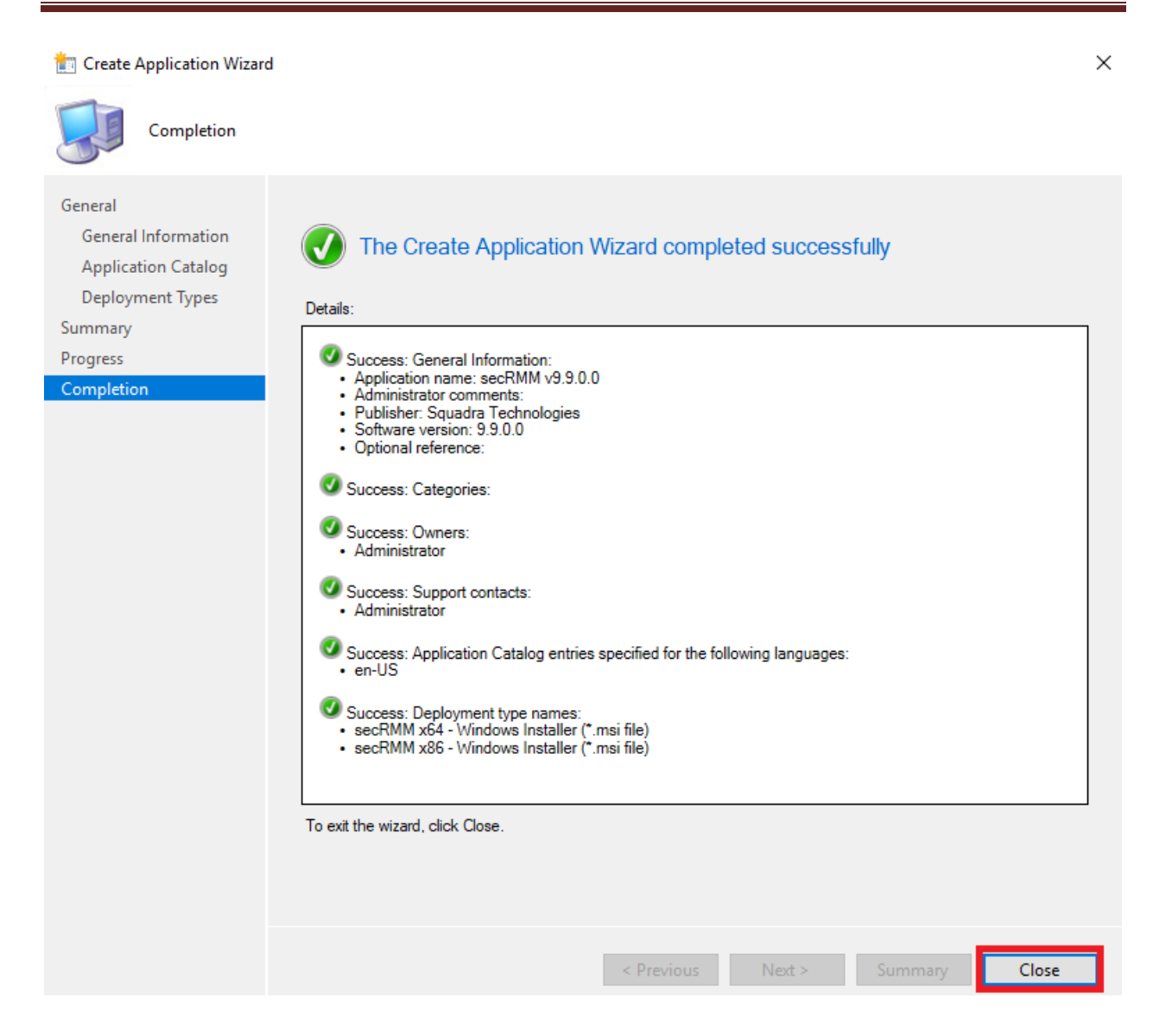

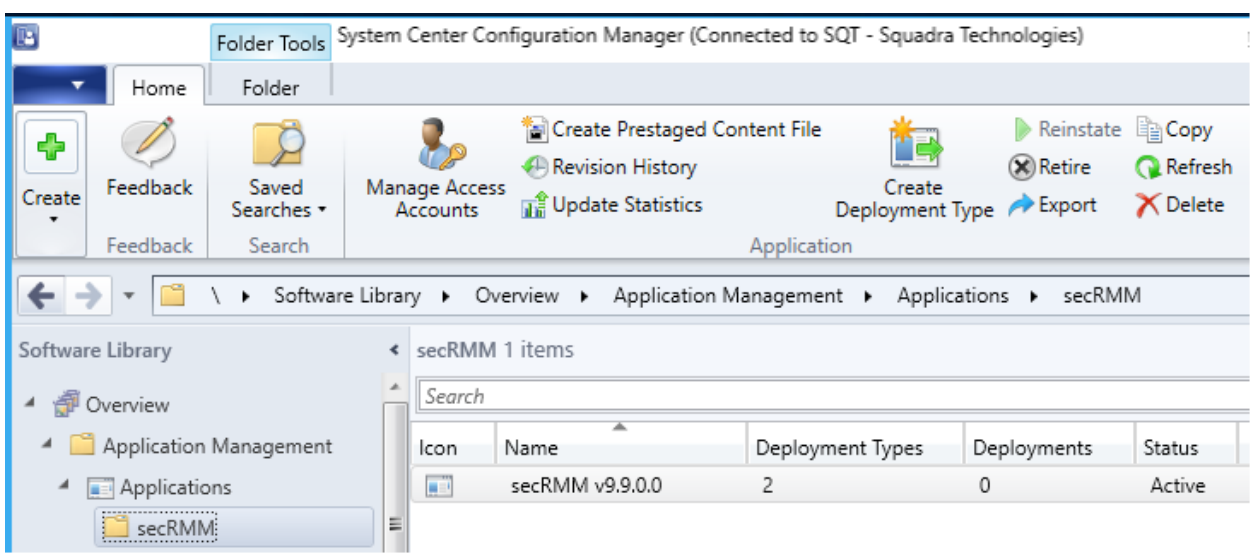

#### **secRMM License file**

The secRMM license file needs to be copied to each computer running secRMM in your environment. You receive the secRMM license file from Squadra Technologies. If you are deploying secRMM with SCCM for a test and do not yet have a secRMM license file, you can skip this step. secRMM will run (fully functional) for 30 days. Once you do get a secRMM license file, you can come back to this section.

Under the network share we created earlier (in the section titled "Prepare the SCCM server" above), we created a subdirectory named [\\sccmr2\secRMM\secRMMLicense](file://///sccmr2/secRMM/secRMMLicense)

(C:\\_SCCMAppDeployments\secRMM\secRMMLicense).

Put the secRMM license file you received from Squadra Technologies into this directory. Your secRMM license file will have a name similar to your domain name. In this document (for example purposes), we will use the name **CONTOSO.com.lic** for the secRMM license file. Be sure though that you change **CONTOSO.com.lic** to be the actual file name you received from Squadra Technologies (we will point out each place you need to make a change below).

#### *Scripts to copy the license file*

The secRMM SCCM license file is deployed using a script (cmd file). The install and uninstall scripts are in the secRMMDeployment.zip (in the Licensing\SCCM directory) which you can download from the Squadra Technologies web site. Since they are so short, if you prefer, you can just copy and paste them from below. If you use the files from the secRMMDeployment.zip file, make sure you still edit them and change the **MyDomain.lic** to the name of your secRMM license file as shown below. In the screenshots below, we will use CONTOSO.com.lic as our secRMM license file.

If you choose to just copy and paste the scripts, using notepad (or another editor such as Visual Studio), create a file named secRMMLicenseInstall.cmd in the same directory where you put your secRMM license file[: \\sccmr2\secRMM\secRMMLicense](file://///sccmr2/secRMM/secRMMLicense) 

(C:\\_SCCMAppDeployments\secRMM\secRMMLicense).

\*\*\* Intentionally blank so script below is on a single page \*\*\*

Be sure to change **MyDomain.lic** in the script below to be the name of your secRMM license file.

#### **Cut and paste the following text into the file named secRMMLicenseInstall.cmd:**

```
set license=MyDomain.lic
@ECHO OFF
setlocal enabledelayedexpansion
setlocal enableextensions
for /f "tokens=* delims= " %%a in ("%license%") do set license=%%a
for /1 %%a in (1,1,260) do if "!license: ~-1!" ==" " set license=!license: ~0, -1!
set log="%~dp0Install.log"
set KEY_NAME=HKLM\SOFTWARE\Microsoft\MMC\SnapIns\FX:{4bbd4ebc-d808-4efc-b0a6-83c62e4ac931}
set VALUE_NAME=ApplicationBase
FOR /F "usebackq skip=2 tokens=1-4" %%A IN (`REG QUERY %KEY NAME% /v %VALUE NAME% 2^>nul`) DO (
    set secRMMDir=%%C %%D
)
if defined secRMMDir (
    @echo secRMM is installed at %secRMMDir% > %log%
       @echo Using %license% as the secRMM license file >> %log%
       if exist "%~dp0%license%" (
               @echo copy "%~dp0%license%" "%secRMMDir%%license%" /y >> %log%
               copy "%~dp0%license%" "%secRMMDir%%license%" /y
               if not exist "%secRMMDir%%license%" (
               @echo license file "%secRMMDir%%license%" does not exist, copy failed. >> %log%
                      exit 8
               ) else (
                      call :log 
               )
       ) else (
               @echo license file "%~dp0%license%" does not exist. >> %log%
               e^{i\pi})
) else (
   @echo "%KEY_NAME:"=%\%VALUE_NAME%" not found, meaning secRMM is not installed. > %log%
       exit 10
)
goto :EOF
```

```
:log
SET MESSAGE=secRMM license file deployed by SCCM.
SET SECRMMLOGID=3
SET MESSAGEID=300 
SET EVENTLEVEL=4
WMIC /Namespace:\\root\cimv2\secrmm path secRMMWMIProvider call WriteToNTEventLog ^
"%MESSAGE%", %SECRMMLOGID%, %MESSAGEID%, %EVENTLEVEL%
exit /b
```
\*\*\* Intentionally blank so script below is on a single page \*\*\*

Using notepad (or another editor such as Visual Studio), create a file named secRMMLicenseUninstall.cmd in the same directory where you put your secRMM license file: [\\sccmr2\secRMM\secRMMLicense](file://///sccmr2/secRMM/secRMMLicense) (C:\\_SCCMAppDeployments\secRMM\secRMMLicense).

Be sure to change **MyDomain.lic** in the script below to be the name of your secRMM license file.

#### **Cut and paste the following text into the file named secRMMLicenseUninstall.cmd:**

```
set license=MyDomain.lic
@ECHO OFF
setlocal enabledelayedexpansion
setlocal enableextensions
for /f "tokens=* delims= " %%a in ("%license%") do set license=%%a
for /l %%a in (1,1,260) do if "!license:~-1!"==" " set license=!license:~0,-1!
set log="%~dp0Uninstall.log"
set KEY_NAME=HKLM\SOFTWARE\Microsoft\MMC\SnapIns\FX:{4bbd4ebc-d808-4efc-b0a6-83c62e4ac931}
set VALUE NAME=ApplicationBase
FOR /F "usebackq skip=2 tokens=1-4" %%A IN (`REG QUERY %KEY NAME% /v %VALUE NAME% 2^>nul`) DO (
    set secRMMDir=%%C %%D
)
if defined secRMMDir (
    @echo secRMM is installed at %secRMMDir% > %log%
       @echo Using %license% as the secRMM license file >> %log%
       if exist "%secRMMDir%%license%" (
               @echo del "%secRMMDir%%license%" /f /q >> %log%
               del "%secRMMDir%%license%" /f /q
               if exist "%secRMMDir%%license%" (
                      @echo license file "%secRMMDir%%license%" exists, delete failed. >> %log%
                      exit 8
               )
       ) else (
               @echo license file "%secRMMDir%%license%" does not exist. >> %log%
       \lambda) else (
   @echo "%KEY_NAME:"=%\%VALUE_NAME%" not found, meaning secRMM is not installed. > %log%
)
```
The screenshot below is what the secRMMLicense directory should look like (except you will have your secRMM license file instead of CONTOSO.com.lic).

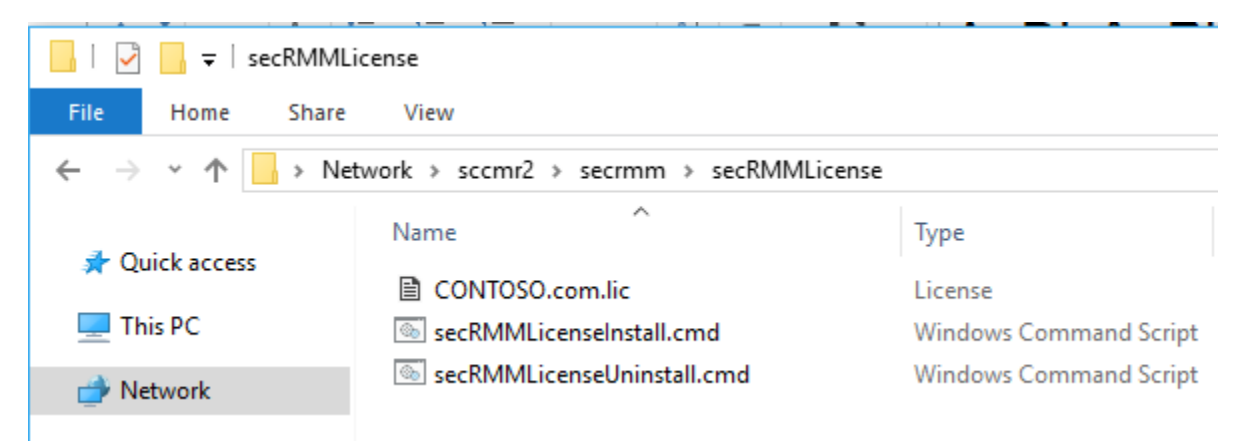

Now, we will create another SCCM Application to deploy the secRMM License file to the computers in your environment. Press the "Create Application" button on the SCCM Console ribbon bar when you have the Software Library->Application Management->Applications->secRMM clicked.

The "Create Application Wizard" will display. Select the "Manually specify the application installation" and click the Next button.

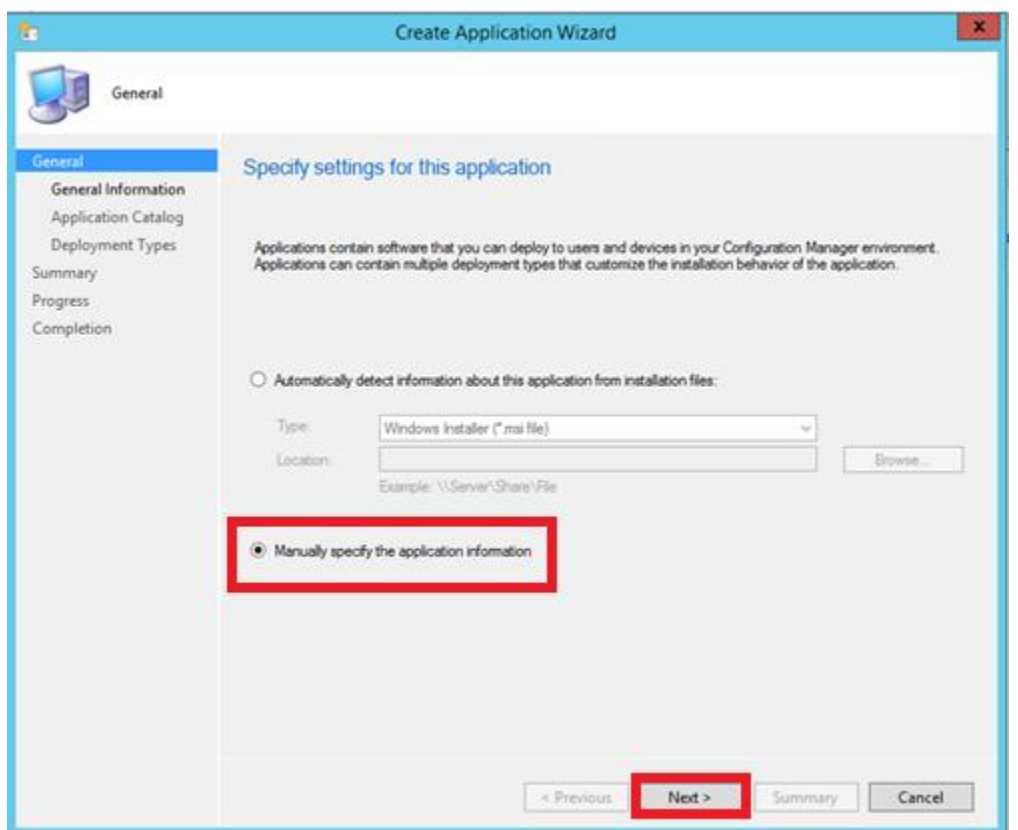

On the "General Information" page, specify the application name (we used "secRMM License file"). There are other optional fields you can fill in based on your SCCM processes.

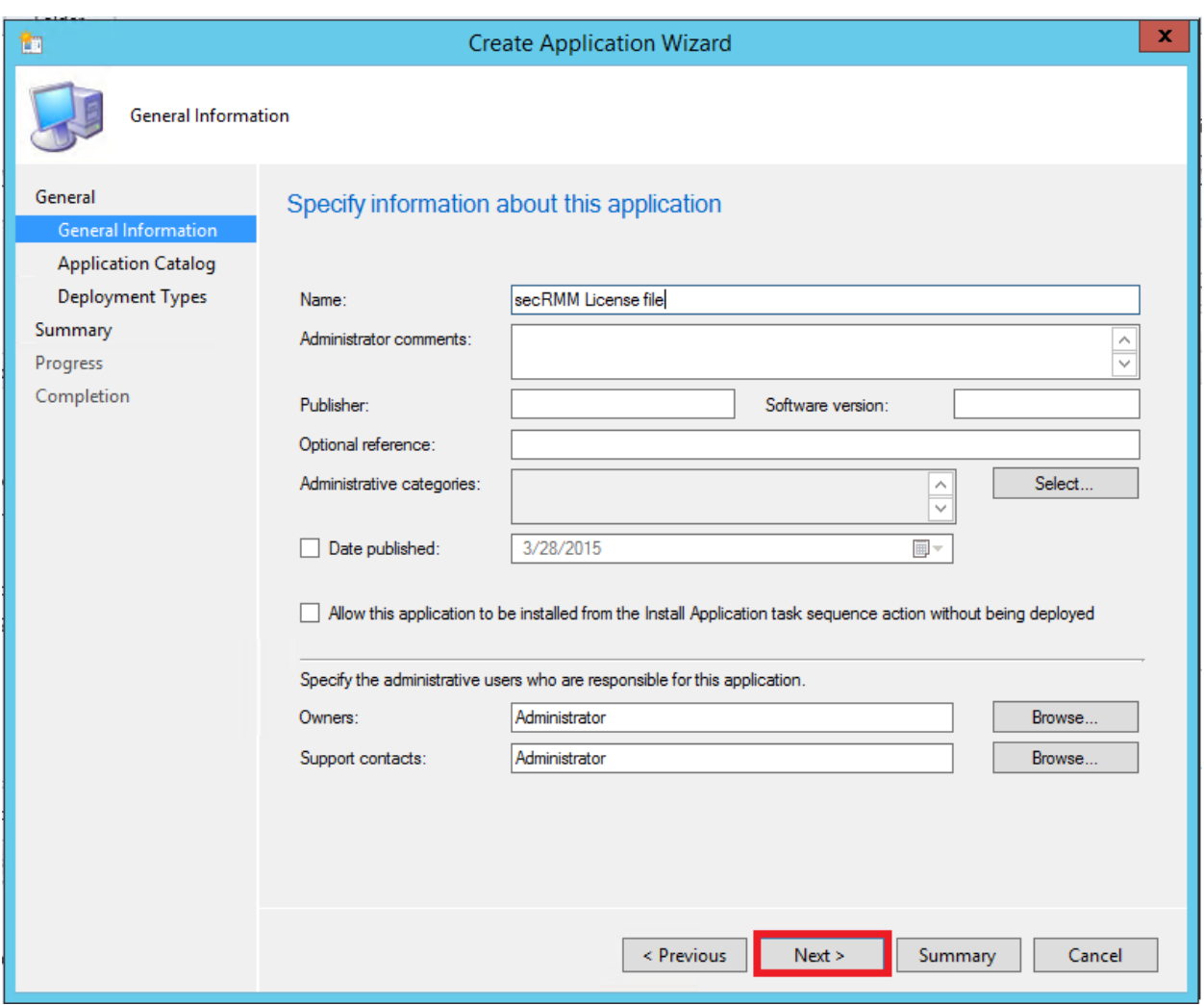

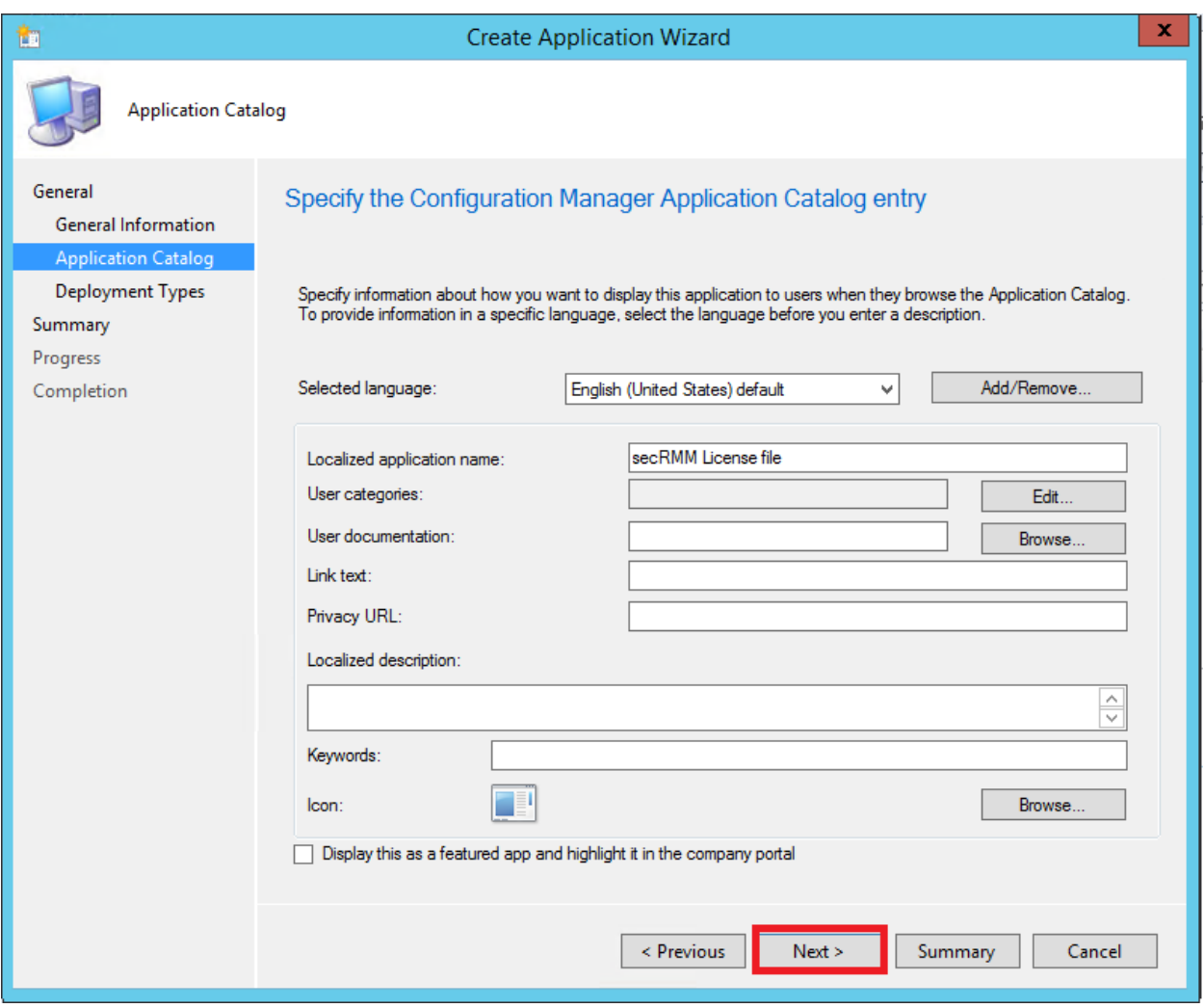

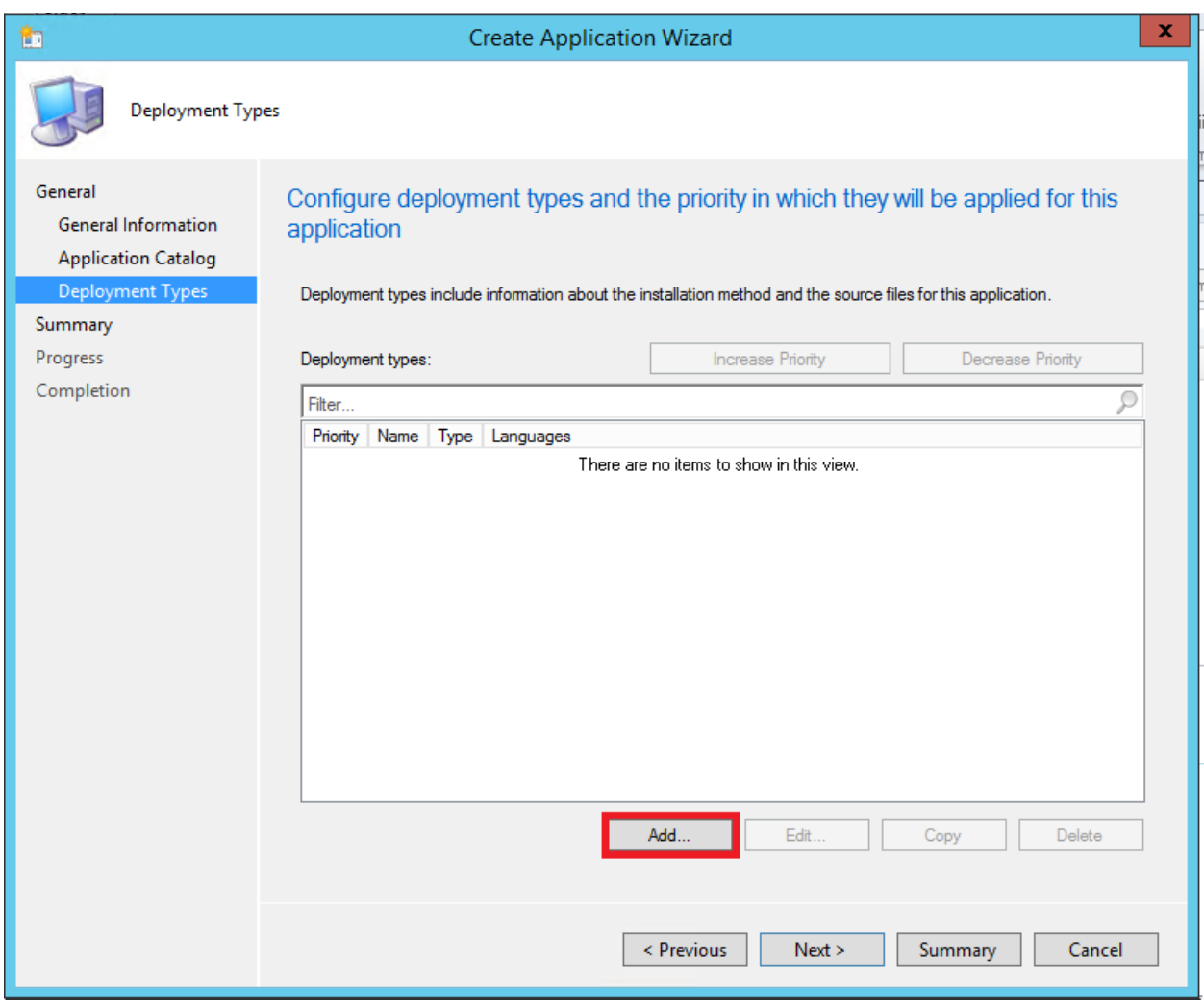

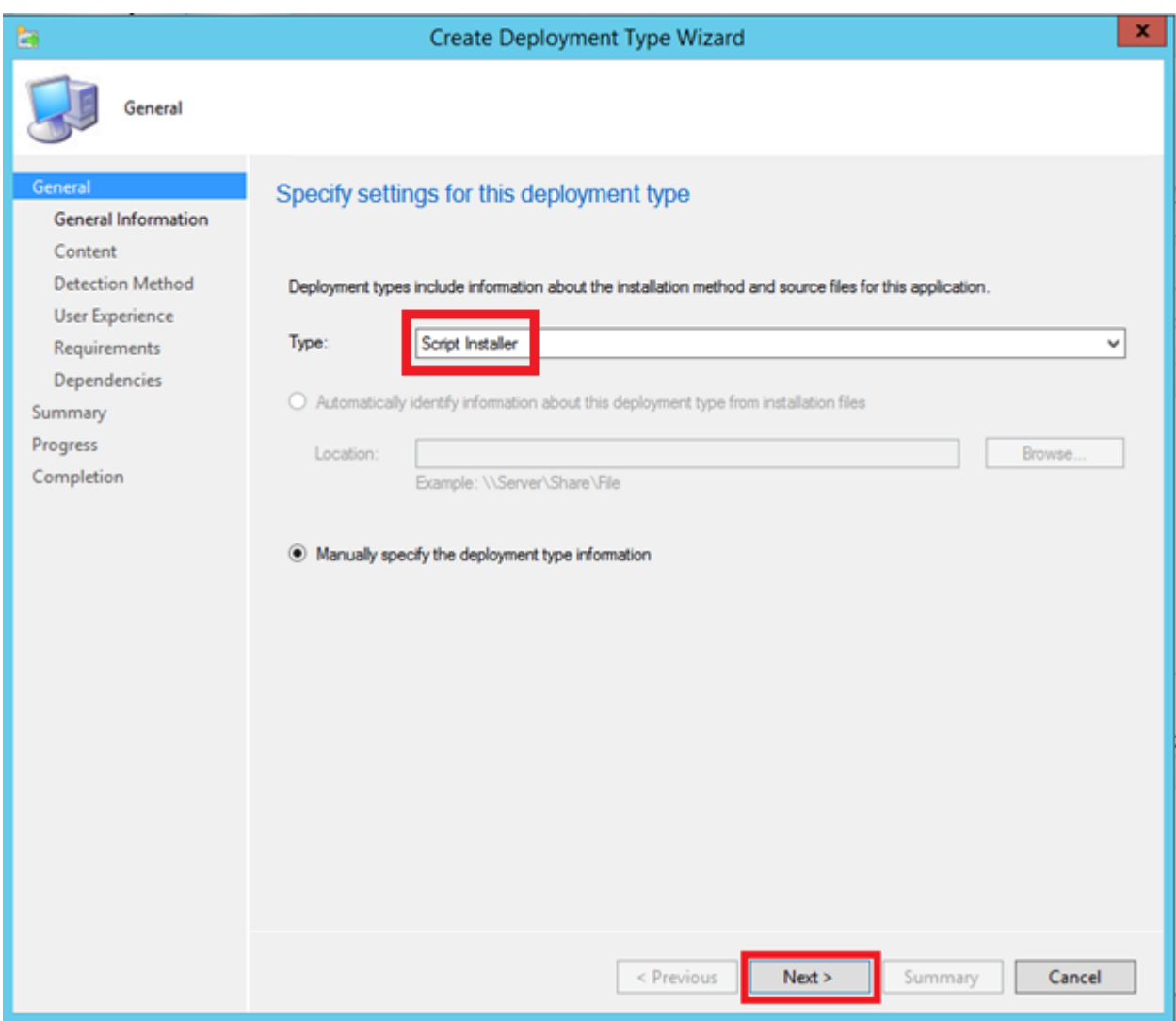

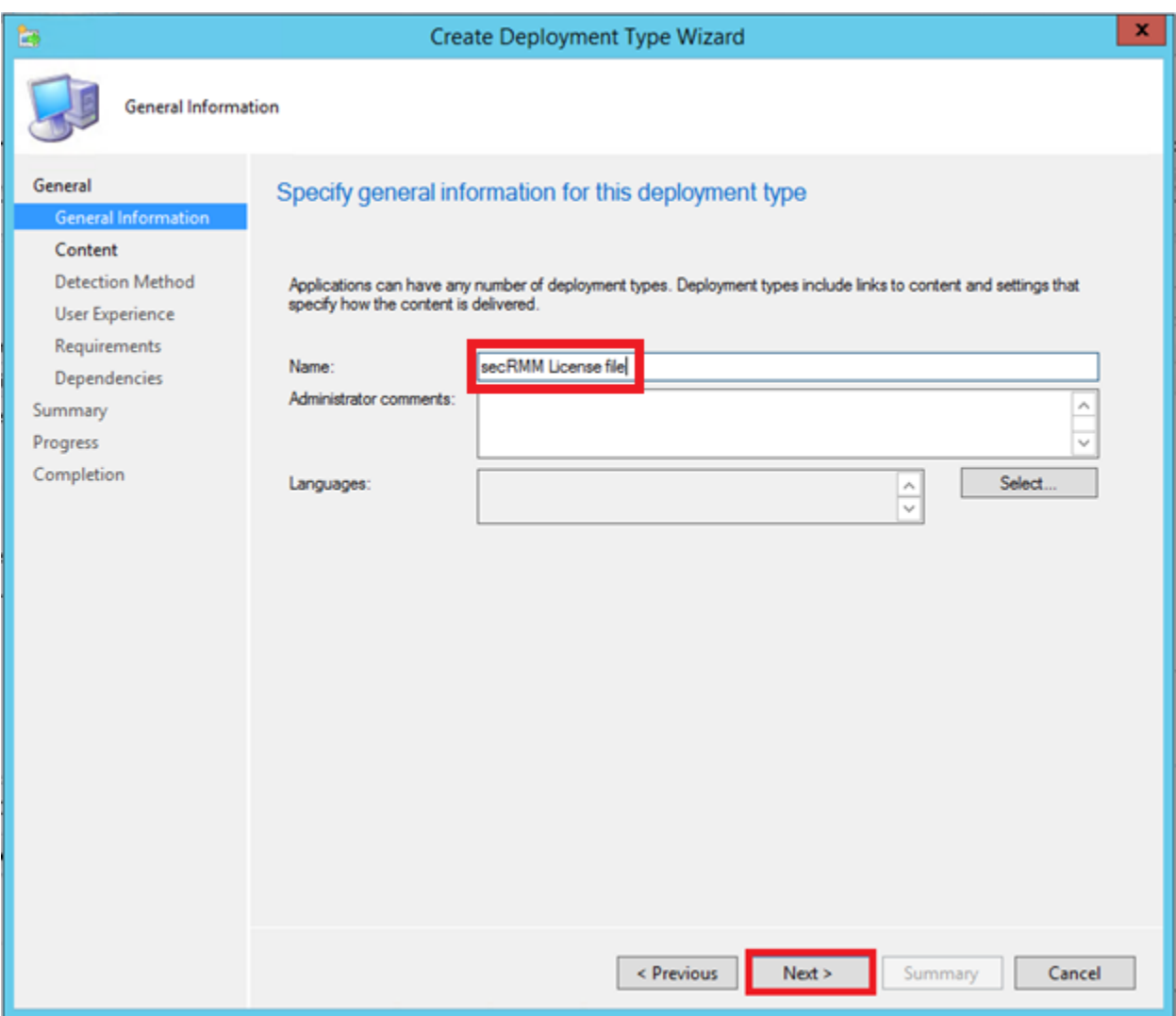

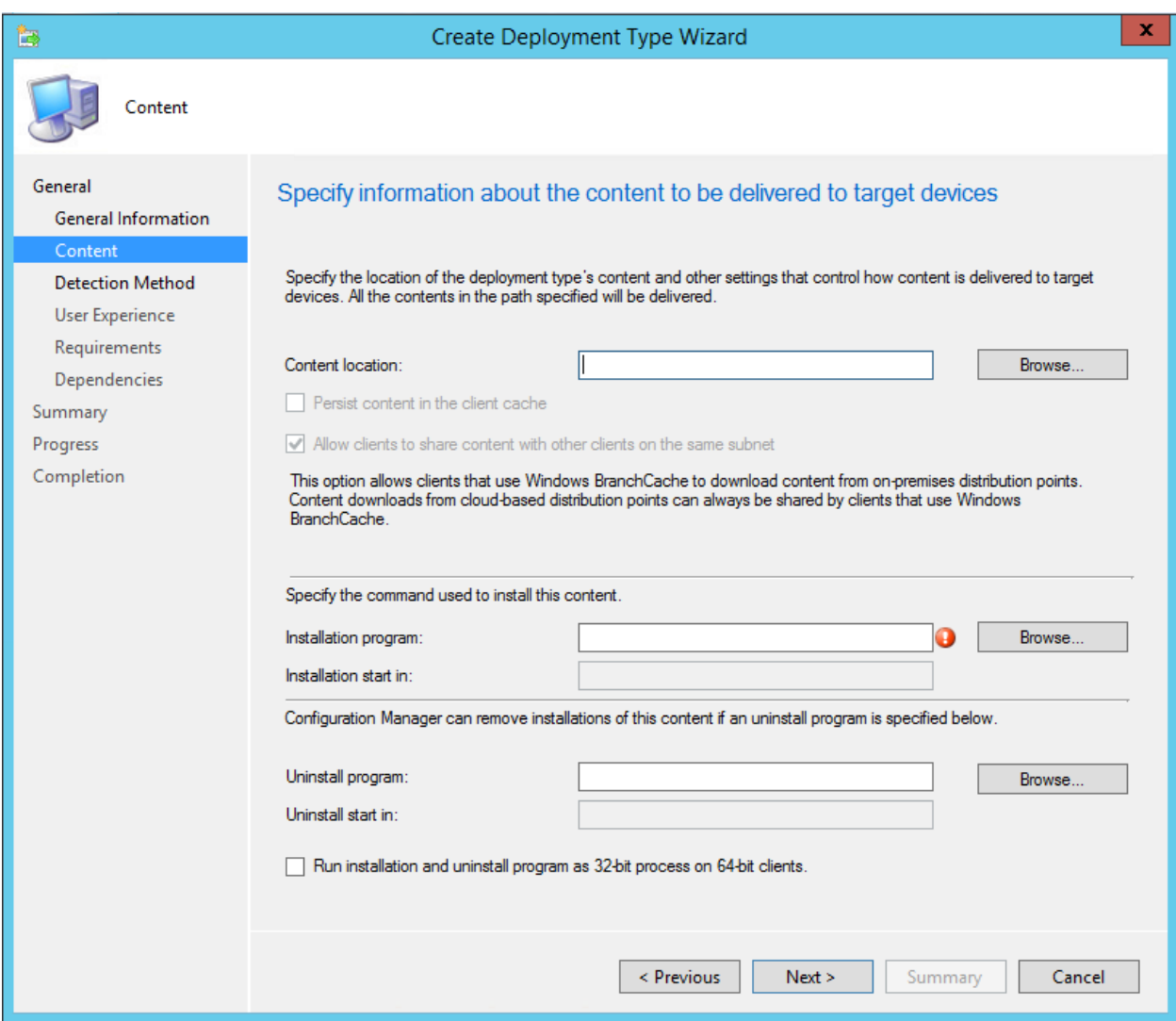

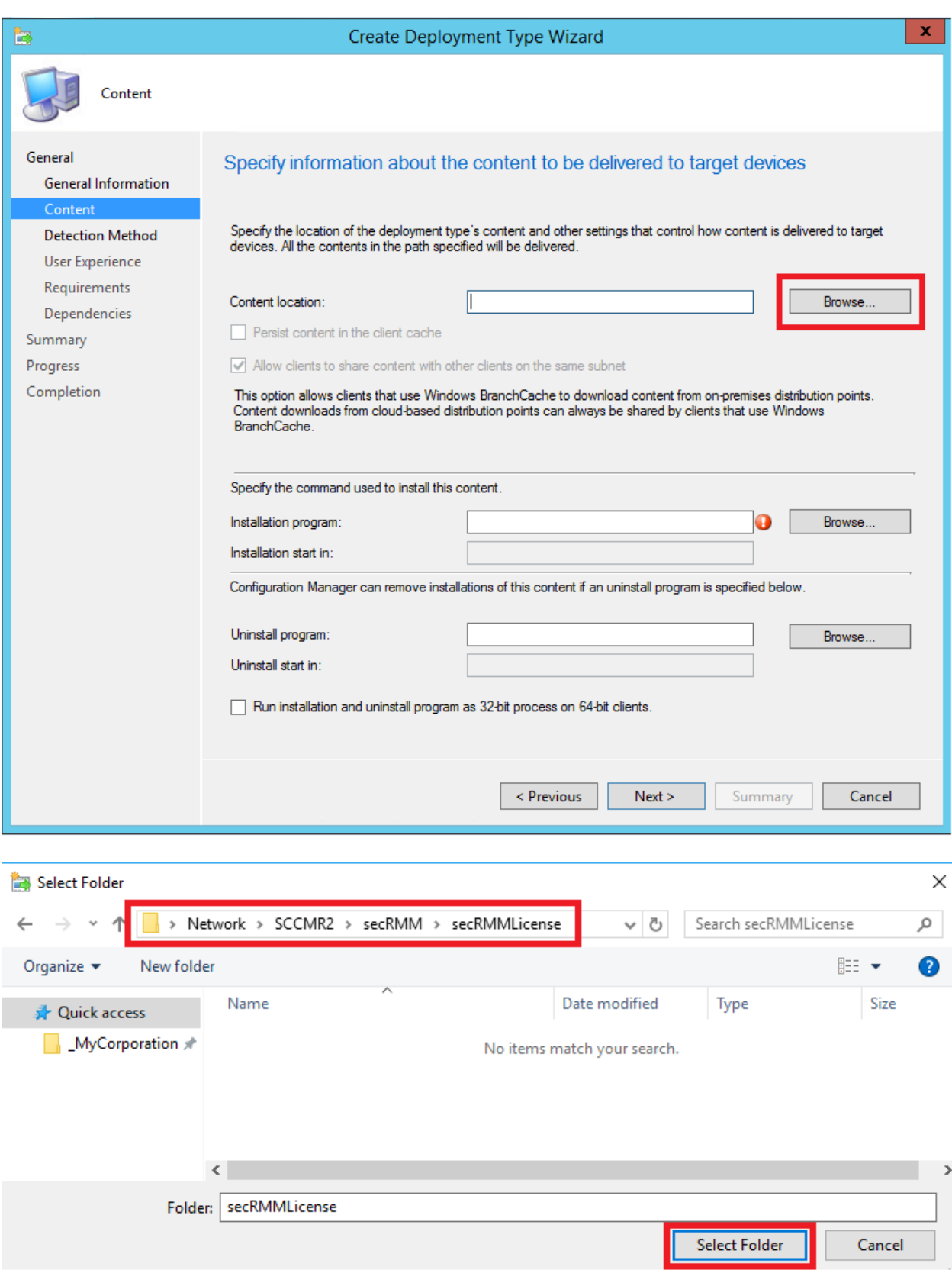

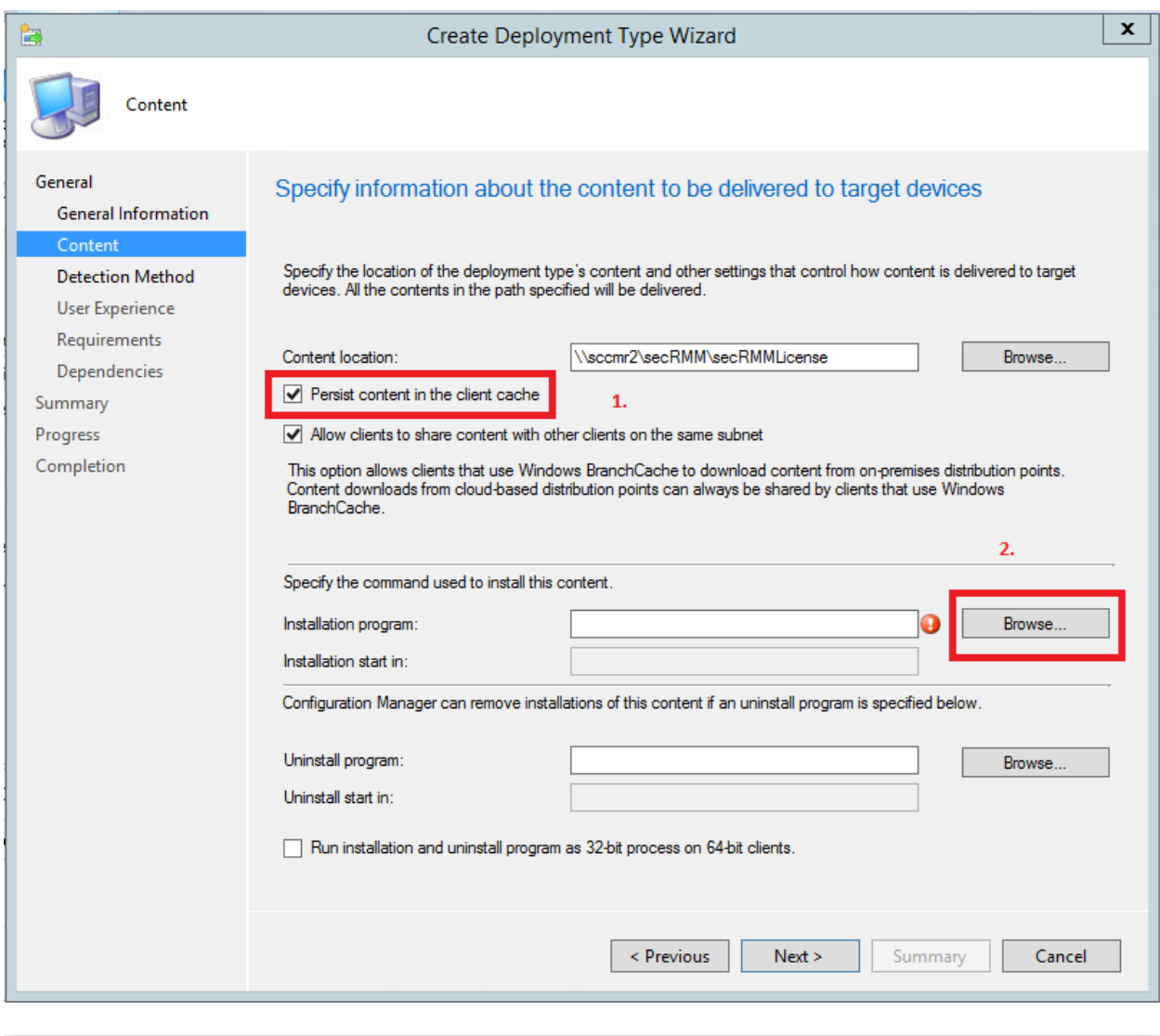

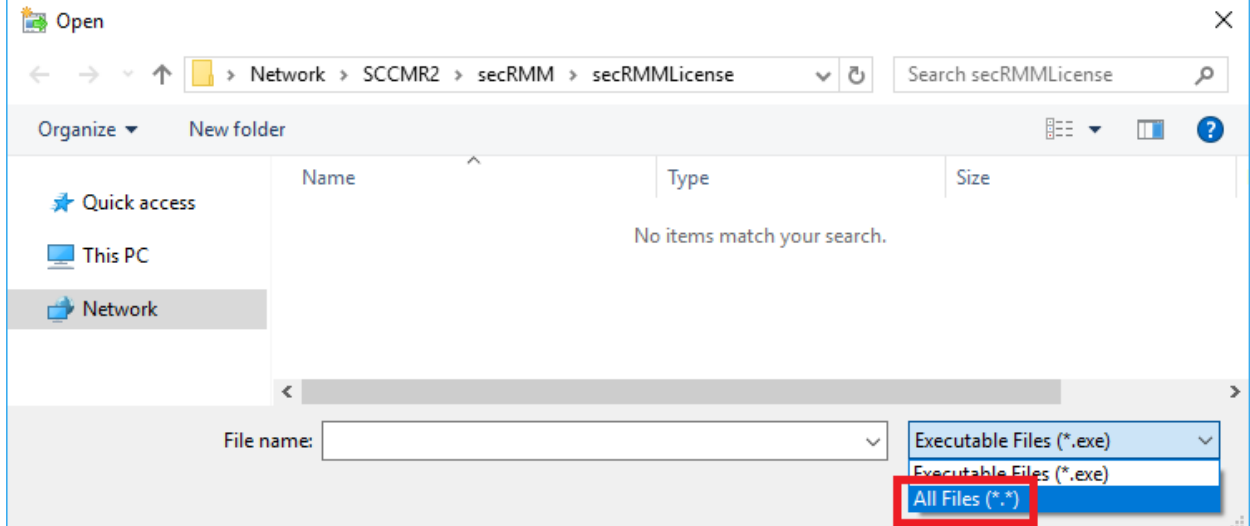

#### $\times$ **Den** Search secRMMLicense > Network > SCCMR2 > secRMM > secRMMLicense √ উ م New folder 胆 ▼ Organize  $\blacktriangledown$  $\Box$ Ø Pictures Name Type **W** Videos B CONTOSO.com.lic License **is** Local Disk (C:) SecRMMLicenseInstall.cmd **Windows Command Script** Recovery (D:) **SecRMMLicenseUninstall.cmd Windows Command Script** Network v  $\,$   $\,$ File name: | secRMMLicenseInstall.cmd All Files (\*.\*)  $\checkmark$  $\checkmark$ Open Cancel  $\times$ Create Deployment Type Wizard Content General Specify information about the content to be delivered to target devices General Information Content Specify the location of the deployment type's content and other settings that control how content is delivered to target **Detection Method** devices. All the contents in the path specified will be delivered. User Experience Requirements Content location: \\SCCMR2\secRMM\secRMMLicense Browse. Dependencies  $\sqrt{\phantom{a}}$  Persist content in the client cache Summary Progress  $\sqrt{\phantom{a}}$  Allow clients to share content with other clients on the same subnet Completion This option allows clients that use Windows BranchCache to download content from on-premises distribution points. Content downloads from cloud-based distribution points can always be shared by clients that use Windows BranchCache. Specify the command used to install this content. "secRMMLicenseInstall.cmd" Browse. Installation program: Installation start in: Configuration Manager can remove installations of this content if an uninstall program is specified below. Uninstall program: Browse. Uninstall start in: Run installation and uninstall program as 32-bit process on 64-bit clients. < Previous  $Next >$ Summary Cancel

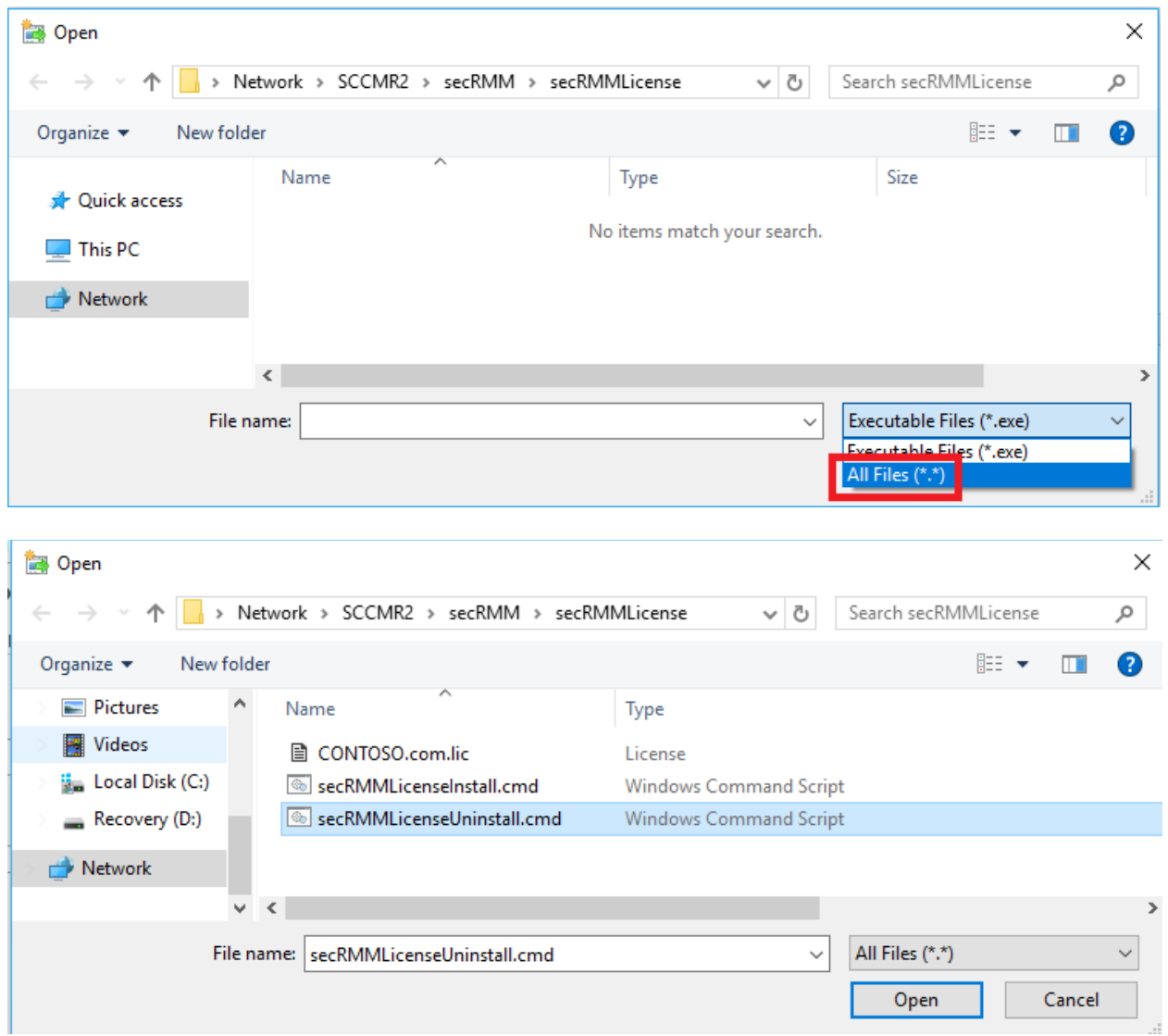

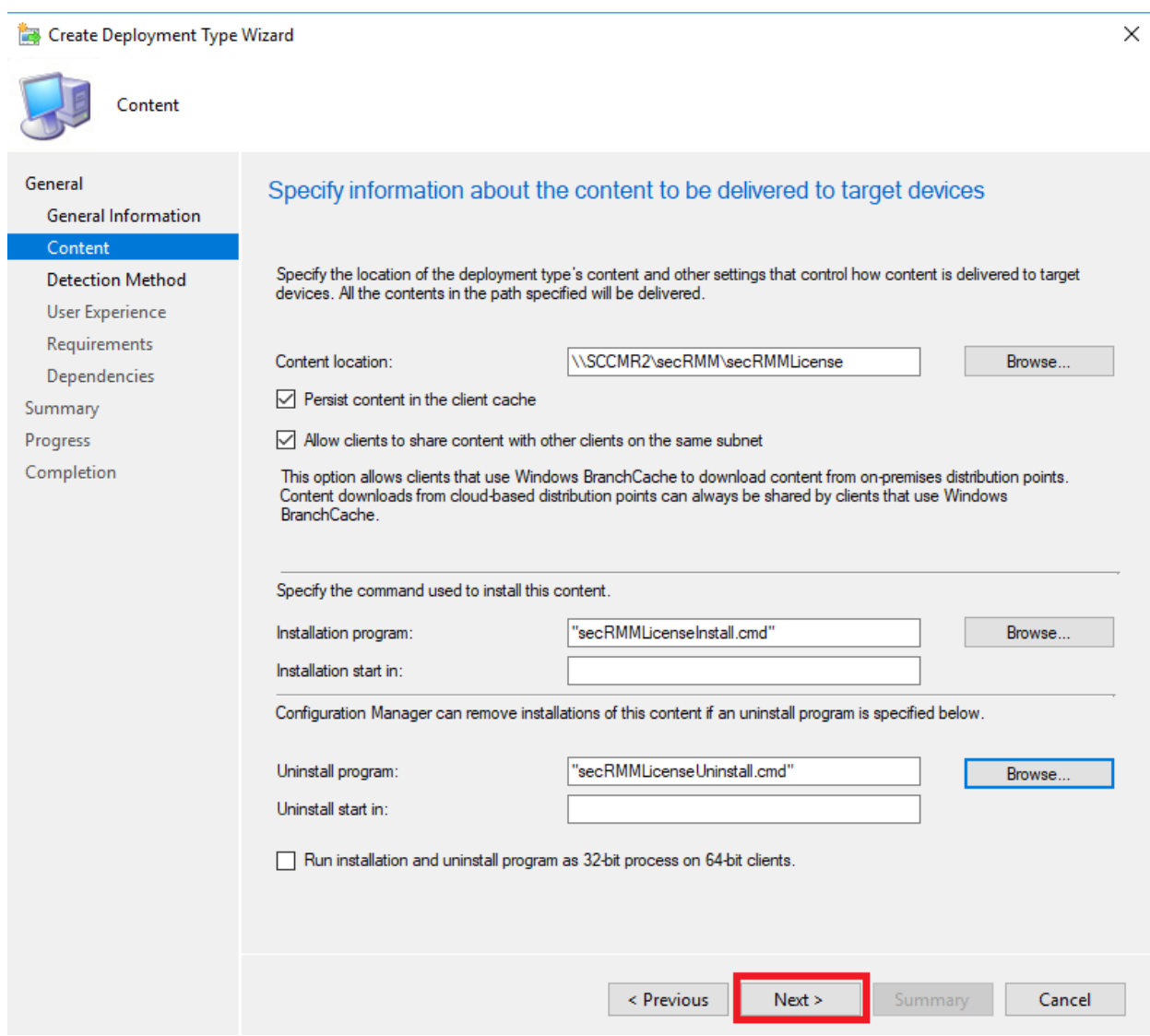

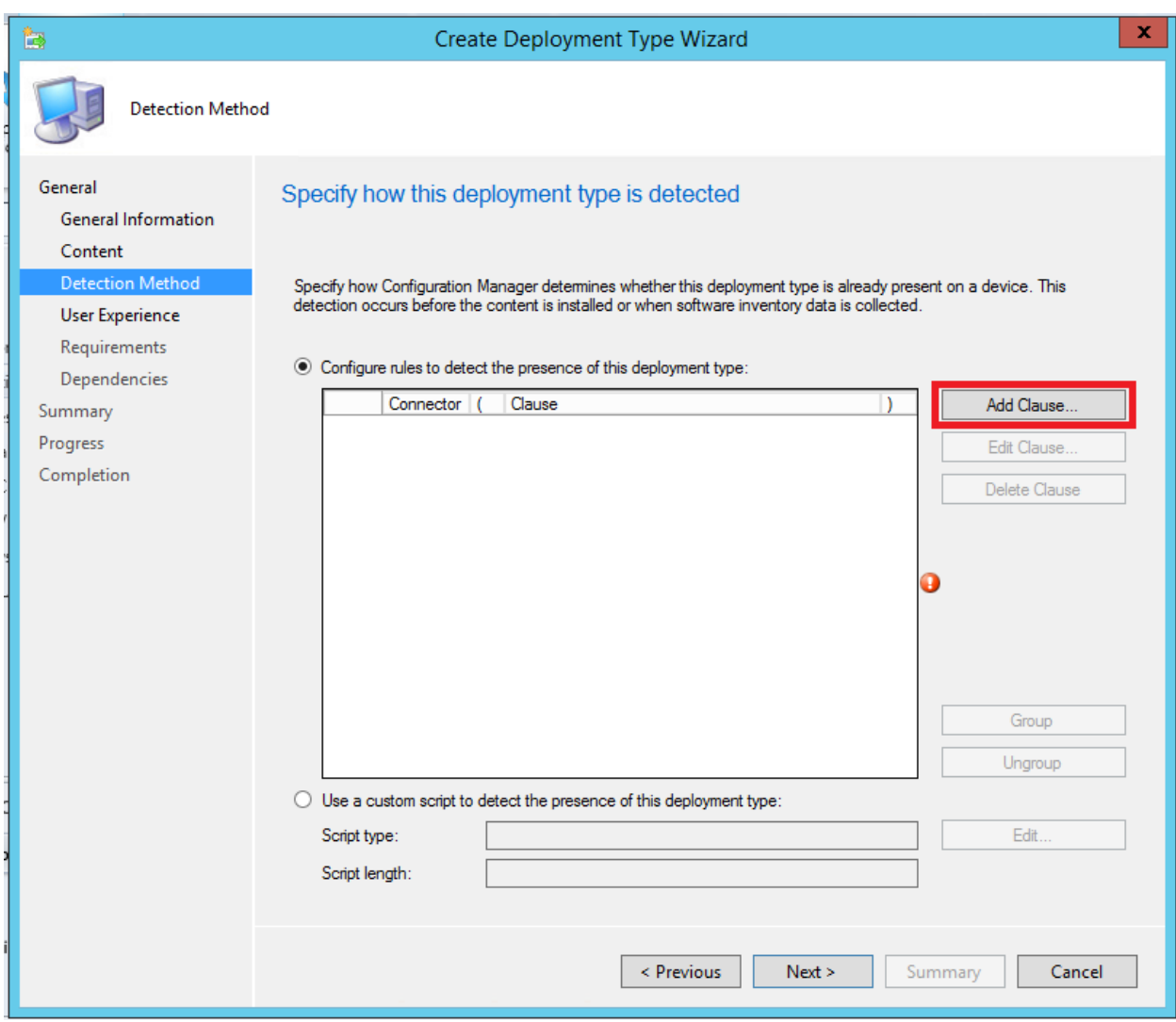

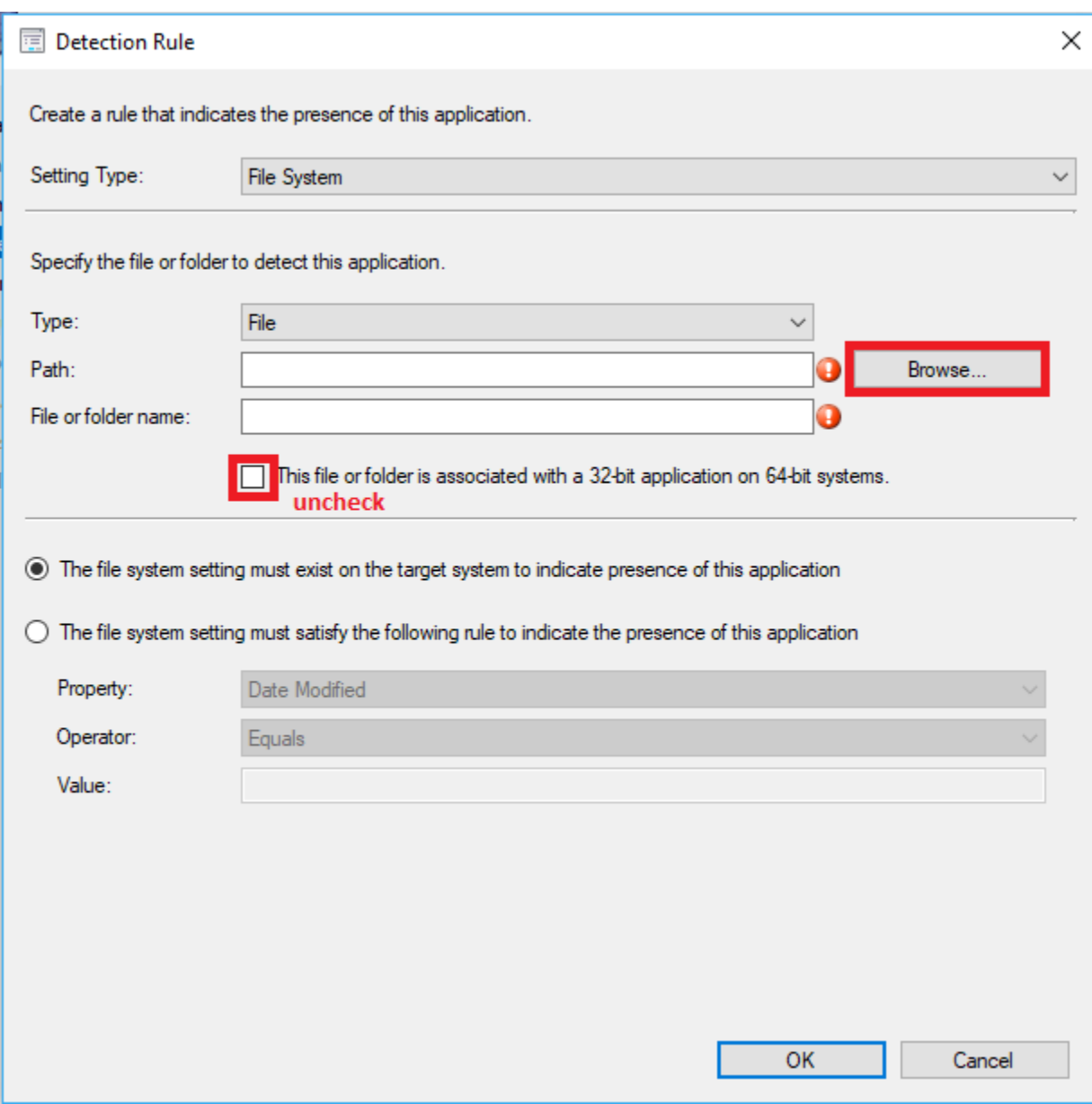

On the "Browse File System", we want to specify the directory where secRMM is installed. The default installation directory is C:\Program Files\secRMM. The file name we will use is the secRMM license file name. For this document, we use CONTOSO.lic but you will use the file name you received from Squadra Technologies. If you don't have secRMM installed on the computer where you are running the SCCM console, then you can just manually type in the information (i.e. the "Path" and "file or folder name" on the Window/dialog named "Detection Rule" (see the screen shot below).

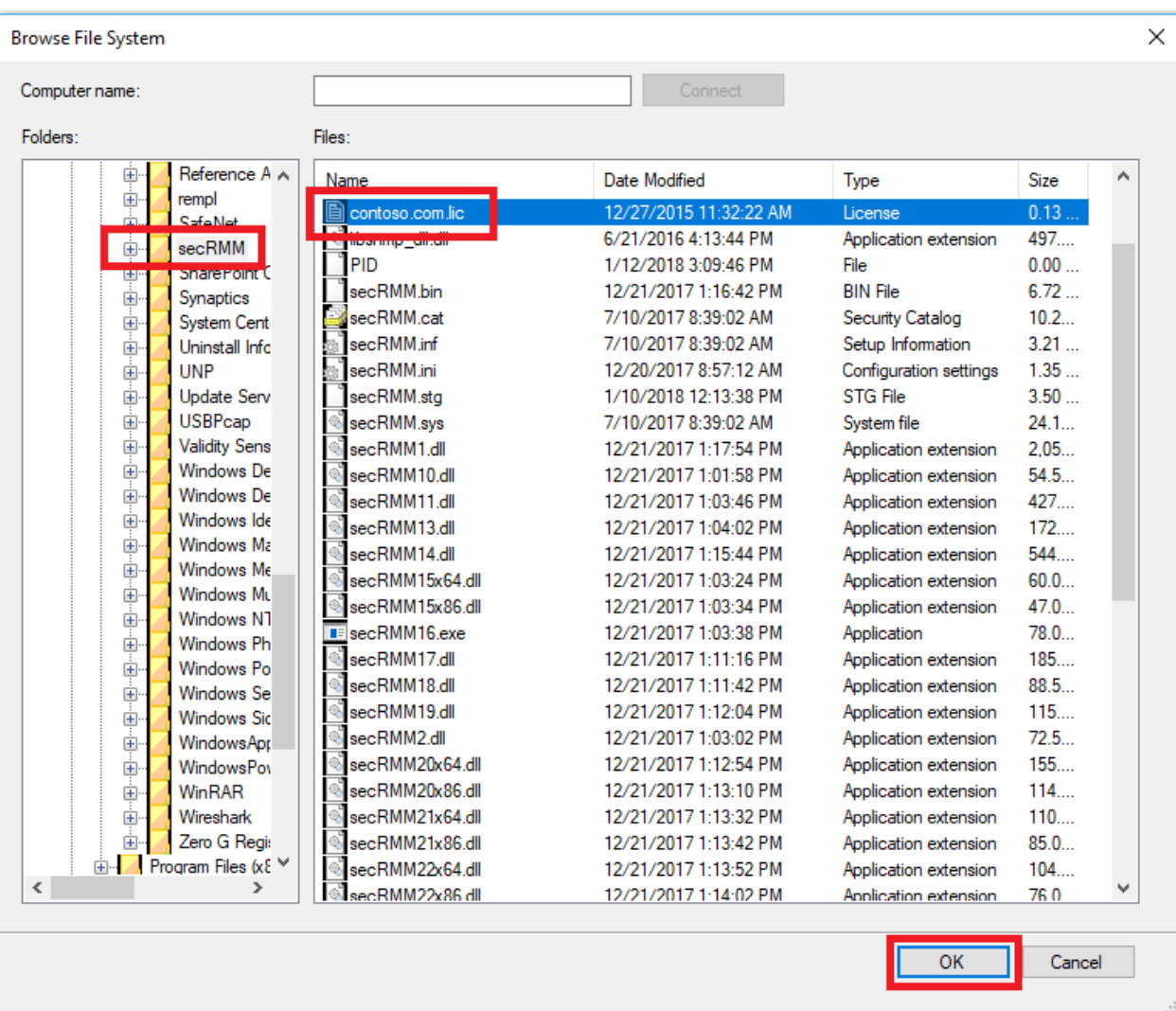

Make sure the checkbox is not checked.

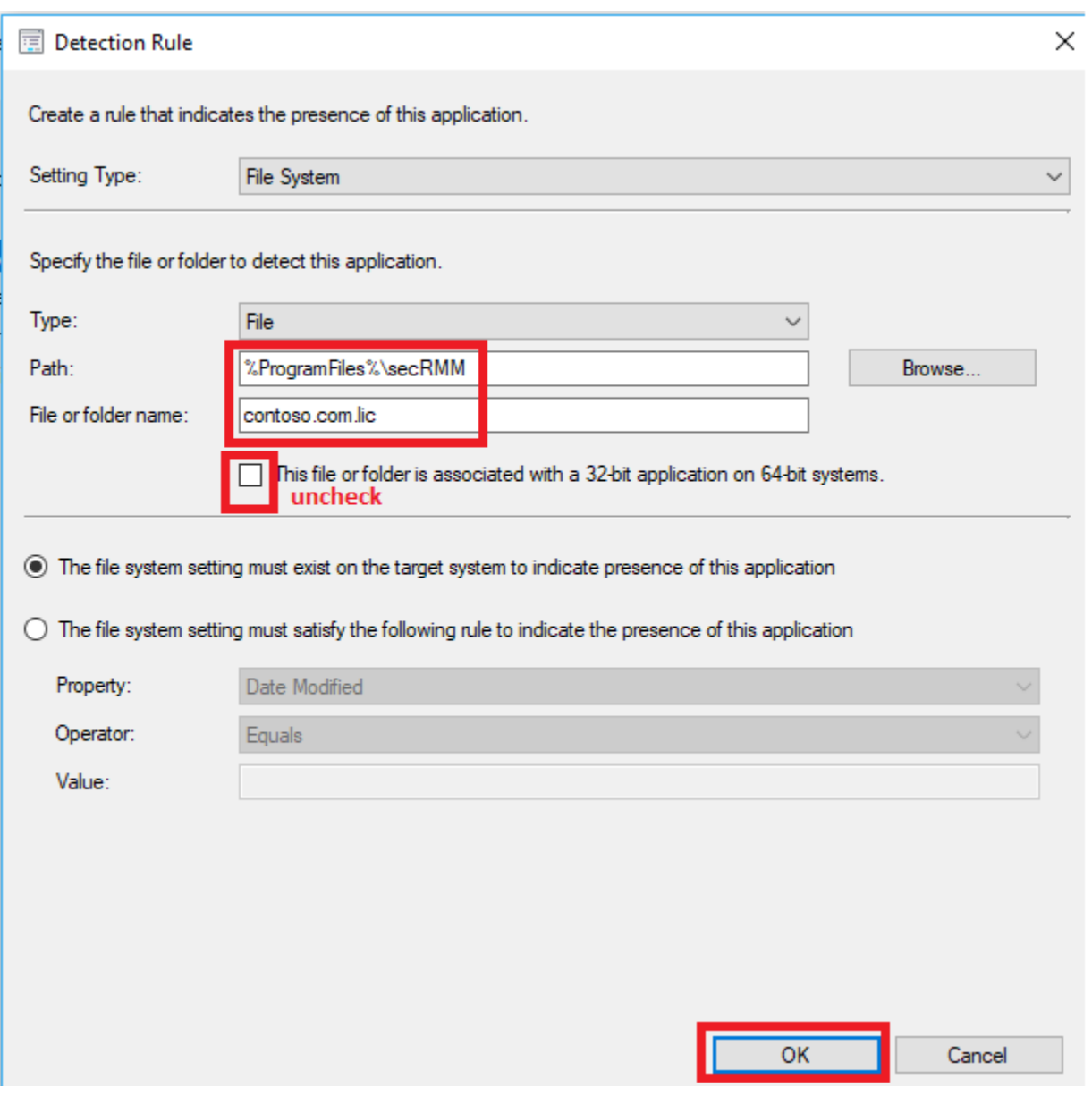

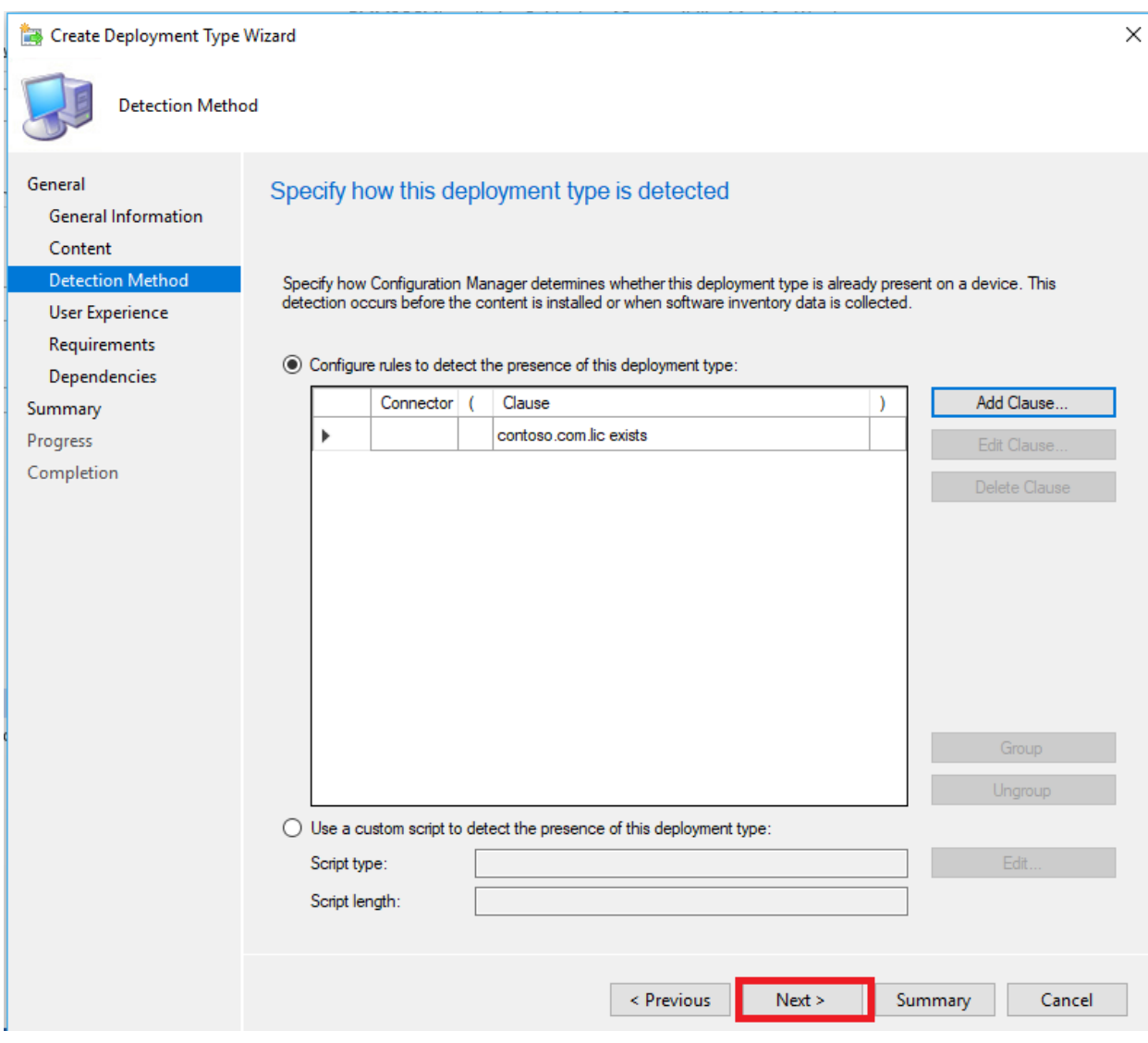

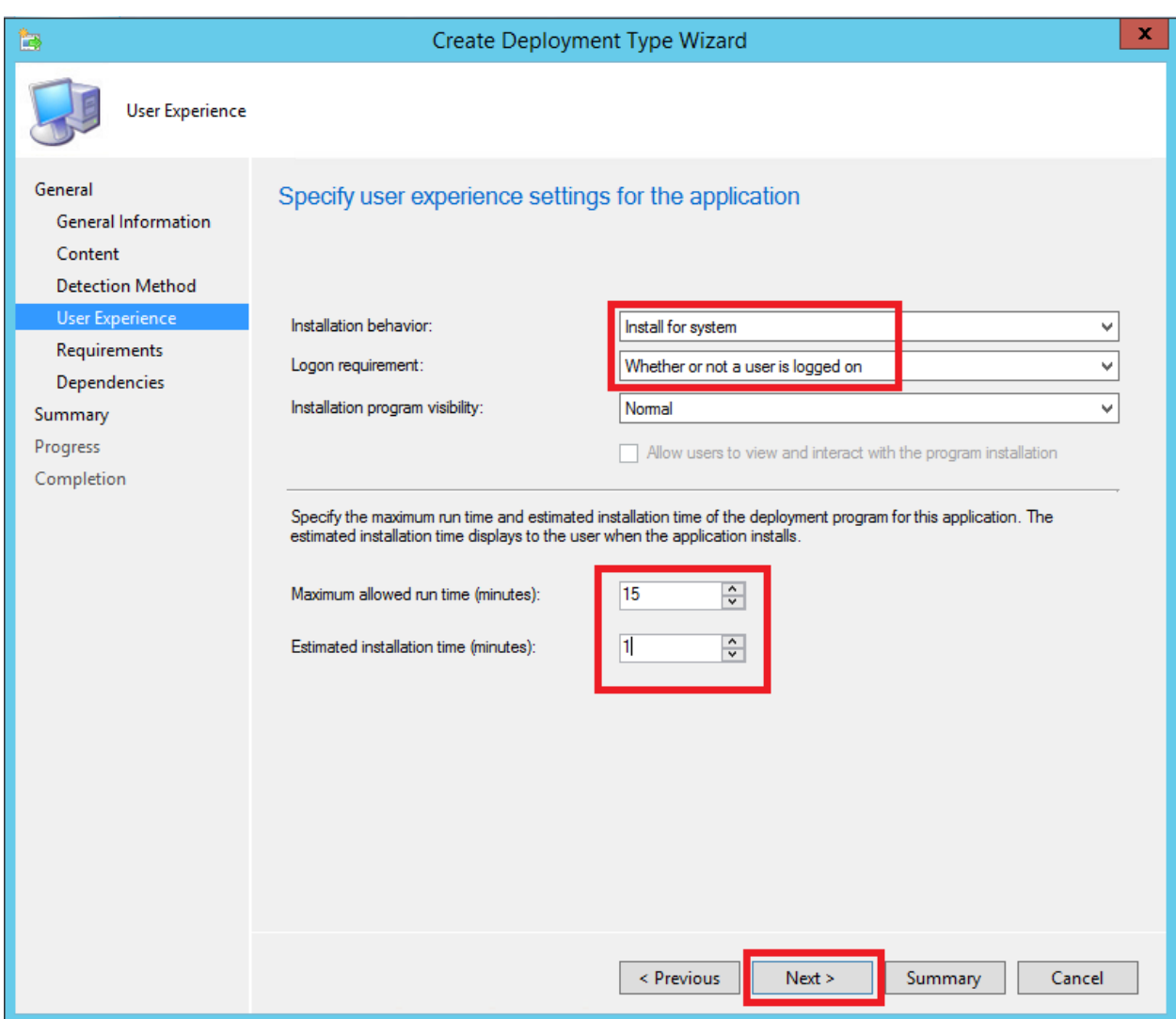

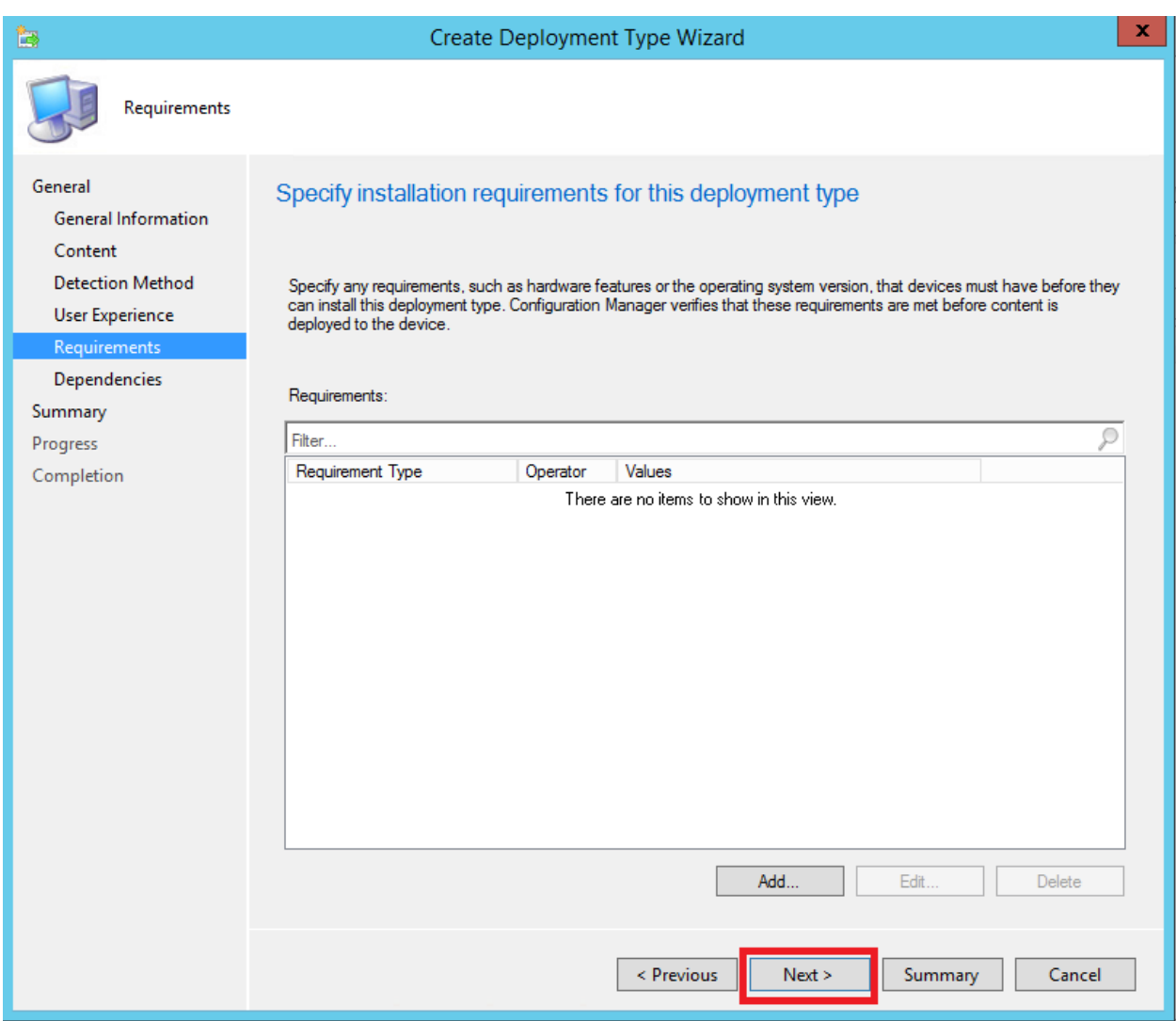

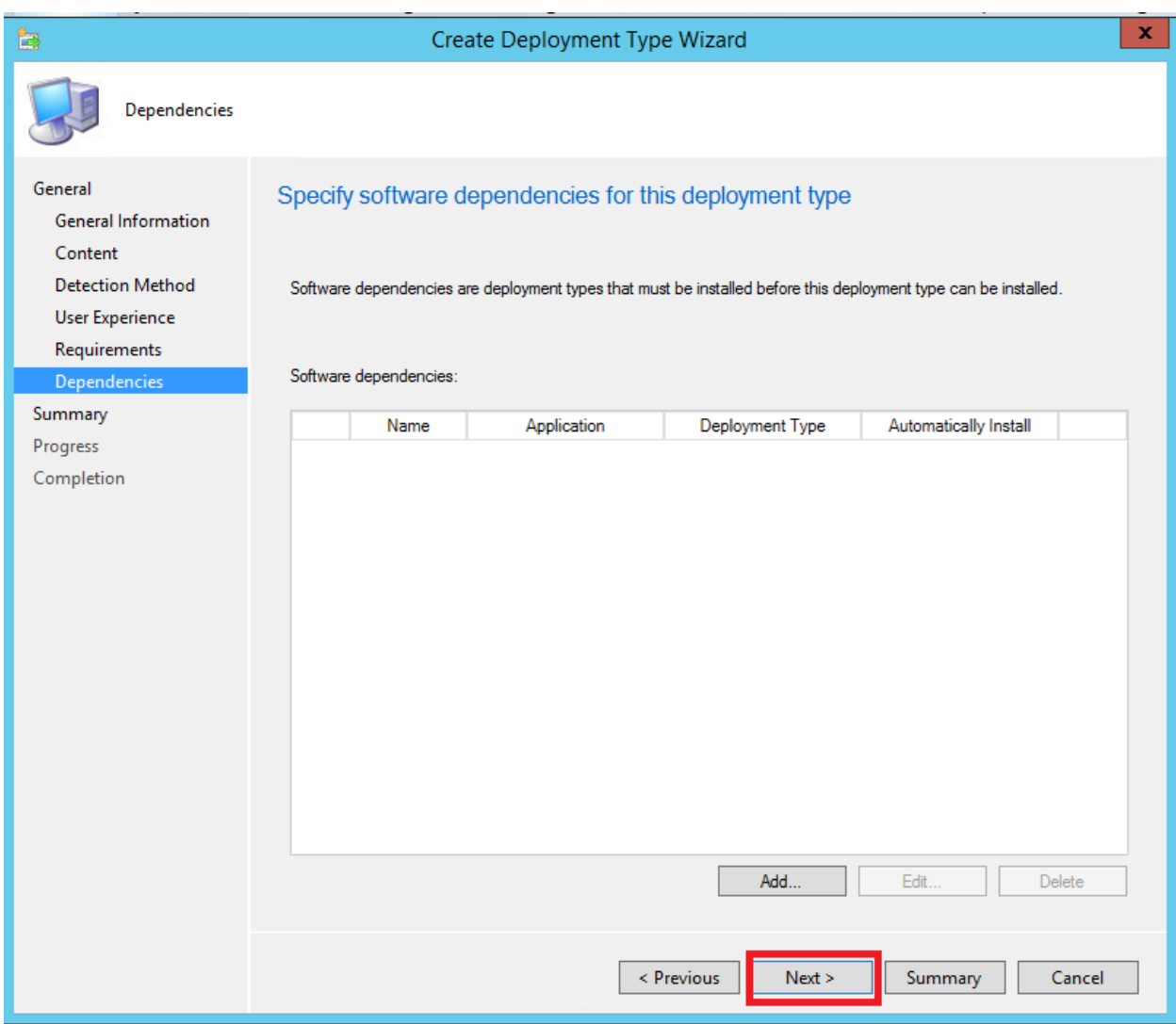

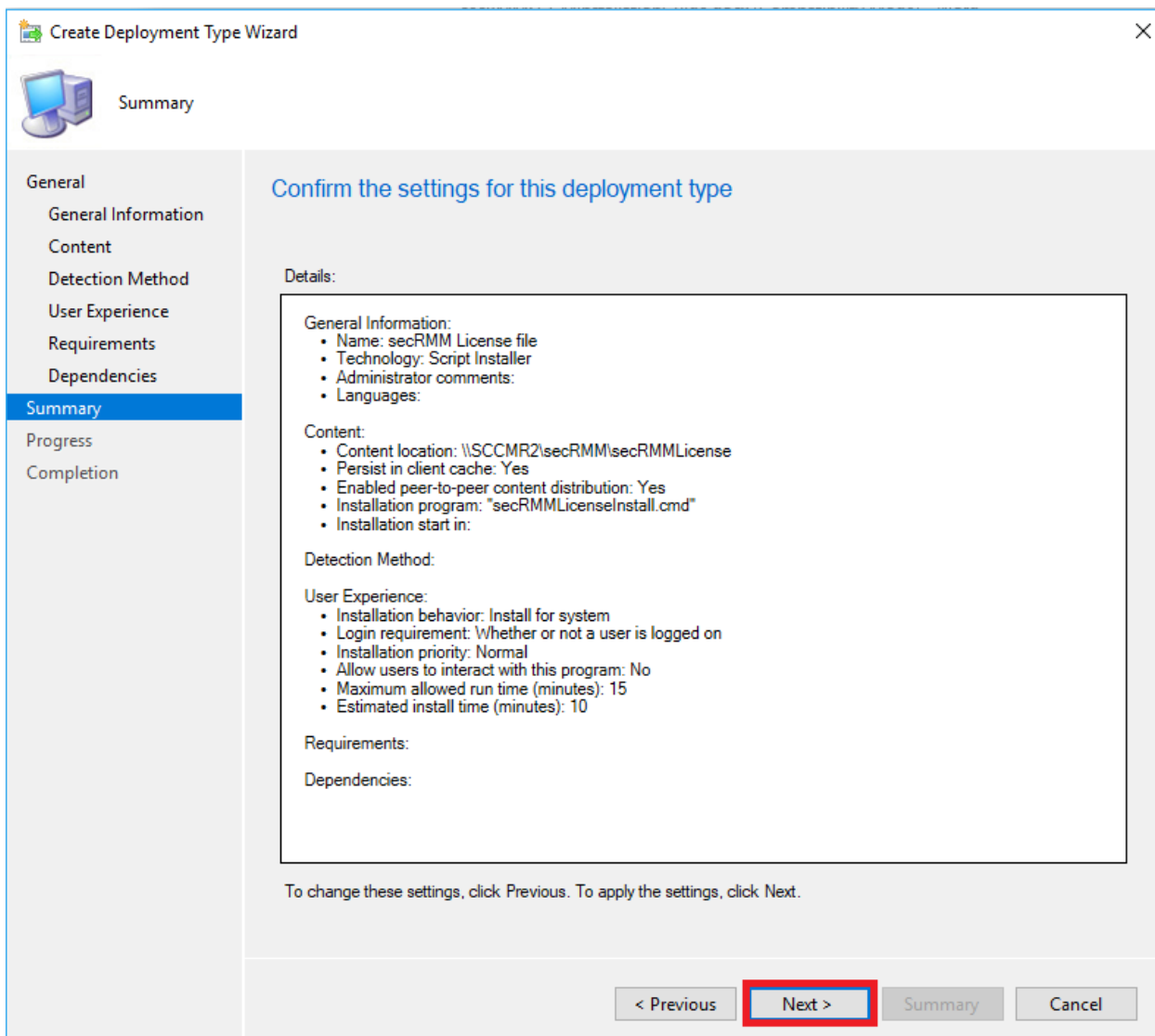

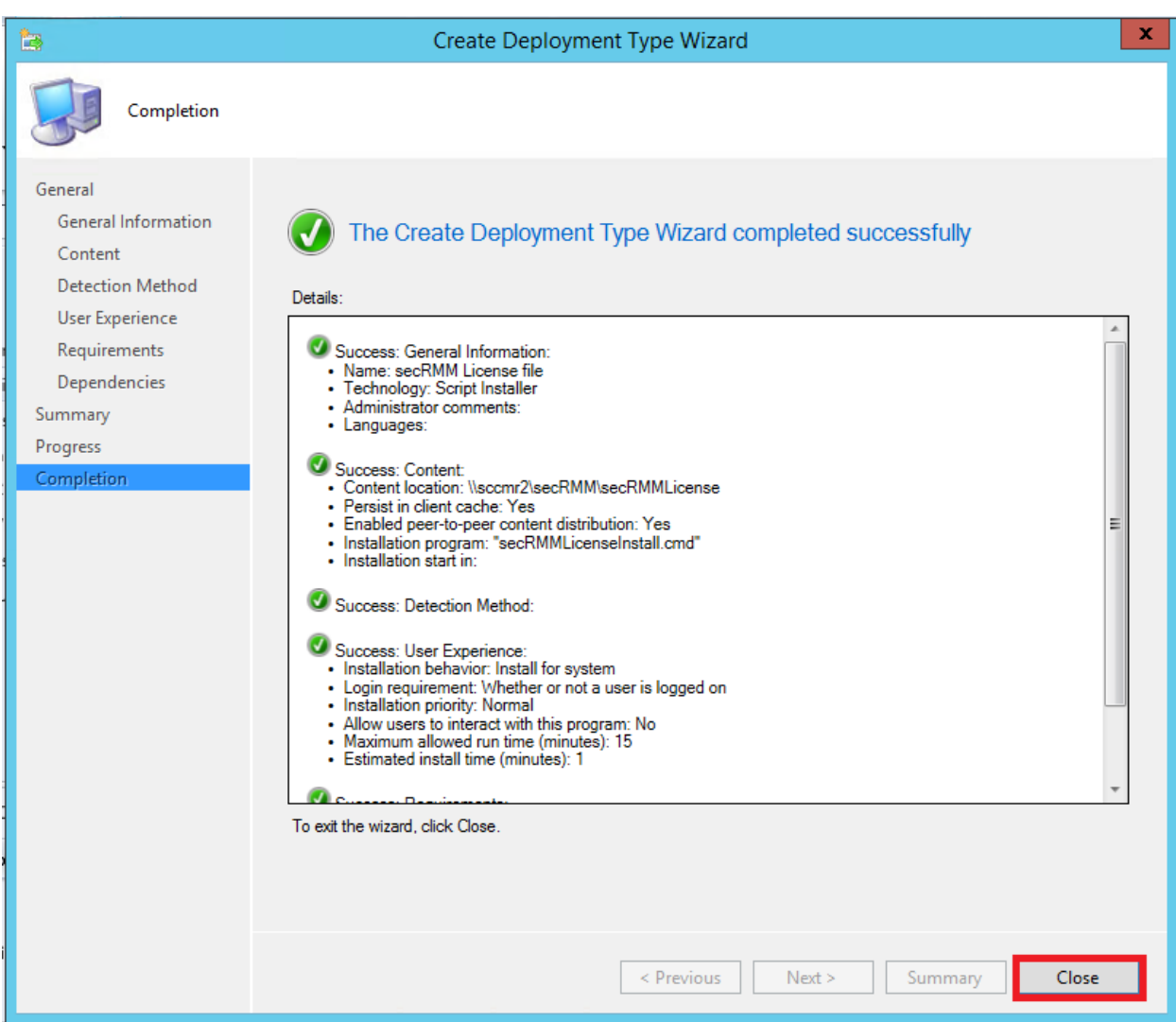

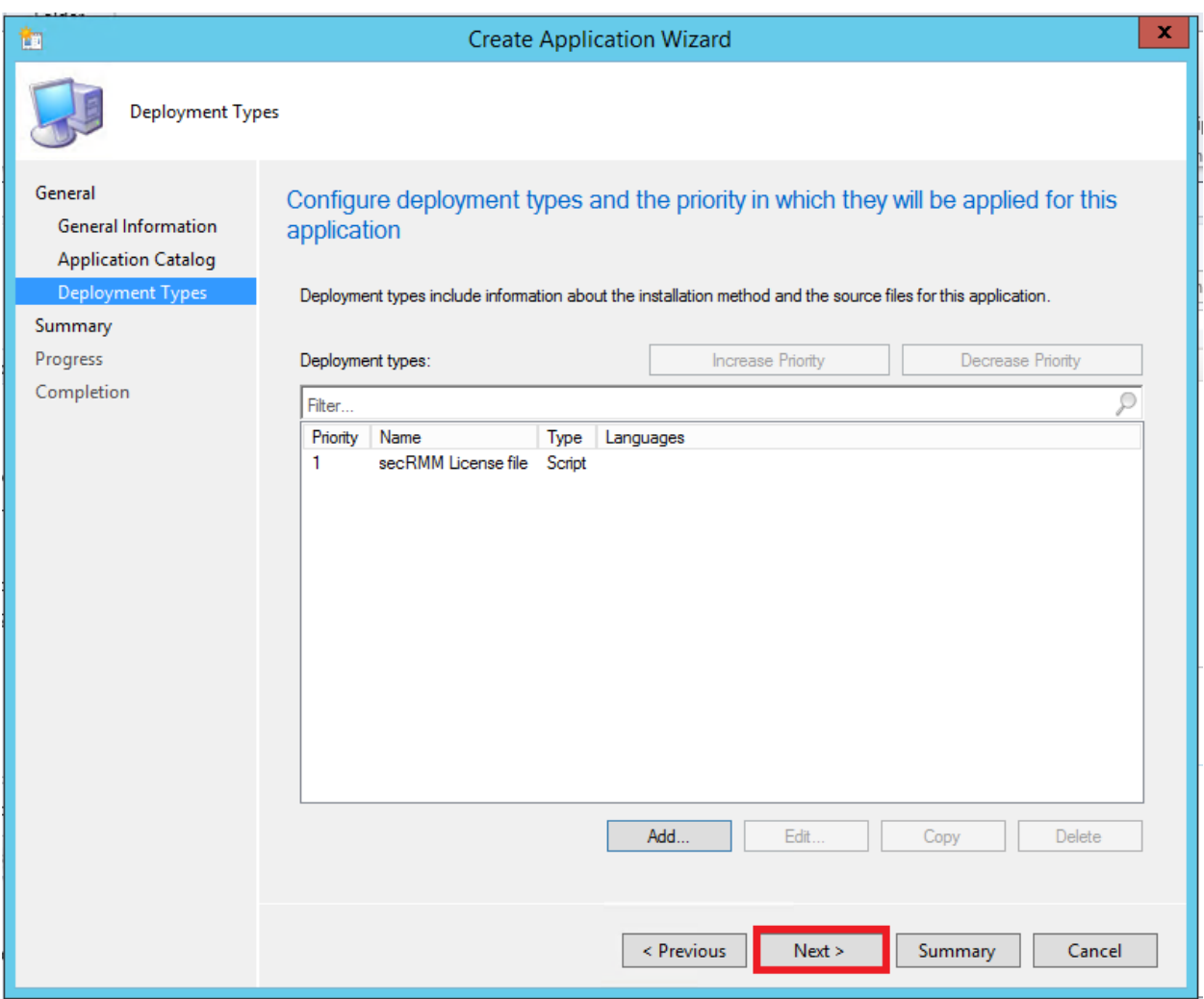

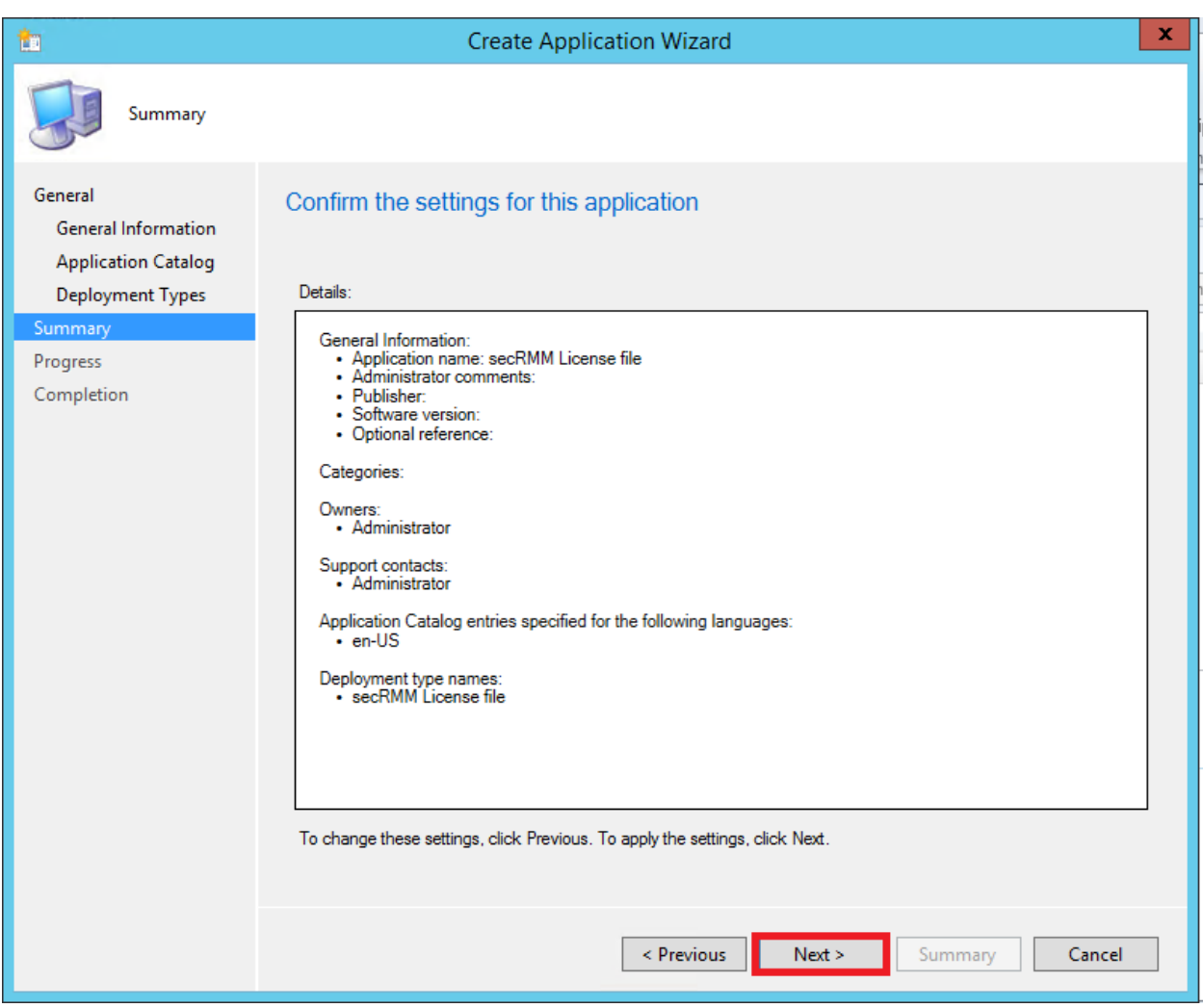

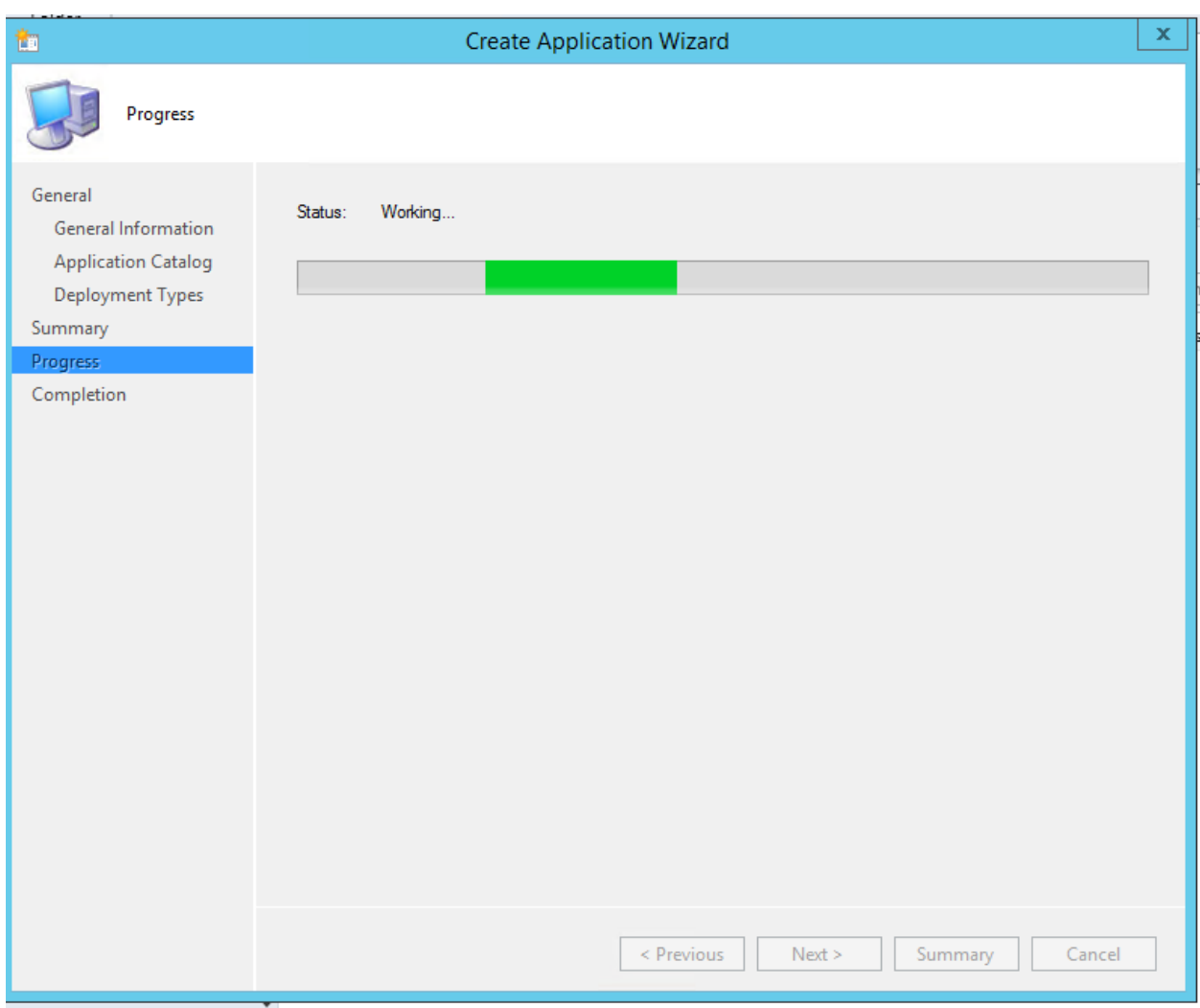

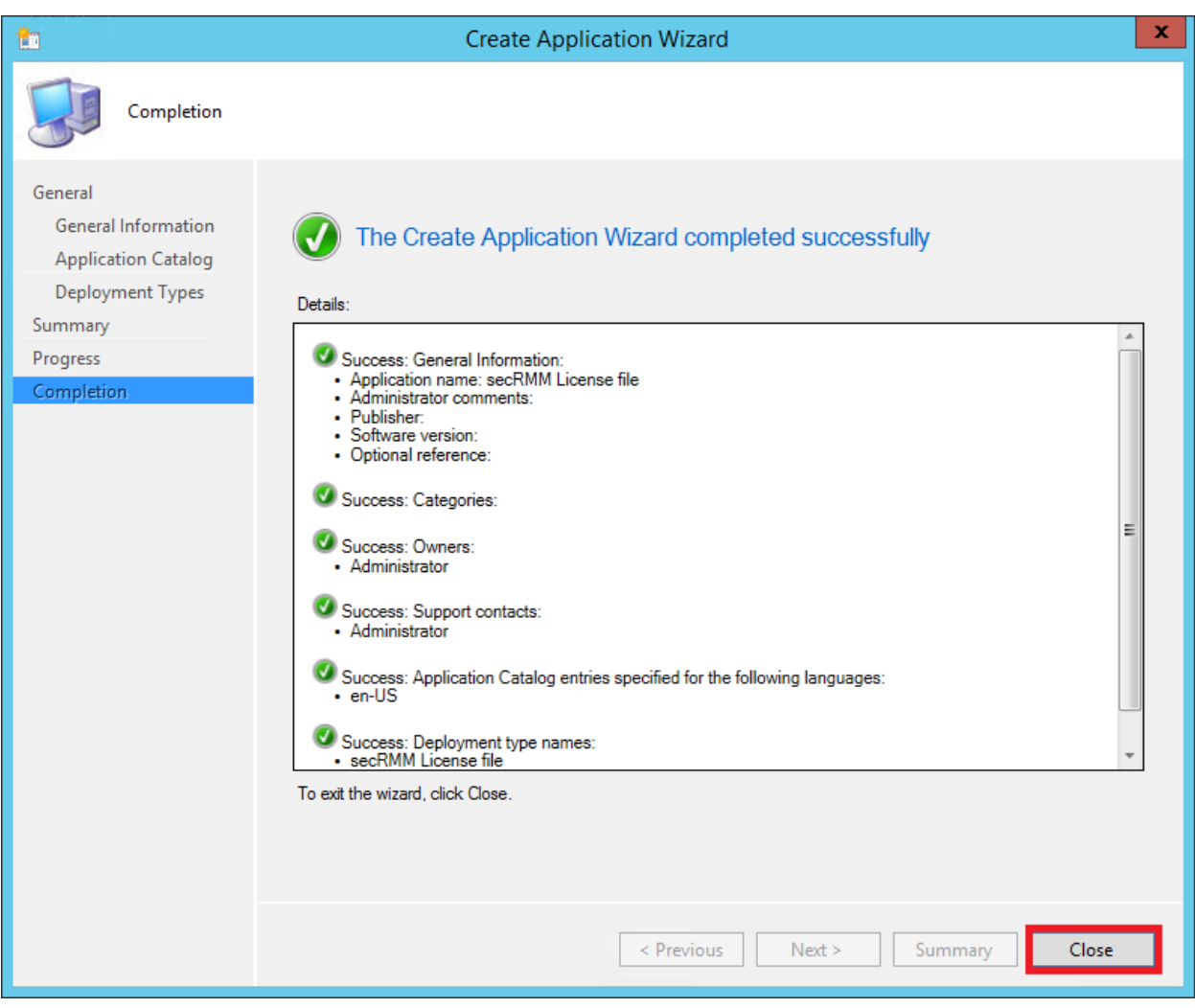

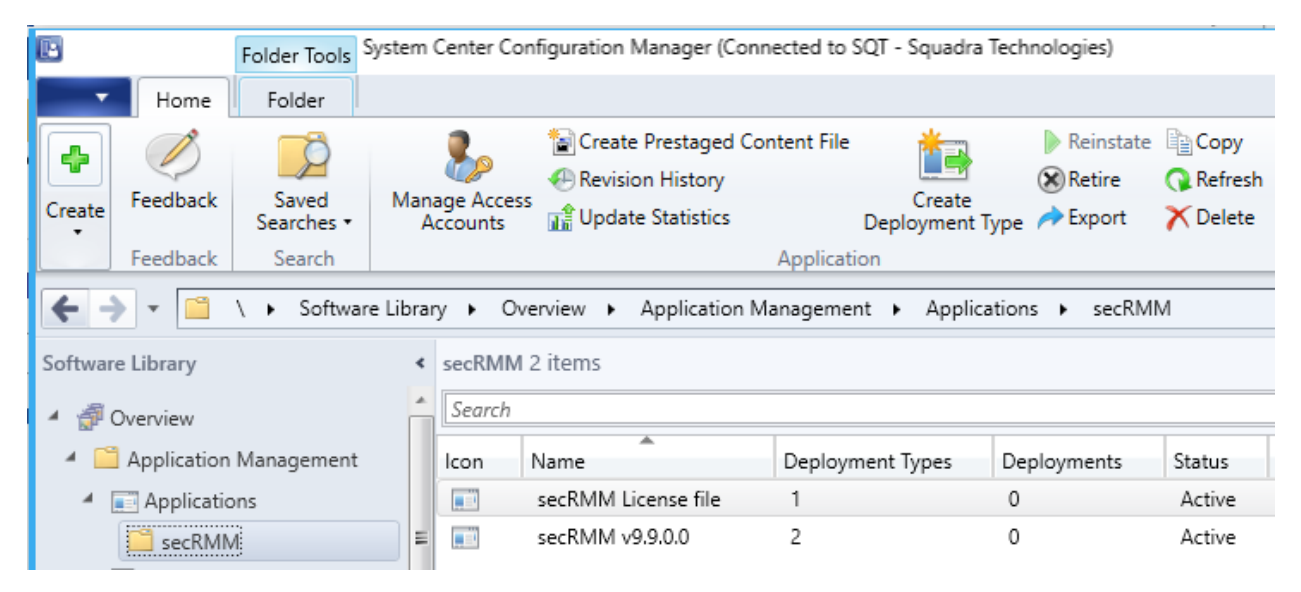

#### **Distribute the secRMM application content to SCCM Distribution Points**

Distribute the application content to your SCCM Distribution Points. The data in the screenshots below will be much different than your environment but the screenshots will give you a general idea of how to distribute the secRMM SCCM applications.

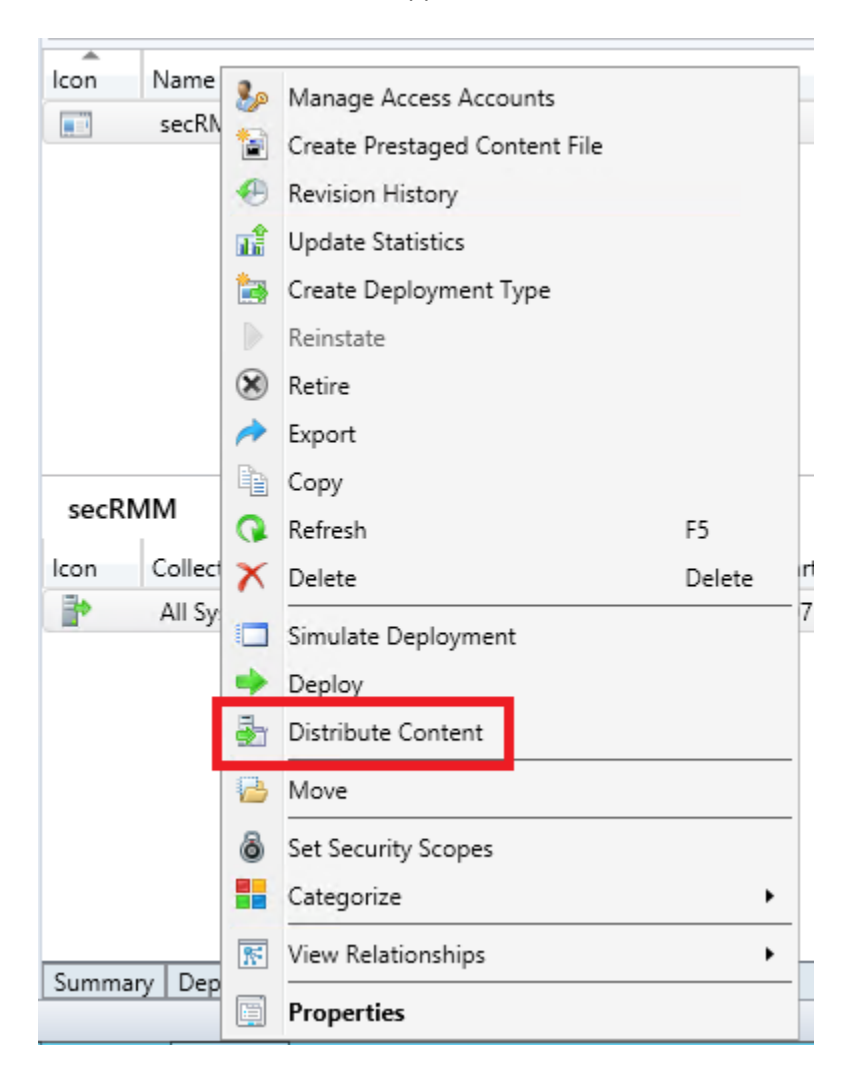

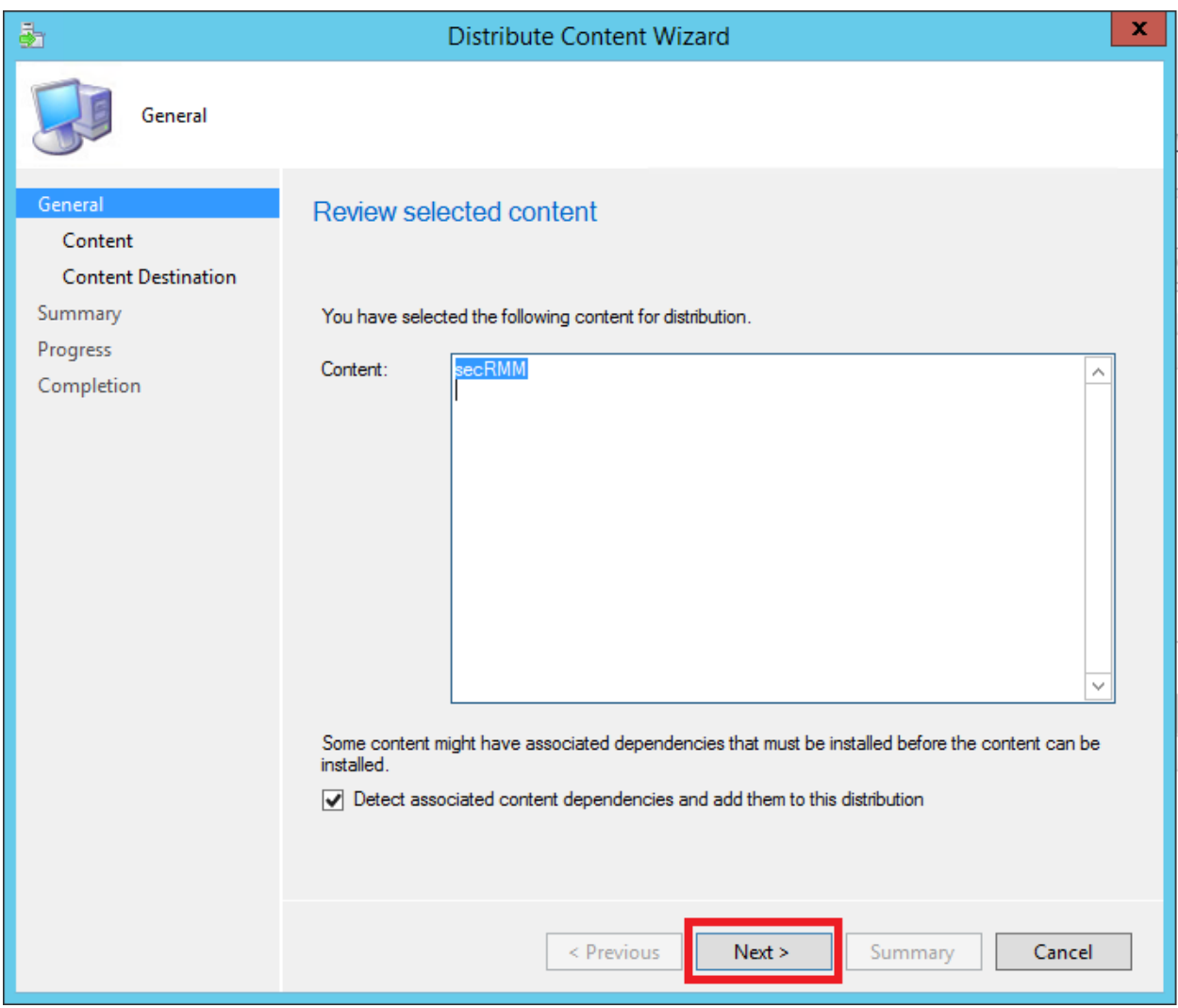

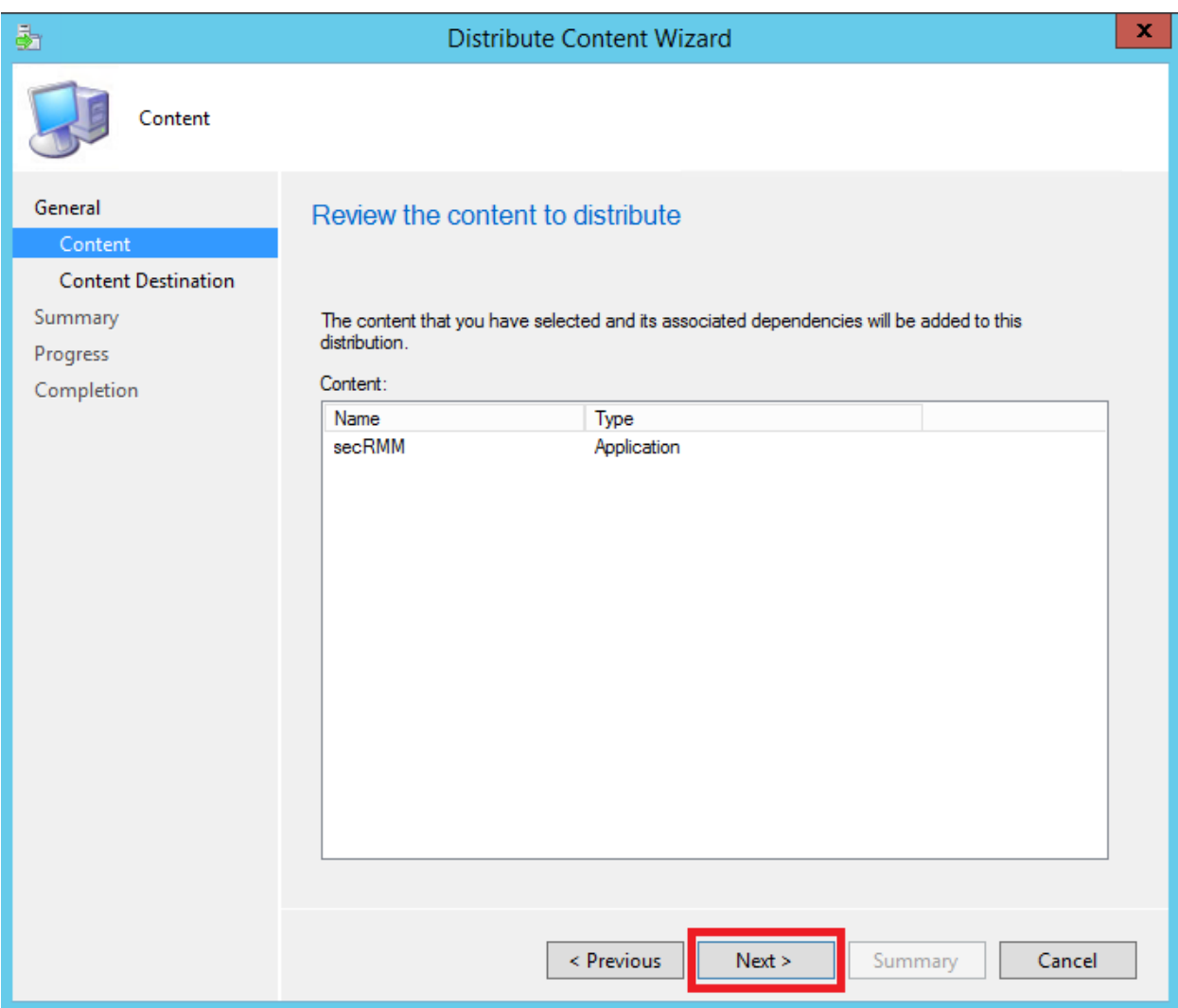
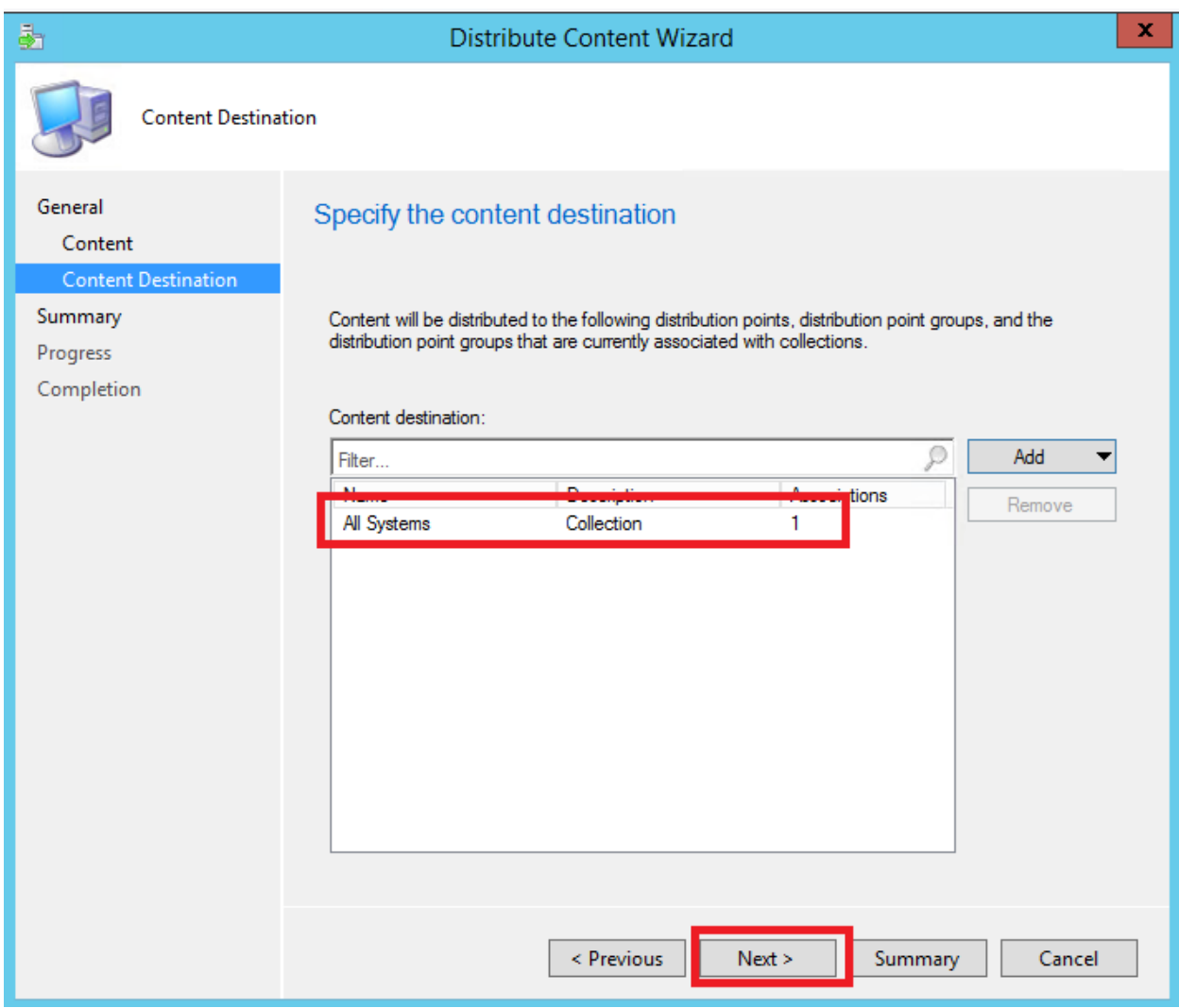

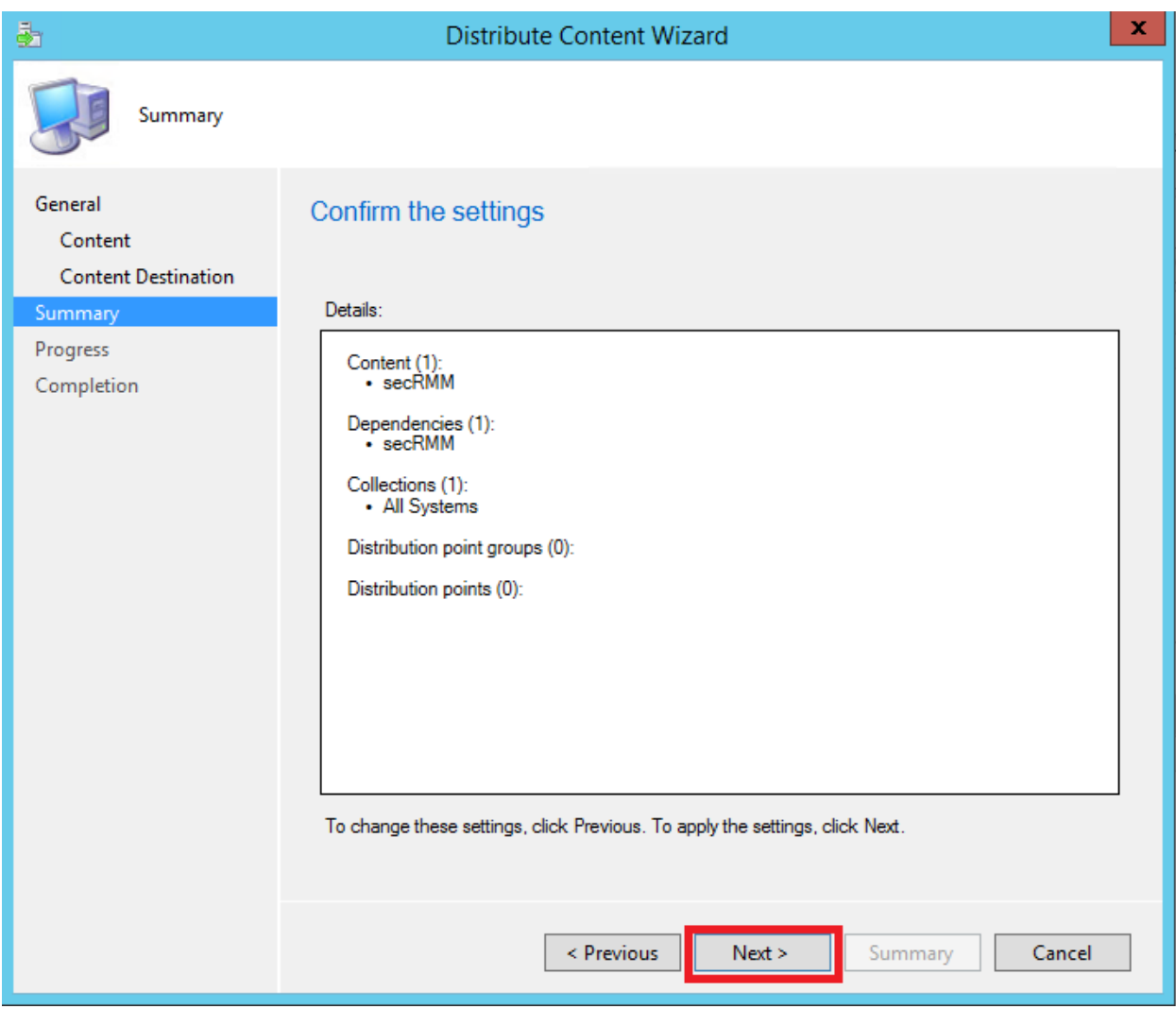

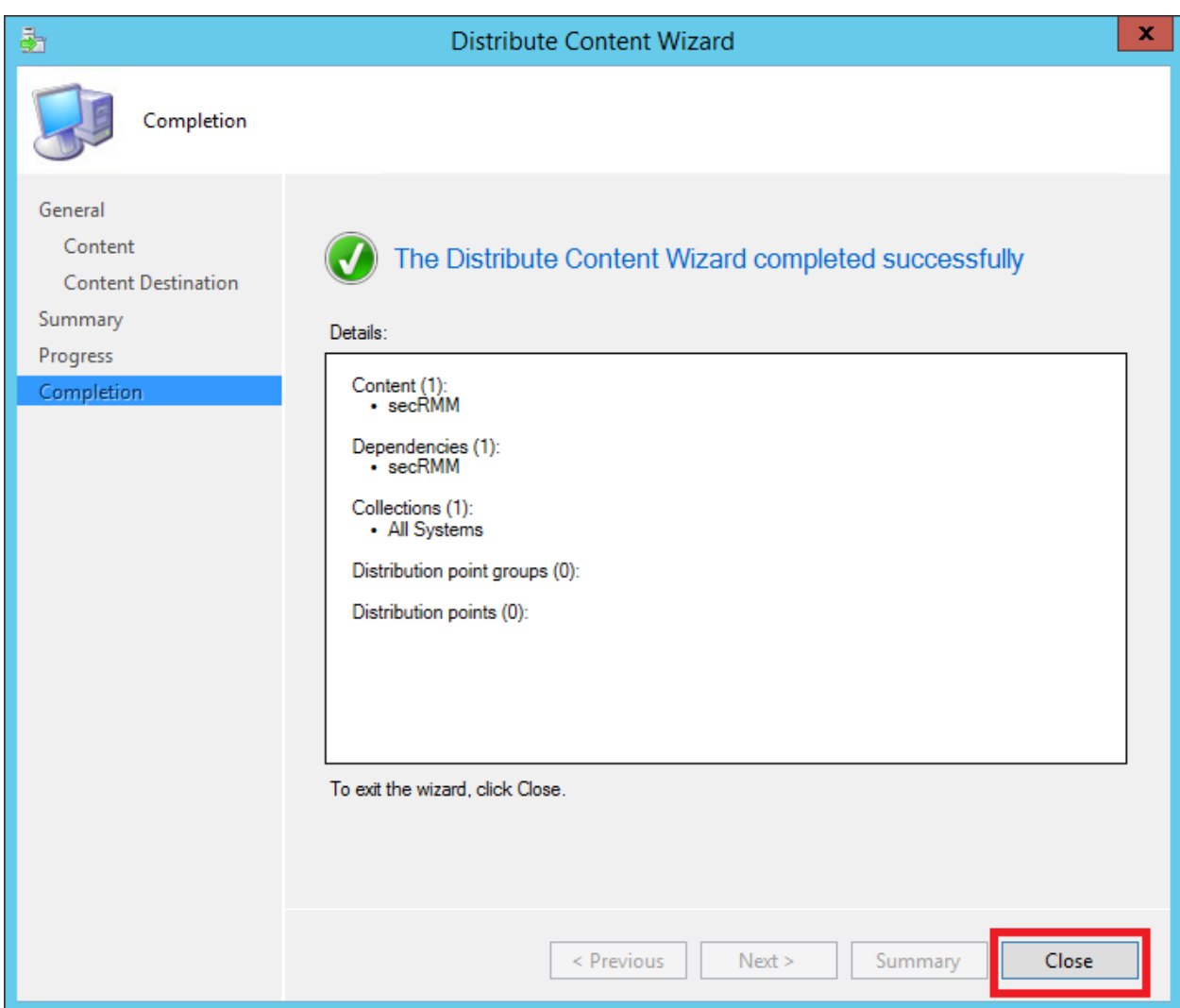

#### **Deploy the SCCM secRMM applications**

We can now deploy the two secRMM applications (the secRMM installation and the secRMM License file). The deployment for each secRMM application will be the same except on the "secRMM license file" deployment, you will tell SCCM that the "secRMM license file" deployment is dependent on the "secRMM installation" deployment. This is necessary because the installation directory for secRMM will not exist for the license file copy to occur until the secRMM software is installed on the computer.

The data in the Deployment dialogs will be different in your environment since the Device collections will be different. If you are unsure of the steps to take here, please contact Squadra Technologies technical support for assistance.

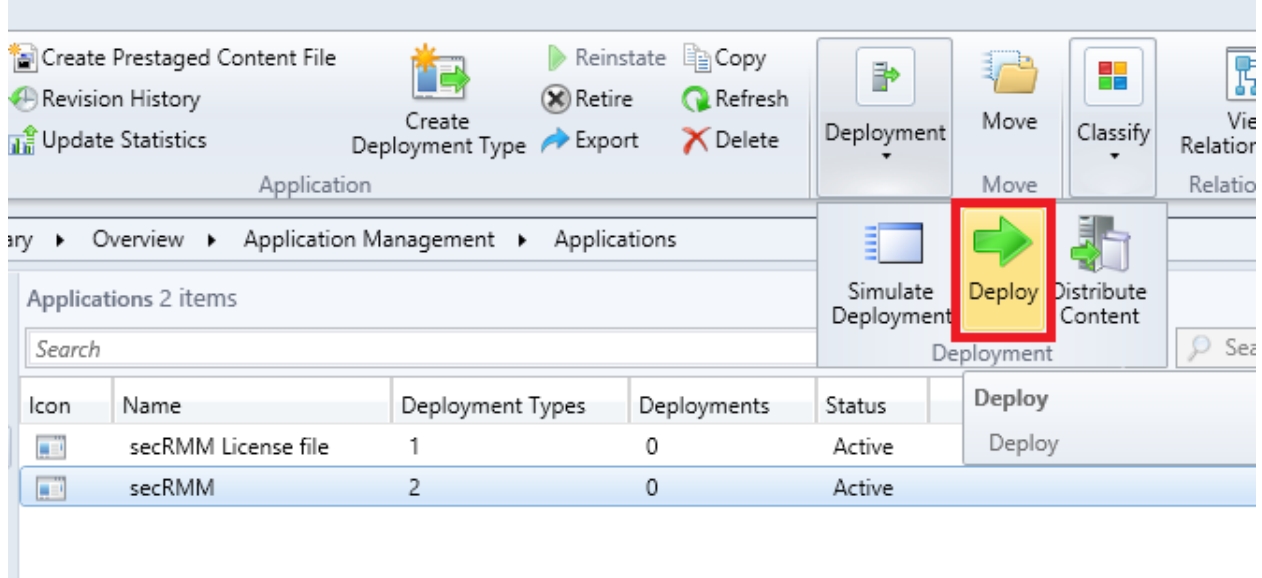

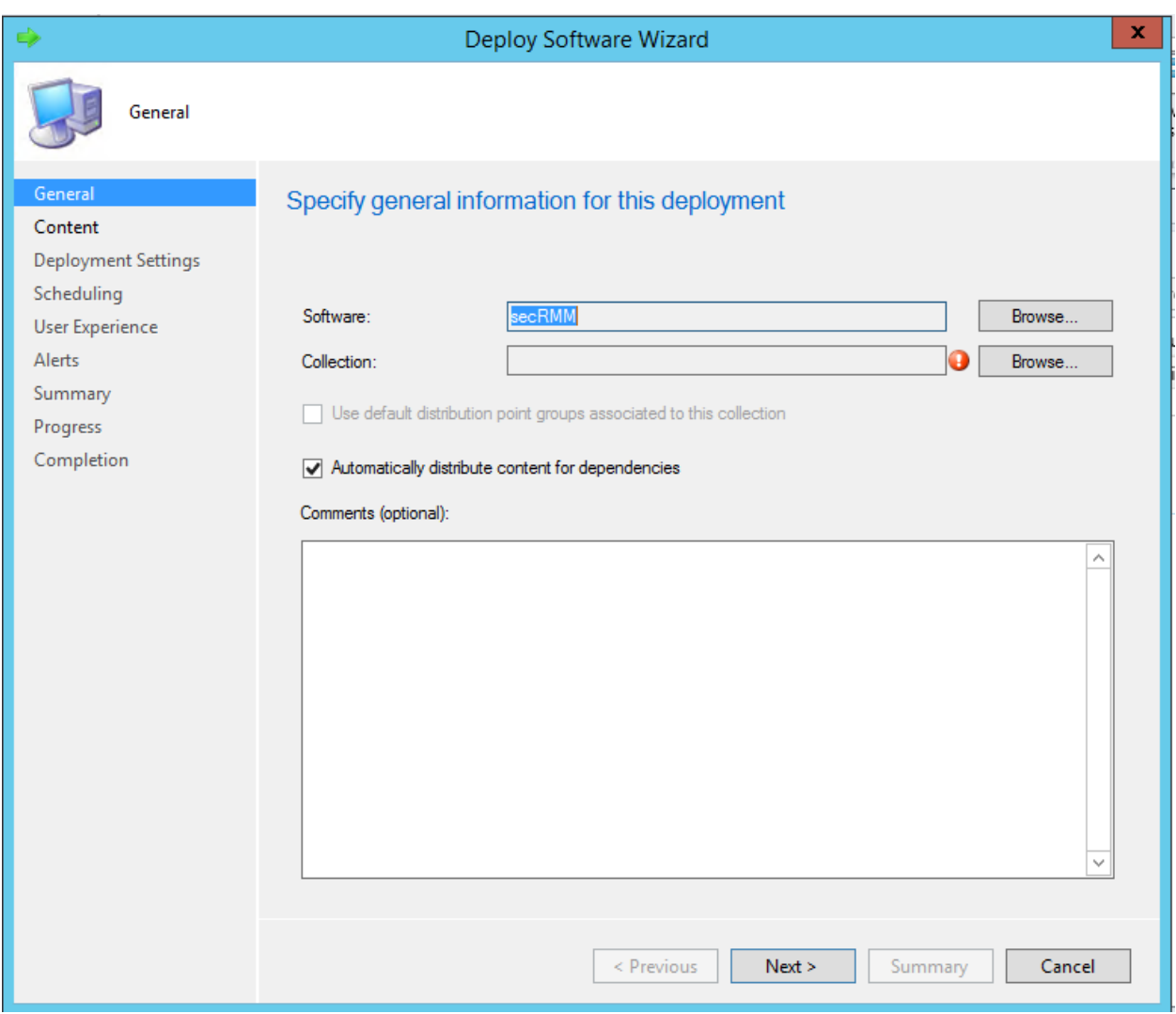

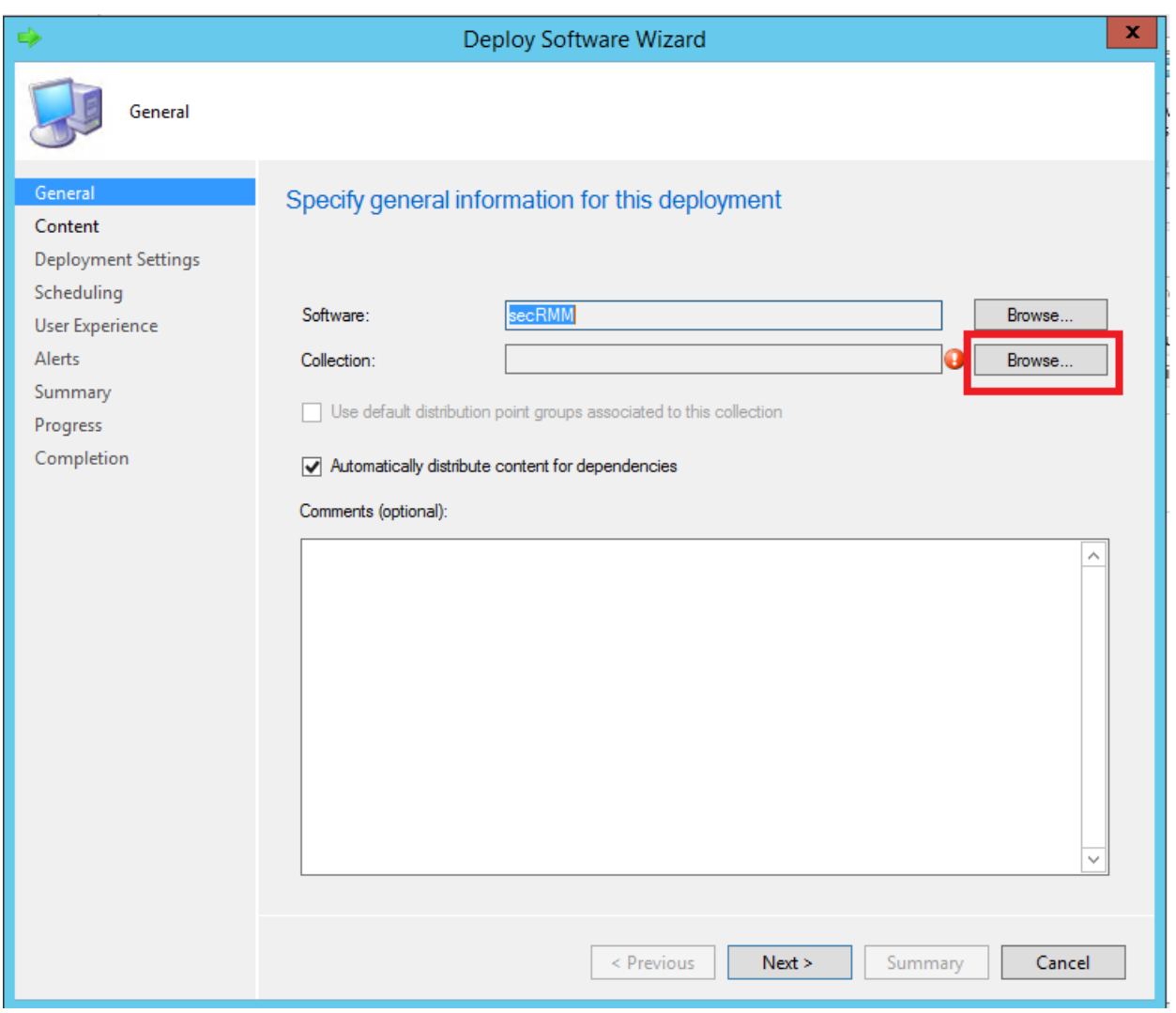

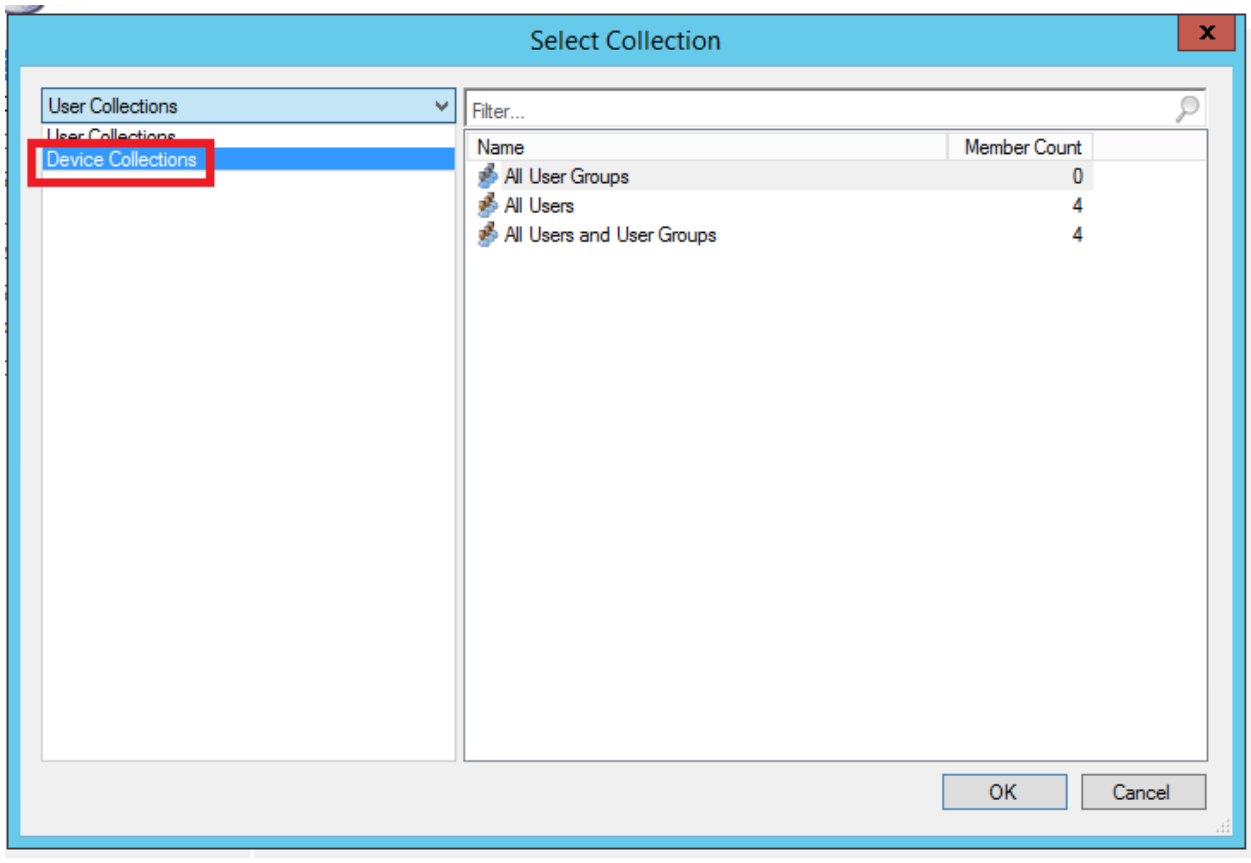

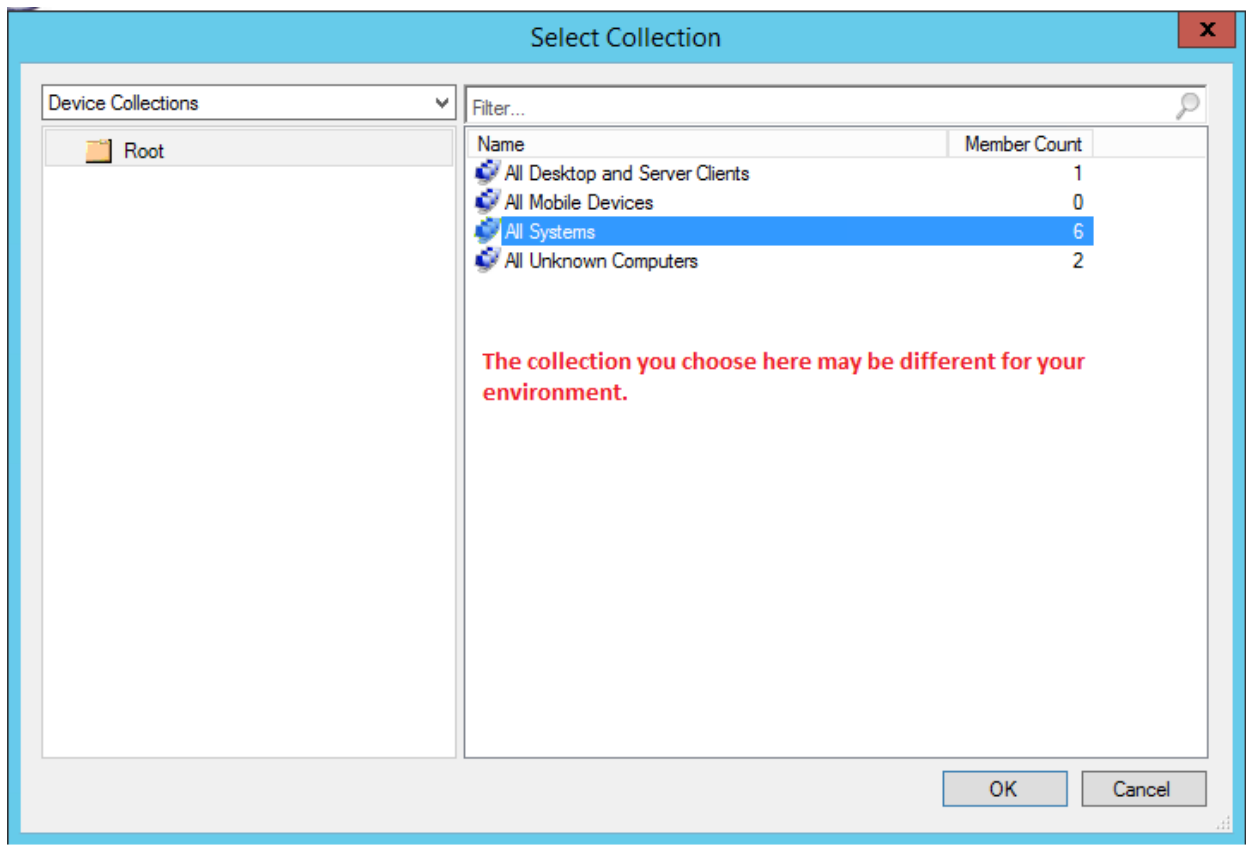

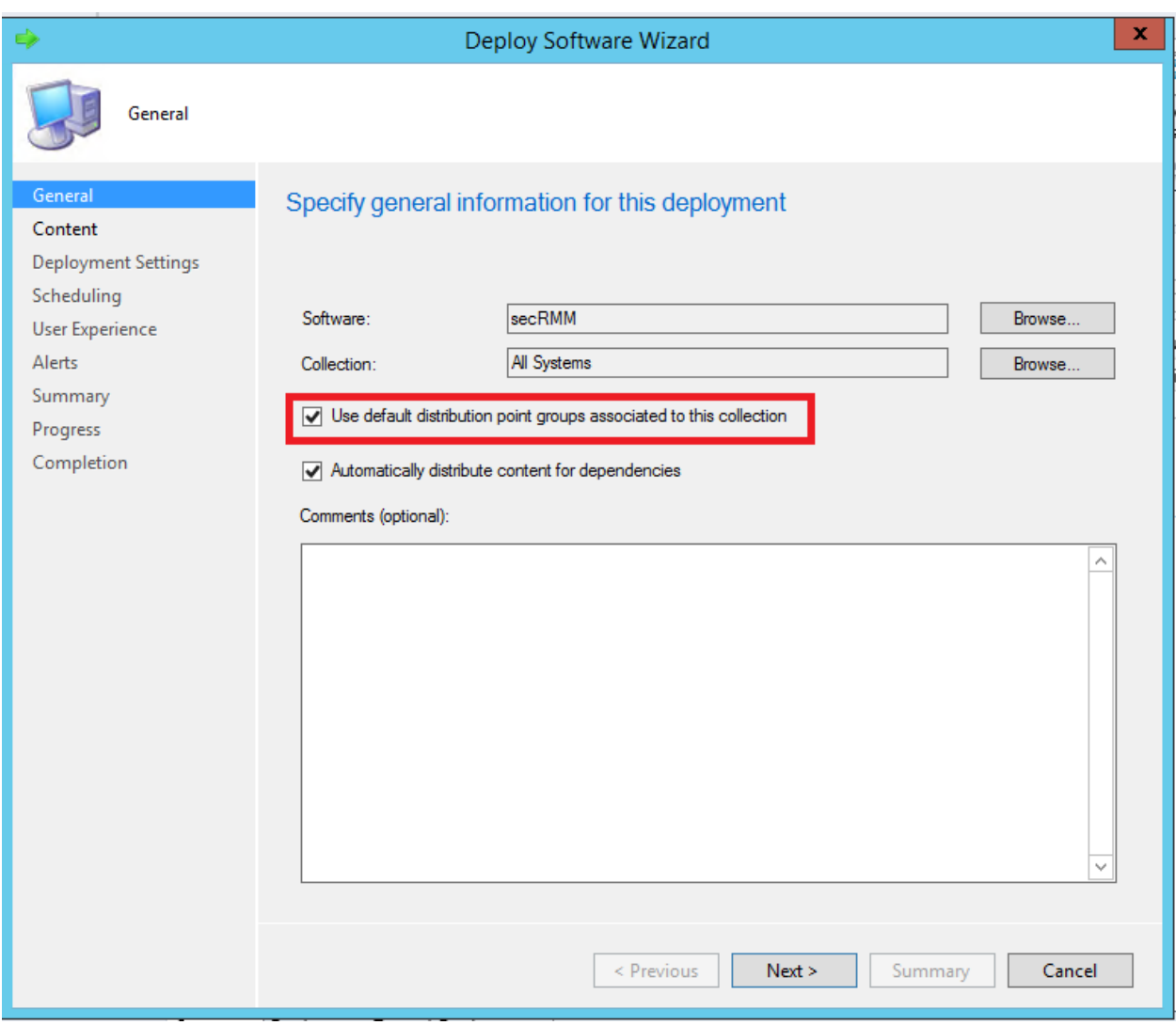

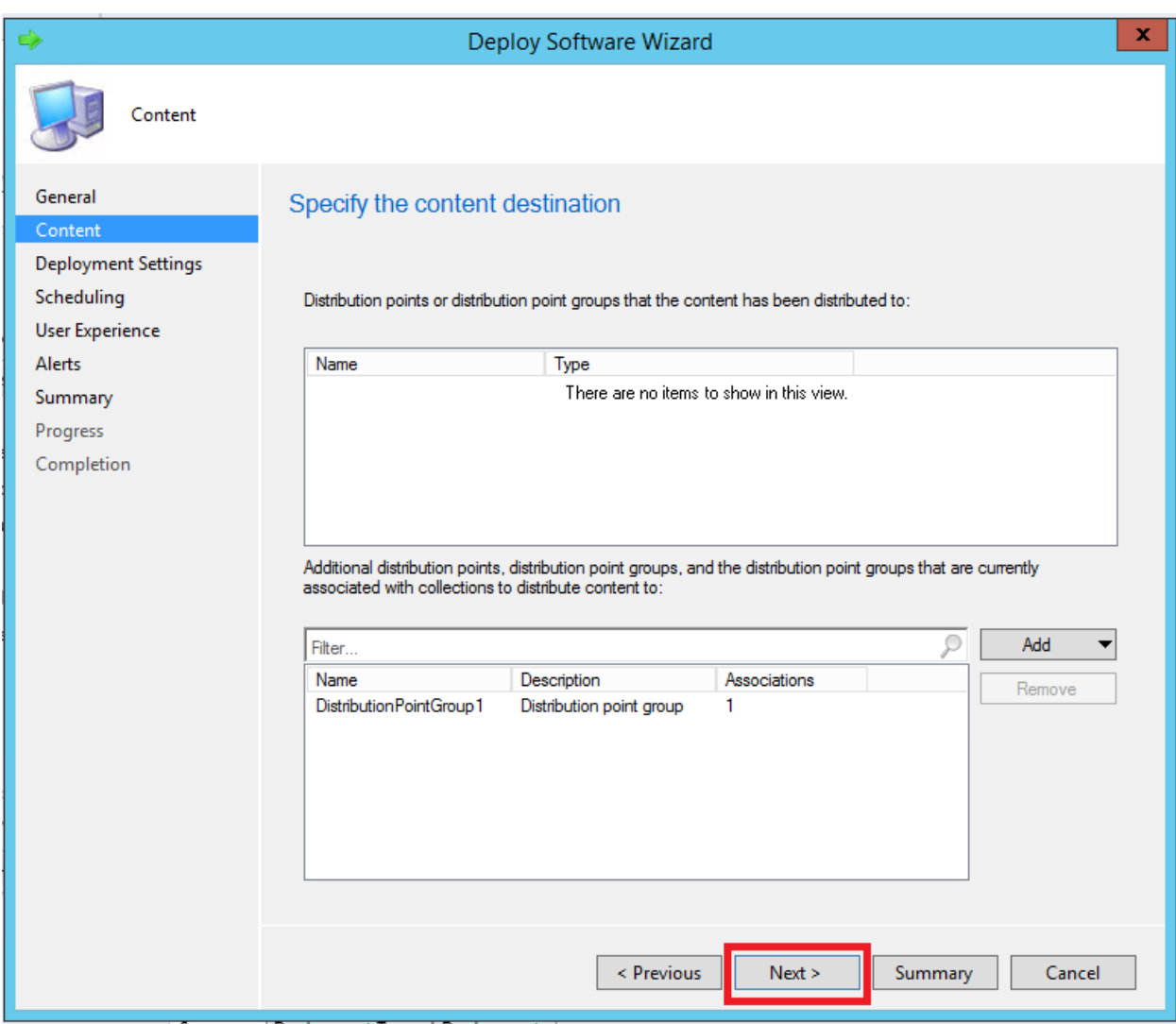

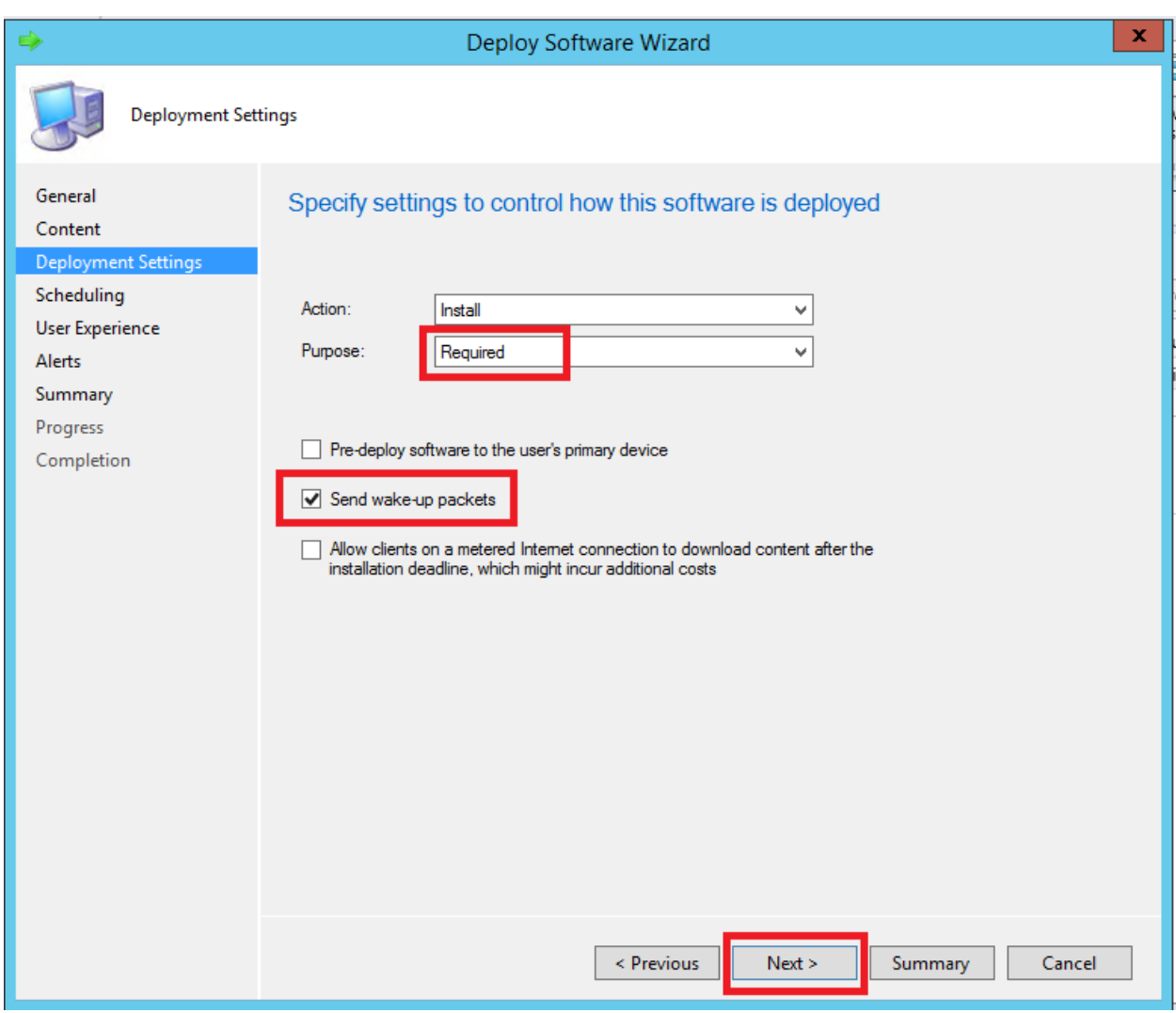

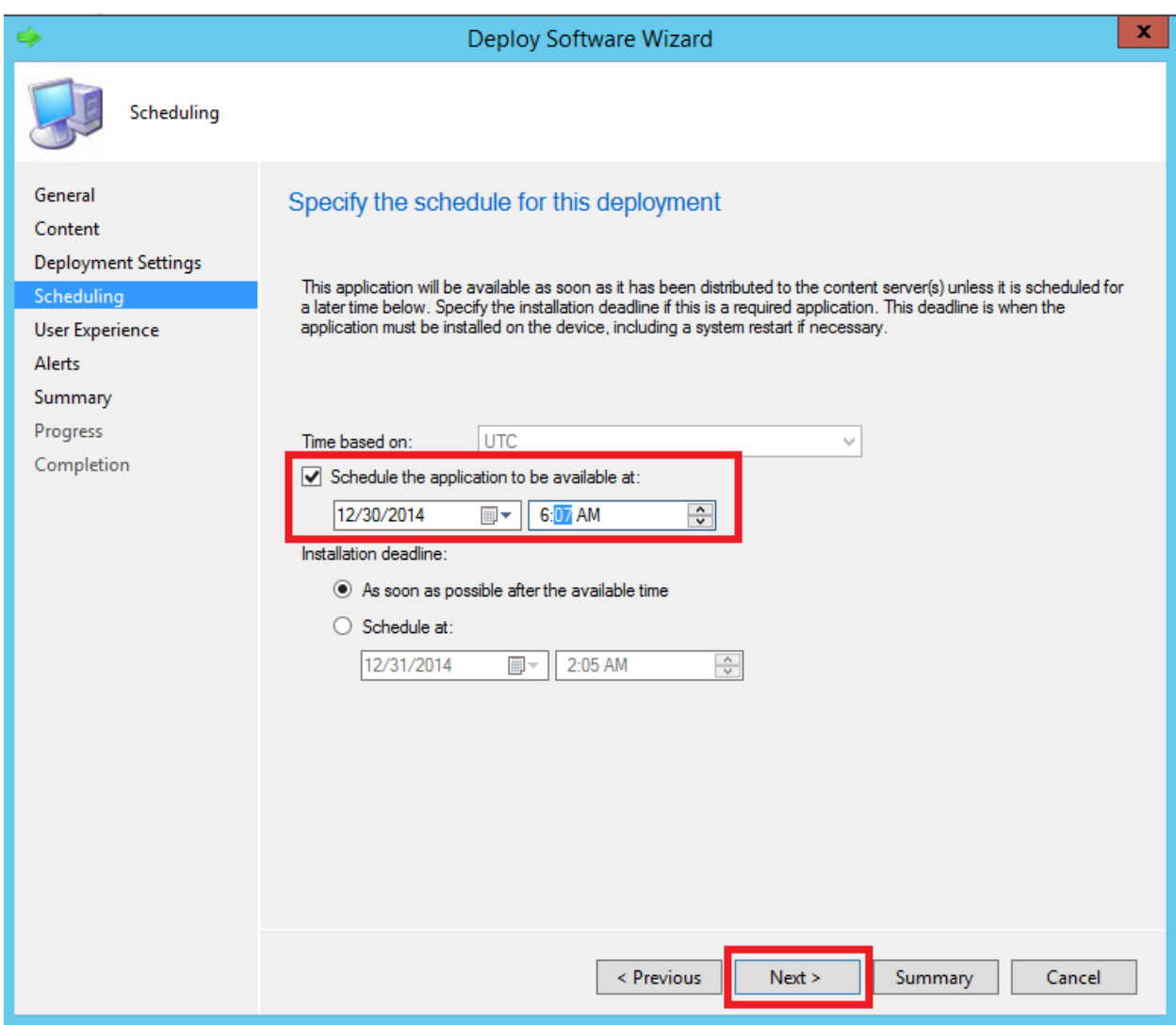

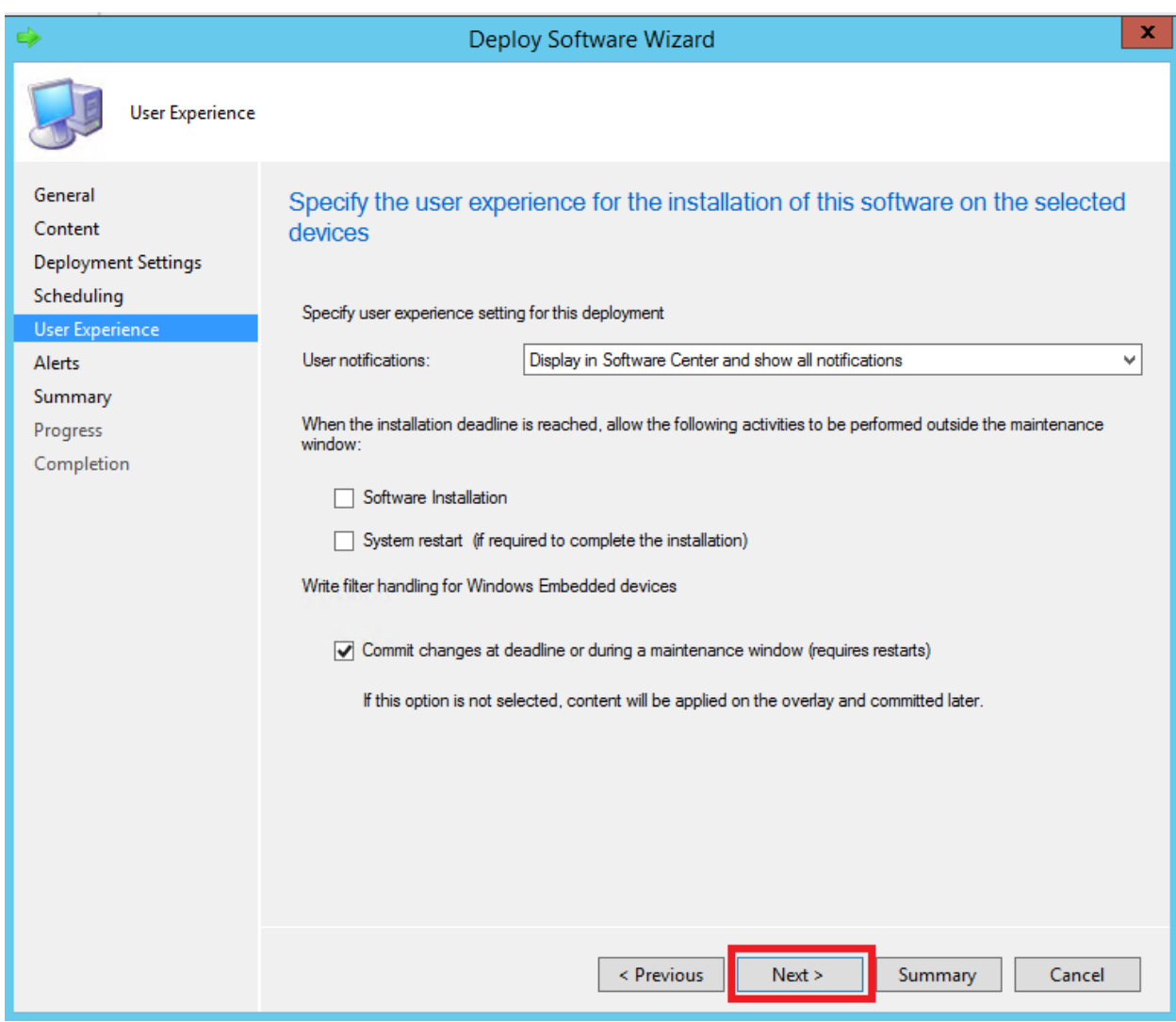

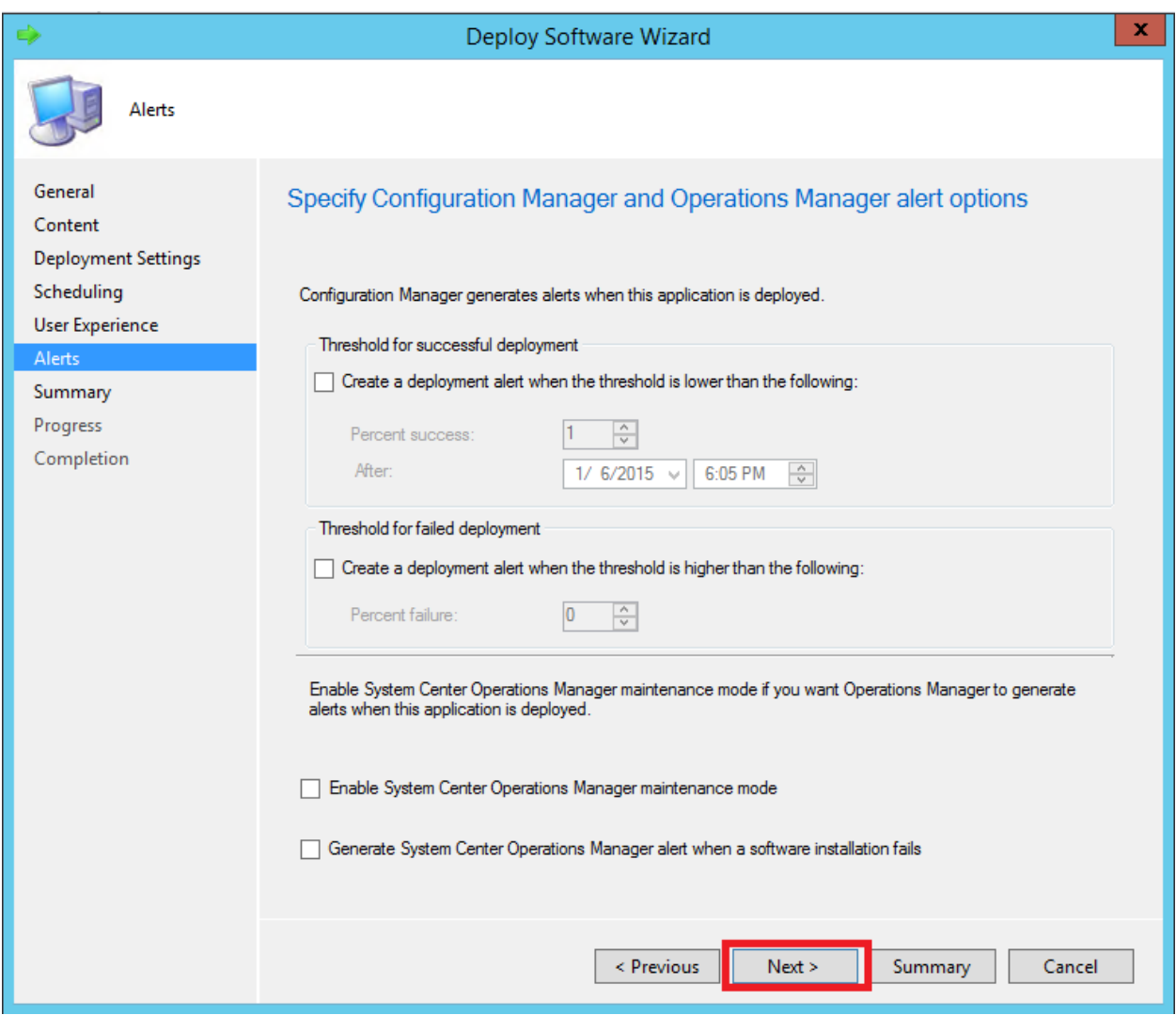

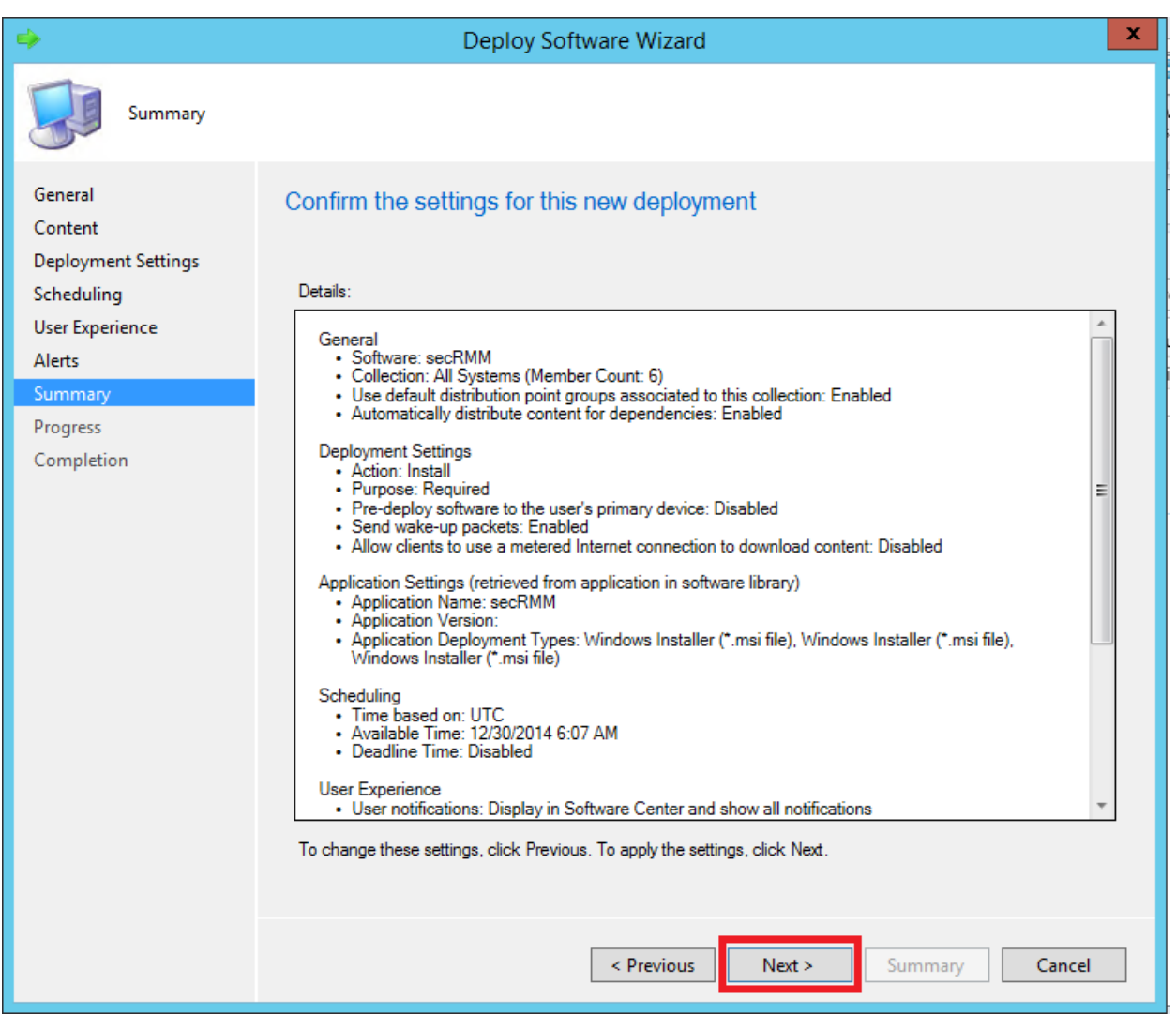

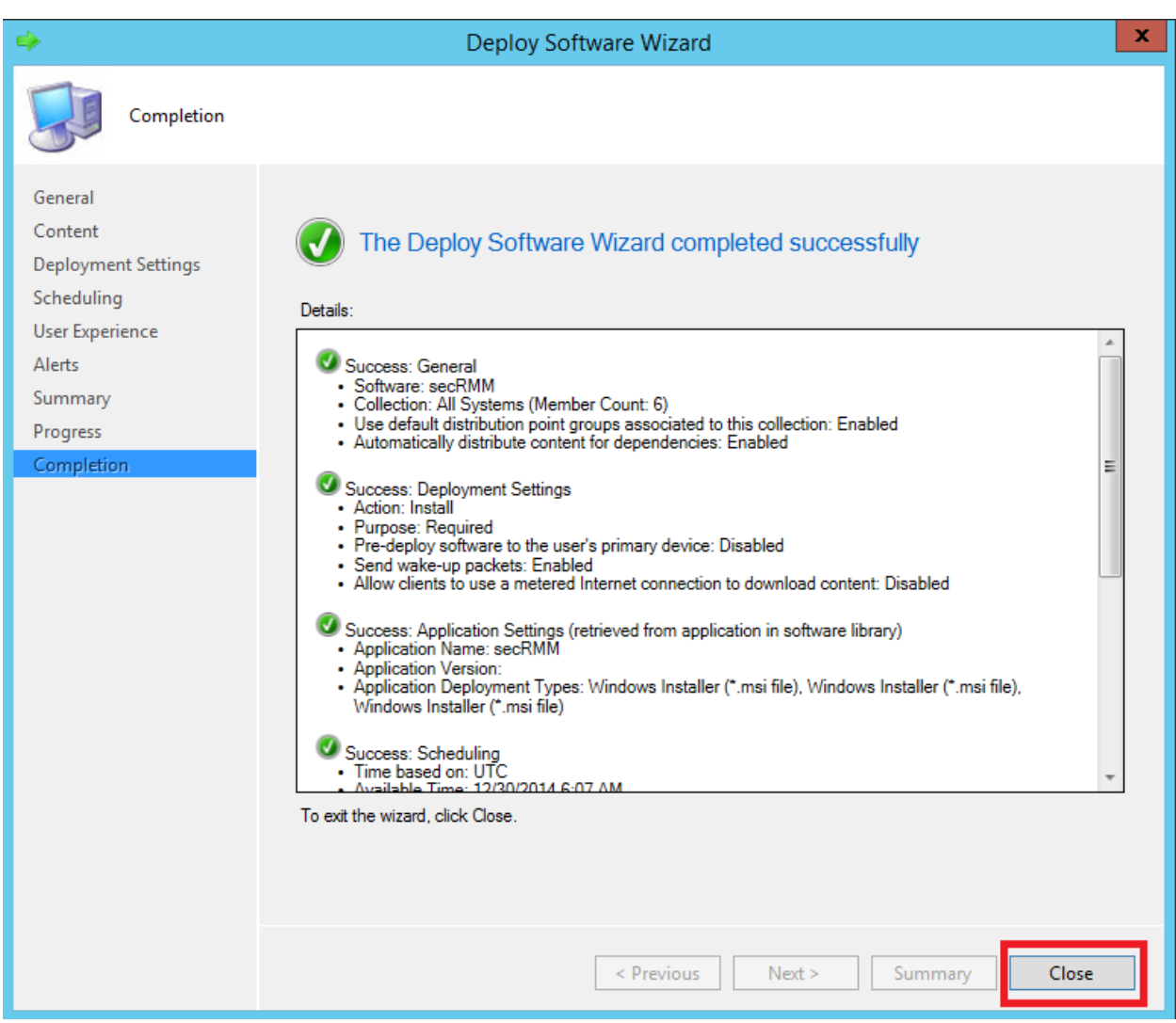

At this point, we can go to one of the targeted systems to watch the deployment.

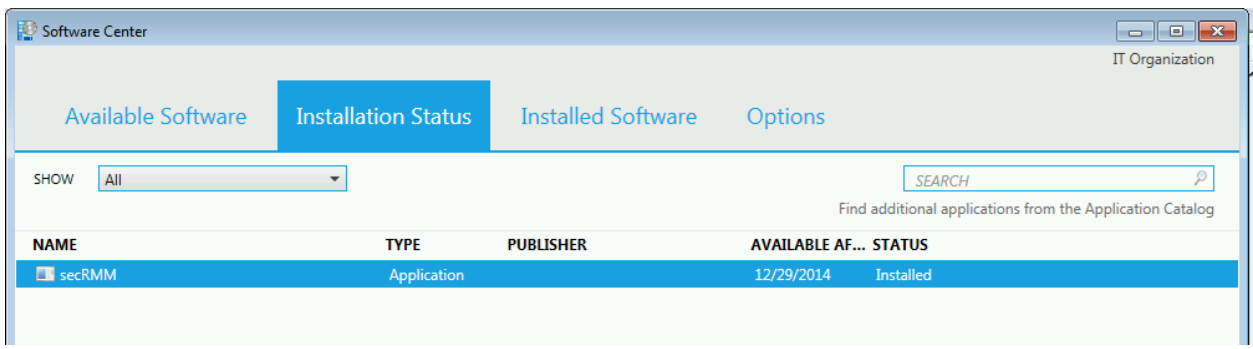

#### **Troubleshooting with the SCCM client logs**

This section helps you troubleshoot your SCCM environment when the software does not get deployed.

#### **secRMM License**

On the SCCM client, you can see the SCCM logs at C:\Windows\CCM\Logs. For the script based deployments, you can search for the script name (secRMMLicenseInstall.cmd) in the logs named: AppEnforce.log DataTransferService.log

A simple way to see if the string is even occurring in any of the logs, you can type the following:

C:\Windows\CCM\Logs> **findstr /m "secRMMLicenseInstall.cmd" \*.log** AppEnforce.log DataTransferService.log

In addition, look the directory named C:\Windows\ccmcache. Remember, for the secRMM License File Copy operation, we told SCCM to persist the scripts in the SCCM clients cache. The SCCM clients cache is the directory C:\Windows\ccmcache. Therefore, type:

#### **dir secRMMLicenseInstall.cmd /s**

in directory C:\Windows\ccmcache. This will tell you what subdirectory the script executed in. There will be a log file in that directory named Install.log and it will give you the execution results. Below is an example.

```
----
BE Administrator: cmd
                                                                                                                                                                  \overline{58}C:\Windows\ccmcache\8>dir<br>| Uolume in drive C has no label.<br>| Uolume Serial Number is 6C82-4DF4
                                                                                                                                                                    E
  Directory of C:\Windows\ccmcache\8
                                                 <DIR><br><DIR>
                                    PM
                               31
                                    PM
      ⊲מי
            2014
                                    PM
            2014
                                                                               Install.log
                                                                       185
                                                                              -n:Domain.lic<br>-secRMMLicenseInstall.cmd<br>-secRMMLicenseUninstall.cmd
             2014
                                    AM
              014
                                                                       833
                                    PM
                                                                       797
            '2 በ14
                               46
                                  File(s) 1,845 bytes<br>Dir(s) 109,257,592,832 bytes free
                              \overline{2}C:\Windows\ccmcache\8>type Install.log<br>secRMM is installed at C:\Program Files\secRMM\<br>Using MyDomain.lic as the secRMM license file<br>copy "C:\Windows\ccmcache\8\MyDomain.lic" "C:\Program Files\secRMM\MyDomain.lic"
C:\Windows\ccmcache\8>_
```
#### **Contacting Squadra Technologies Support**

Squadra Technologies Support is available to customers who have purchased a commercial version of secRMM and have a valid maintenance contract or who are in a trial mode of the product. When you contact Support please include the following information:

- 1. The version of secRMM you have installed.
- 2. The Windows versions you have installed: XP, 2003 Server, 2008 Server R2, Vista, Windows 7, etc.
- 3. The version of SCCM you have installed.
- 4. Whether the Windows Operating System is 32bit or 64bit.
- 5. The specific issue you are contacting support for.

#### **About Squadra Technologies, LLC.**

Squadra Technologies delivers innovative products that help organizations get more data protection within the computer infrastructure. Through a deep expertise in IT operations and a continued focus on what works best, Squadra Technologies is helping customers worldwide.

Contacting Squadra Technologies, LLC.

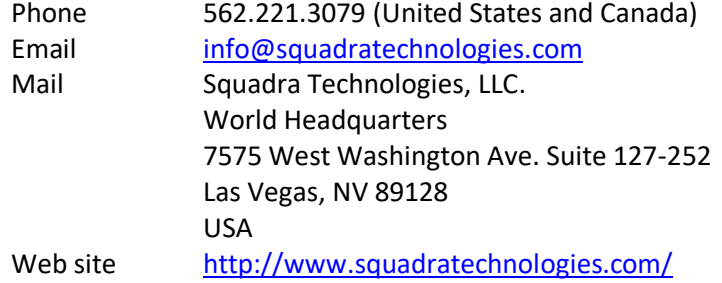